Uporabniški priročnik

© Copyright 2012, 2013 Hewlett-Packard Development Company, L.P.

Bluetooth je blagovna znamka svojega lastnika, ki jo na podlagi licence uporablja družba Hewlett-Packard Company. Intel je blagovna znamka podjetja Intel Corporation v ZDA in drugih državah. Logotip SD je blagovna znamka svojega lastnika. Java je zaščitena blagovna znamka družbe Sun Microsystems, Inc. Microsoft in Windows sta zaščiteni blagovni znamki družbe Microsoft Corporation v ZDA.

Informacije v tem priročniku se lahko spremenijo brez poprejšnjega obvestila. Edine garancije za HP-jeve izdelke oziroma storitve so navedene v izrecnih izjavah o jamstvu, priloženih tem izdelkom oziroma storitvam. Noben del tega dokumenta se ne sme razlagati kot dodatno jamstvo. HP ni odgovoren za tehnične ali uredniške napake ali pomanjkljivosti v tem dokumentu.

Druga izdaja: junij 2013

Prva izdaja: oktober 2012

Št. dela dokumenta: 703322-BA2

#### **Opomba o izdelku**

Ta uporabniški priročnik opisuje funkcije, ki so skupne večini modelov. Nekatere funkcije morda ne bodo na voljo v vašem računalniku.

Za najnovejše informacije v tem priročniku se obrnite na podporo. Za podporo v ZDA obiščite spletno mesto [http://www.hp.com/](http://www.hp.com/go/contactHP) [go/contactHP](http://www.hp.com/go/contactHP). Za podporo po svetu obiščite spletno mesto [http://welcome.hp.com/](http://welcome.hp.com/country/us/en/wwcontact_us.html) [country/us/en/wwcontact\\_us.html.](http://welcome.hp.com/country/us/en/wwcontact_us.html)

#### **Pogoji programske opreme**

Kadar nameščate, kopirate, prenašate v svoj računalnik ali kako drugače uporabljate kateri koli vnaprej nameščen programski izdelek v tem računalniku, vas zavezujejo določila Licenčne pogodbe za končnega uporabnika HP (EULA). Če ne sprejmete teh licenčnih pogojev, je vaše edino pravno sredstvo, da v roku 14 dni vrnete celoten neuporabljen izdelek (strojno in programsko opremo) prodajalcu, ki vam bo v skladu s svojim pravilnikom o povračilih povrnil kupnino.

Za vse dodatne informacije ali za povračilo kupnine za računalnik se obrnite na lokalno prodajno mesto (prodajalca).

### **Varnostno opozorilo**

**OPOZORILO!** Da zmanjšate možnost poškodb, povezanih s pregretjem računalnika, ga ne odlagajte neposredno v svoje naročje in ne ovirajte zračnih ventilatorjev računalnika. Računalnik uporabljajte samo na trdnih in ravnih površinah. Pretoka zraka ne smejo ovirati trdi predmeti, kot je morebitni tiskalnik v neposredni bližini, ali mehki predmeti, npr. blazine, odeje ali oblačila. Poskrbite tudi, da napajalnik med delovanjem ne bo v stiku s kožo ali mehkimi predmeti, kot so blazine, preproge ali oblačila. Računalnik in napajalnik sta izdelana v skladu z mednarodnimi standardi za varnost opreme za informacijsko tehnologijo (IEC 60950), ki opredeljujejo najvišjo dovoljeno temperaturo površin, dostopnih uporabnikom.

# **Kazalo**

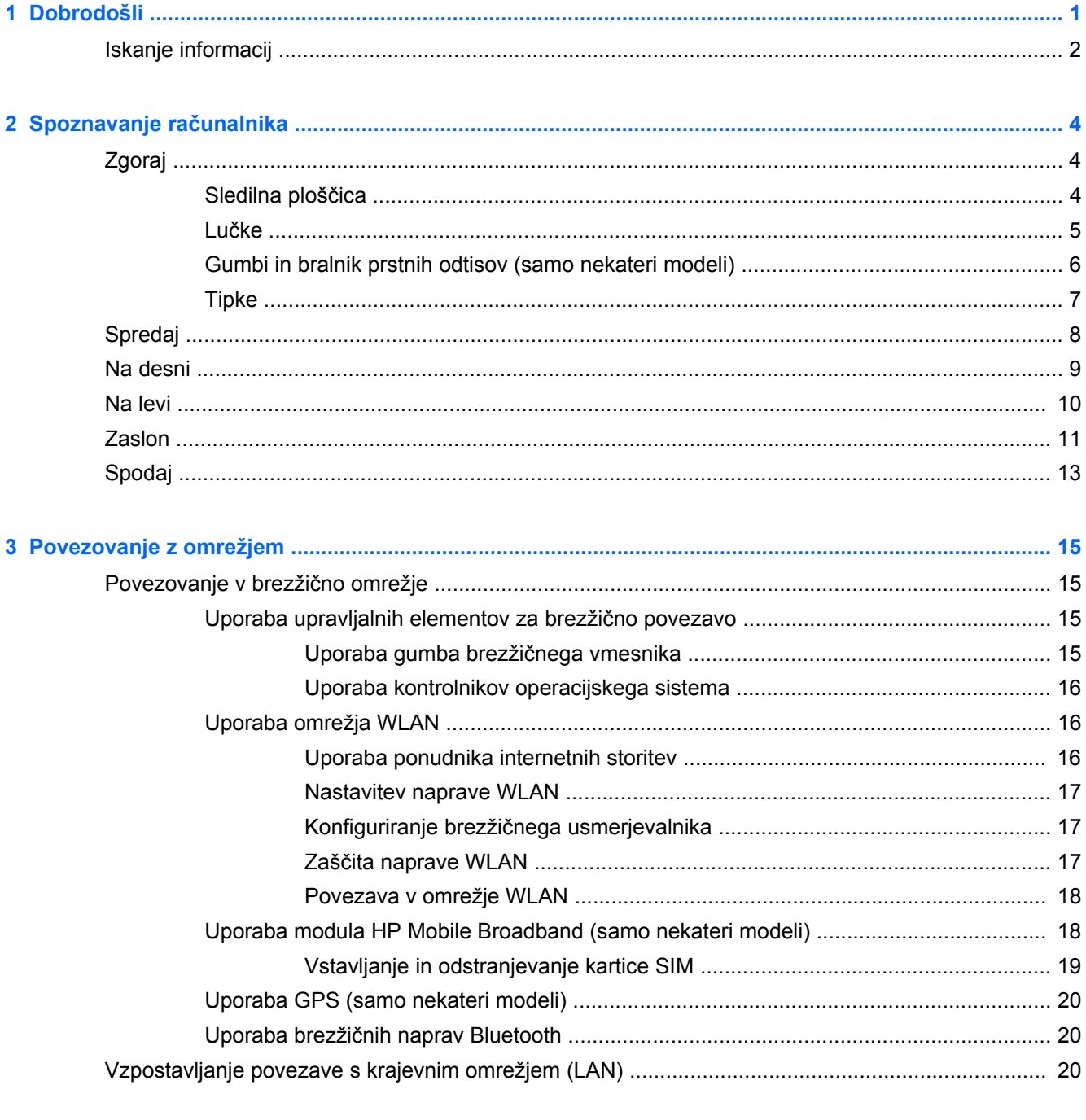

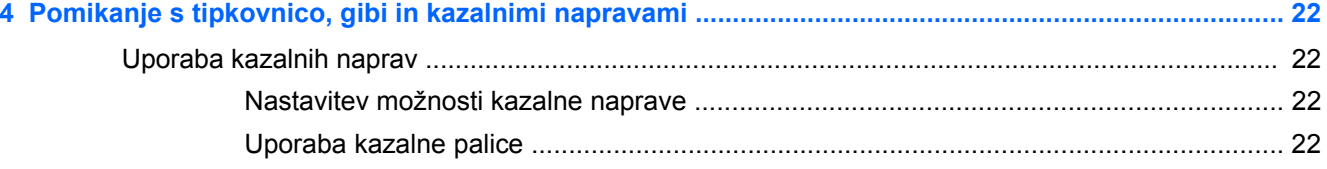

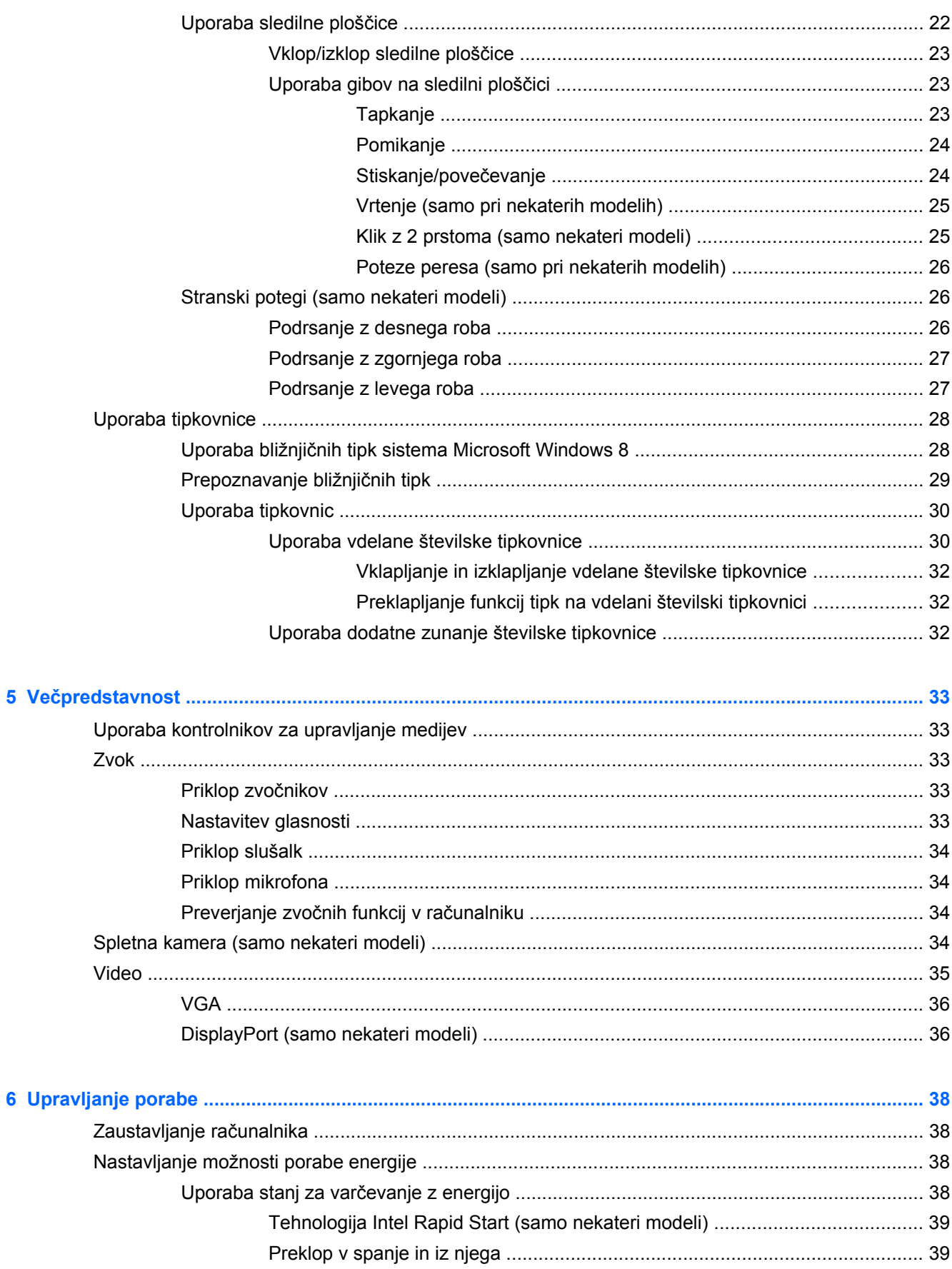

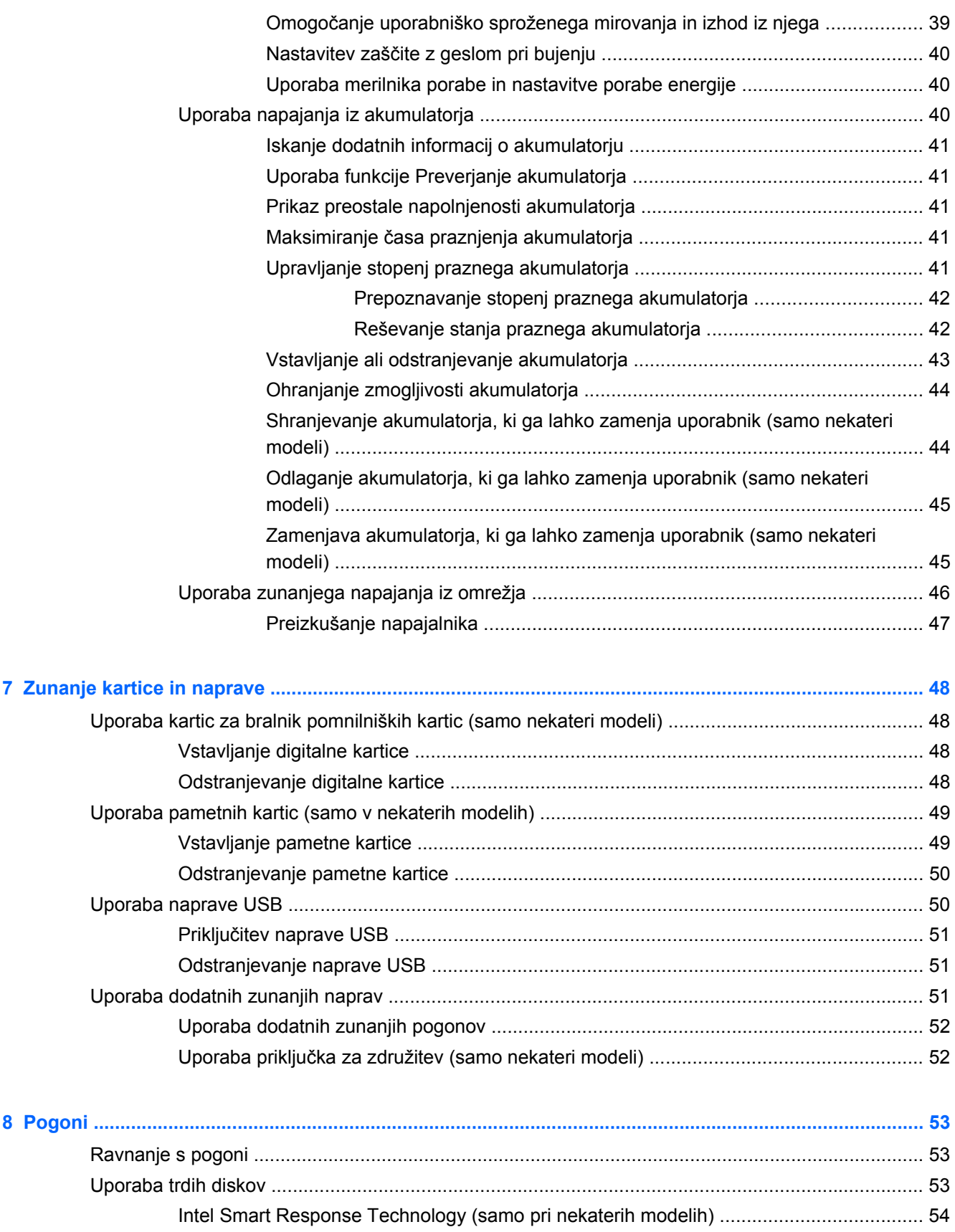

Odstranjevanje ali ponovno namešč[anje vrat za dostop do notranjosti ............................. 54](#page-63-0)

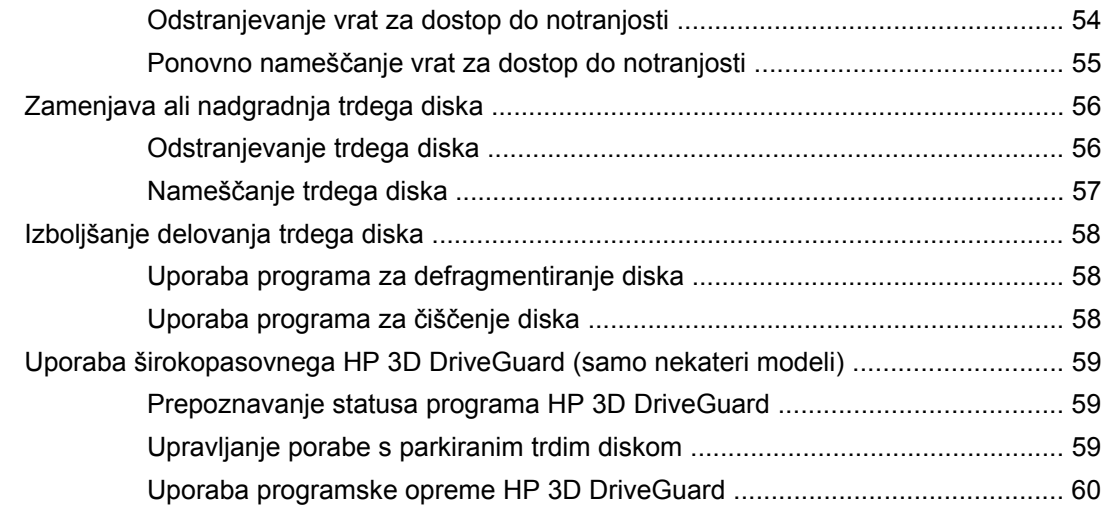

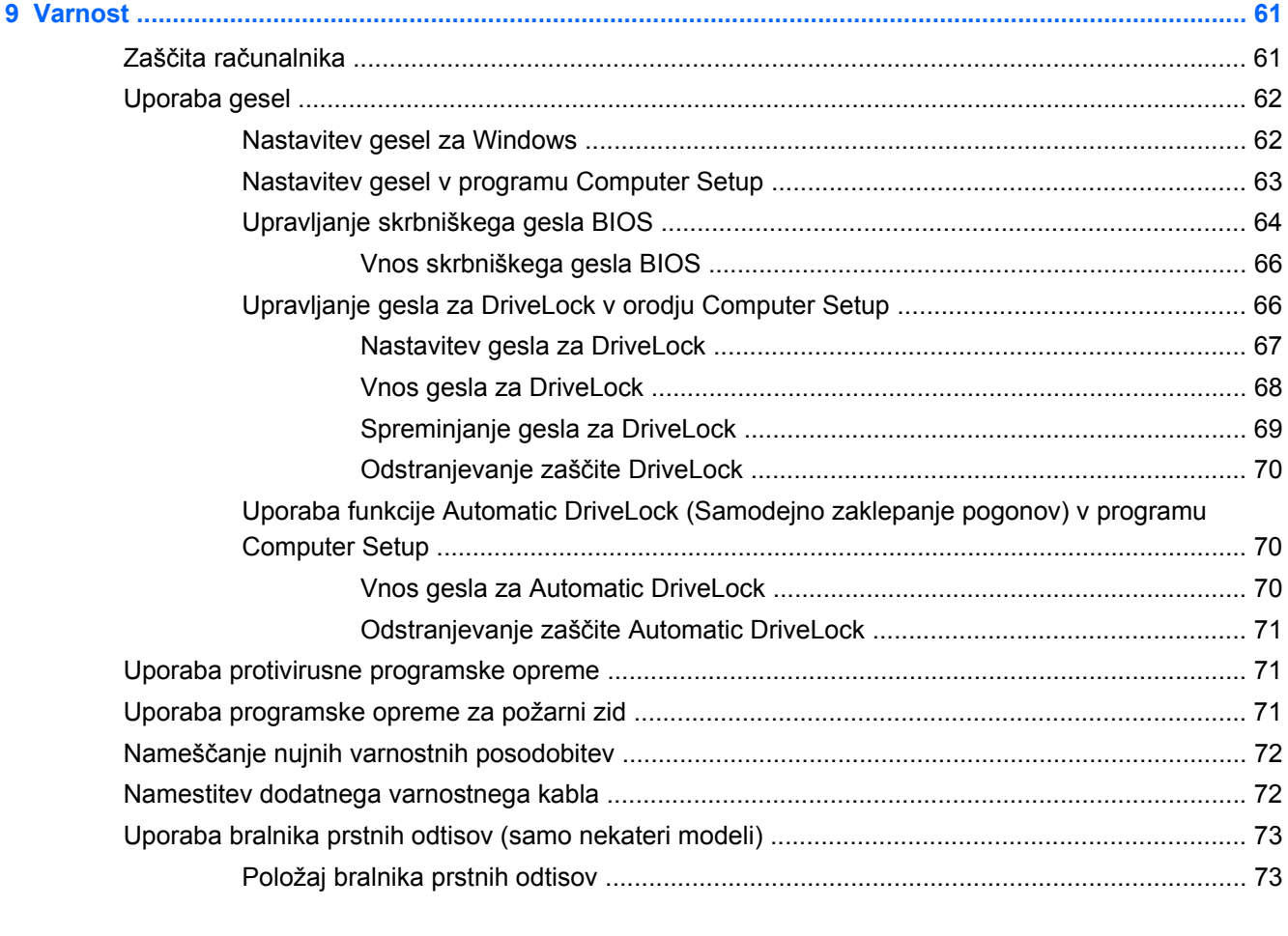

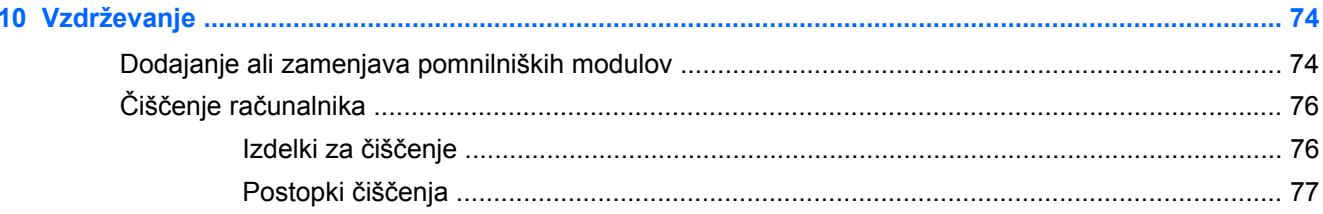

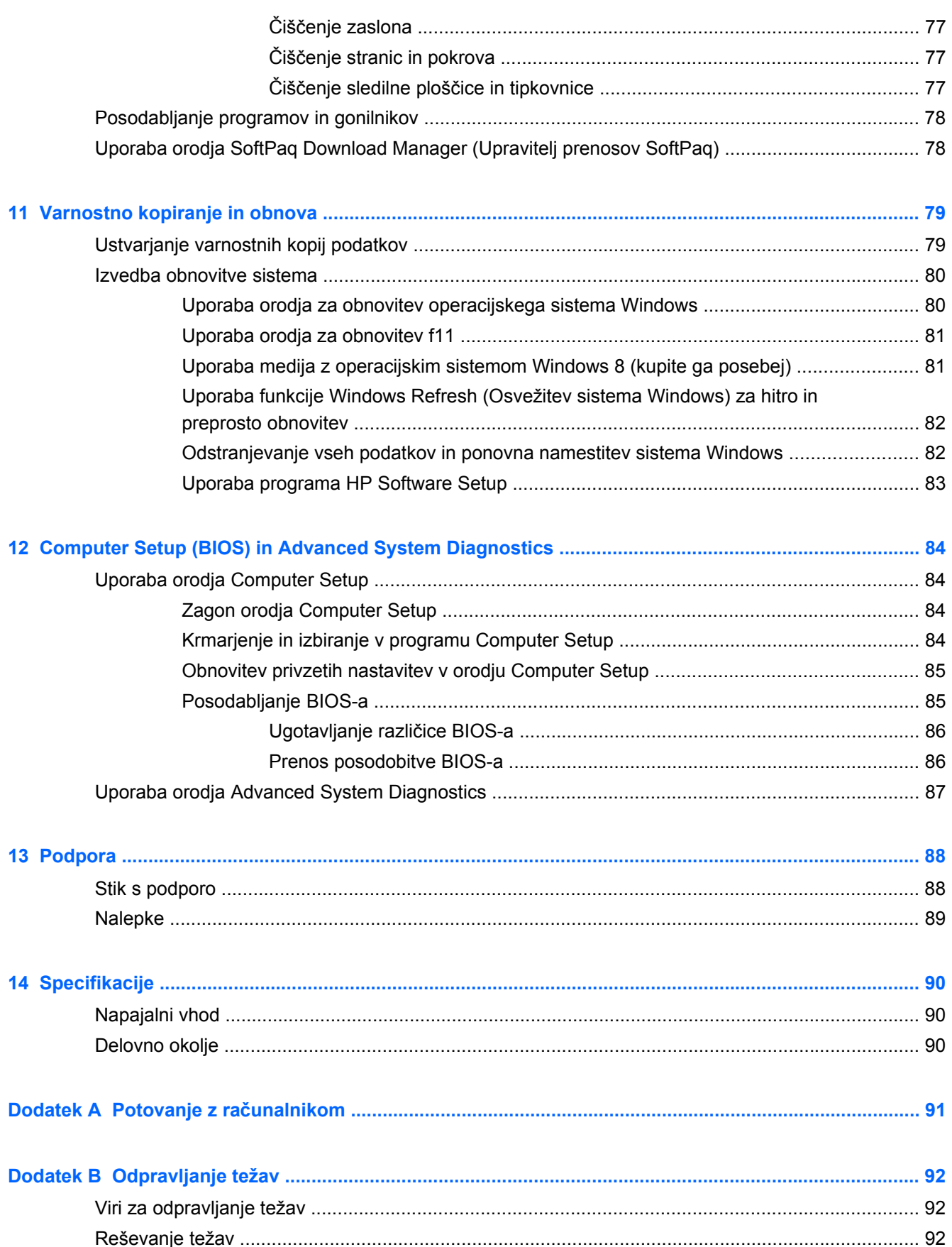

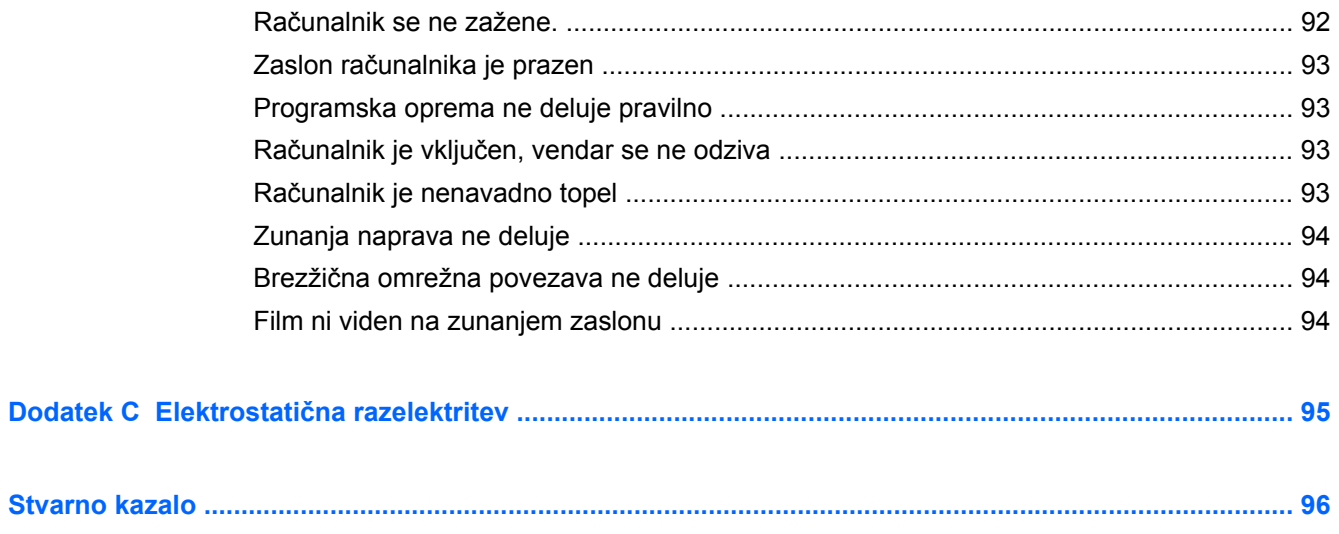

# <span id="page-10-0"></span>**1 Dobrodošli**

Po nastavitvi in registraciji računalnika je pomembno, da izvedete naslednje korake:

- Vzemite si nekaj minut in preglejte natisnjeni priročnik *Osnove sistema Windows 8*, s katerim boste spoznali nove funkcije sistema Windows®.
- **NASVET:** Za hitro vrnitev na začetni zaslon računalnika iz odprte aplikacije ali namizja Windows pritisnite tipko z logotipom Windows  $\blacksquare$  na tipkovnici. Ko znova pritisnete tipko z logotipom Windows, se vrnete na prejšnji zaslon.
- **Vzpostavite povezavo z internetom** Nastavite žično ali brezžično omrežje, da se lahko povežete z internetom. Za več informacij glejte [Povezovanje z omrežjem na strani 15.](#page-24-0)
- **Posodobite protivirusno programsko opremo** Zaščitite računalnik pred škodo, ki jo povzročijo virusi. V računalniku je vnaprej nameščena programska oprema. Za več informacij glejte [Uporaba protivirusne programske opreme na strani 71.](#page-80-0)
- **Spoznajte svoj računalnik** Poučite se o funkcijah računalnika. Za dodatne informacije glejte Spoznavanje rač[unalnika na strani 4](#page-13-0) in [Pomikanje s tipkovnico, gibi in kazalnimi napravami](#page-31-0) [na strani 22](#page-31-0).
- **Poiščite nameščeno programsko opremo** Dostop do seznama strojne opreme, ki je prednameščena v računalniku:

Na začetnem zaslonu vnesite p, kliknite **Programi** in nato izberite med prikazanimi možnostmi. Podrobnosti o uporabi programske opreme, ki jo dobite z računalnikom, poiščite v navodilih proizvajalca programske opreme, ki so priložena opremi, ali v spletnem mestu proizvajalca.

● **Varnostno kopirajte trdi disk** – Ustvarite obnovitvene diske ali obnovitveni bliskovni pogon. Glejte [Varnostno kopiranje in obnova na strani 79](#page-88-0).

# <span id="page-11-0"></span>**Iskanje informacij**

Skupaj z računalnikom prejmete različne vire za pomoč pri izvajanju številnih opravil.

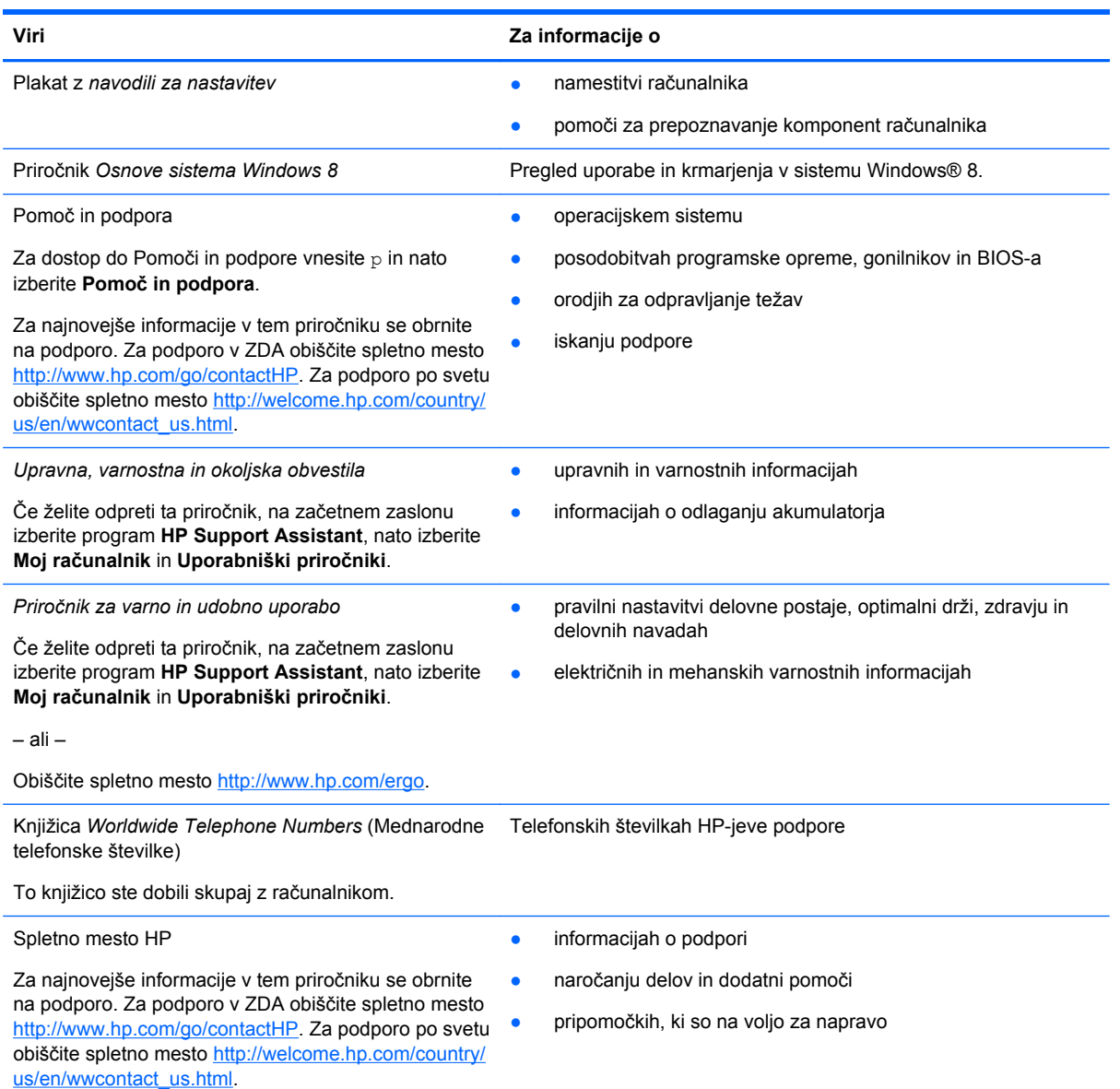

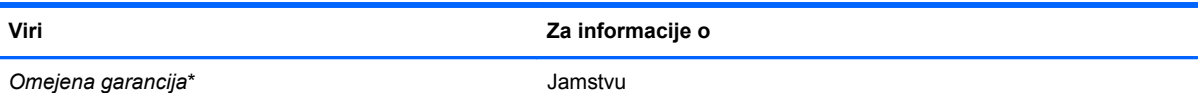

Če želite odpreti ta priročnik, na začetnem zaslonu izberite program **HP Support Assistant**, nato izberite **Moj računalnik** in **Garancija in storitve**.

– ali –

Obiščite spletno mesto [http://www.hp.com/go/](http://www.hp.com/go/orderdocuments) [orderdocuments.](http://www.hp.com/go/orderdocuments)

\*Izrecno omejeno garancijo HP, ki velja za vaš izdelek, lahko najdete v uporabniških priročnikih v svojem računalniku in/ali na CD-ju/DVD-ju, priloženem v škatli. V nekaterih državah ali območjih je HP-jeva omejena garancija morda v tiskani obliki priložena v škatli. V nekaterih državah ali območjih, kjer garancija ni priložena v tiskani obliki, jo lahko zahtevate na strani <http://www.hp.com/go/orderdocuments>ali tako, da pišete na naslov:

- Severna Amerika: Hewlett-Packard, MS POD, 11311 Chinden Blvd., Boise, ID 83714, USA
- **Evropa, Bližnji Vzhod, Afrika**: Hewlett-Packard, POD, Via G. Di Vittorio, 9, 20063, Cernusco s/Naviglio (MI), Italija
- **Tihomorska Azija**: Hewlett-Packard, POD, P.O. Box 200, Alexandra Post Office, Singapur 911507

Če boste zahtevali natisnjeno kopijo garancije, navedite številko izdelka, garancijsko obdobje (podatek je naveden na nalepki s serijsko številko), ime in poštni naslov.

**POMEMBNO:** Izdelka HP NE vračajte na zgornje naslove. Za podporo v ZDA obiščite spletno mesto [http://www.hp.com/](http://www.hp.com/go/contactHP) [go/contactHP](http://www.hp.com/go/contactHP). Za podporo po svetu obiščite spletno mesto [http://welcome.hp.com/country/us/en/wwcontact\\_us.html.](http://welcome.hp.com/country/us/en/wwcontact_us.html)

# <span id="page-13-0"></span>**2 Spoznavanje računalnika**

# **Zgoraj**

### **Sledilna ploščica**

**OPOMBA:** Računalnik se lahko nekoliko razlikuje od tistega na sliki v tem razdelku.

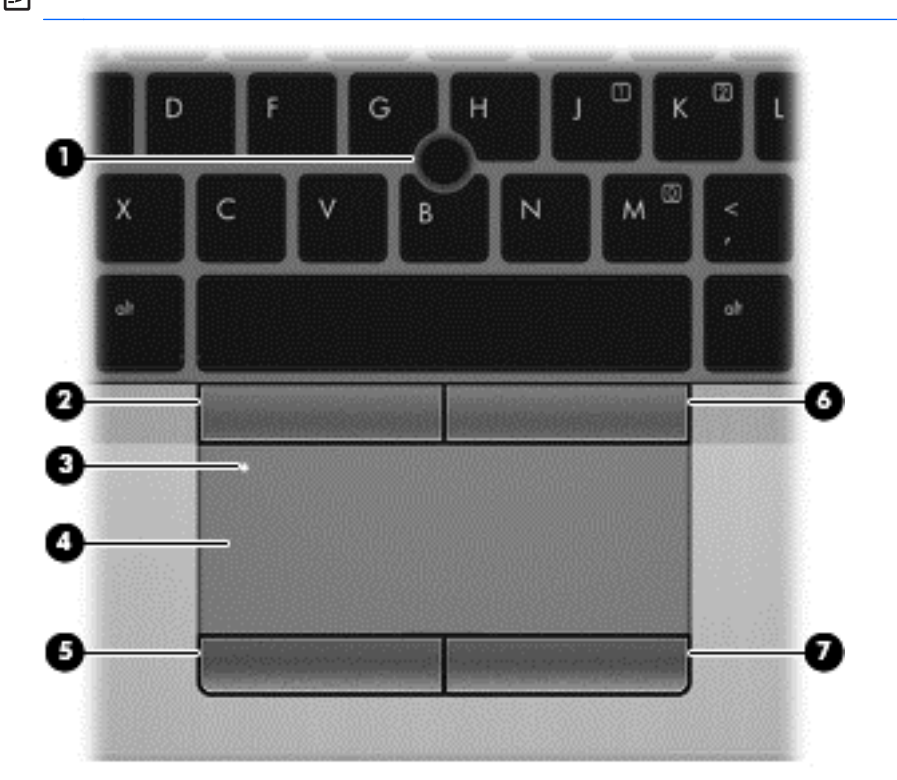

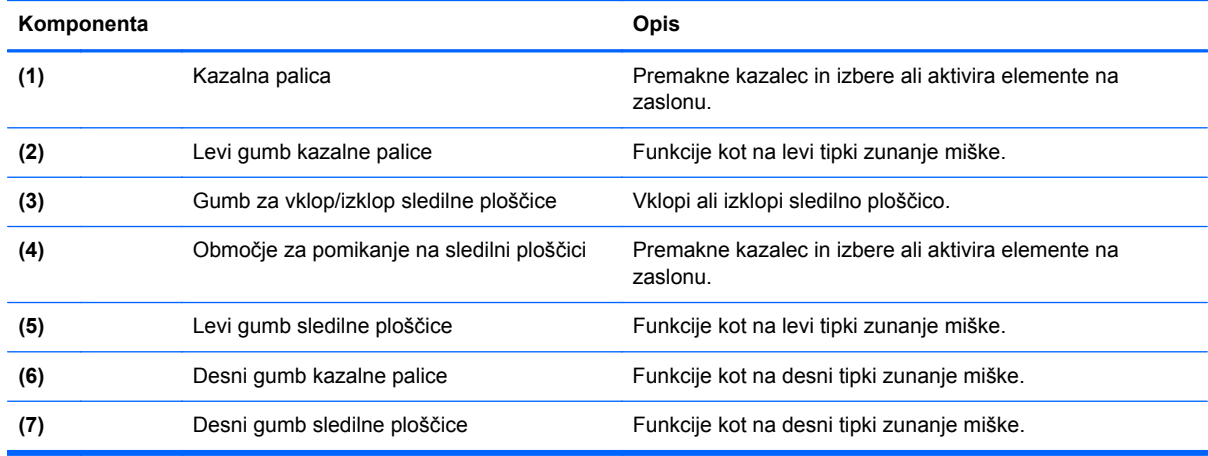

### <span id="page-14-0"></span>**Lučke**

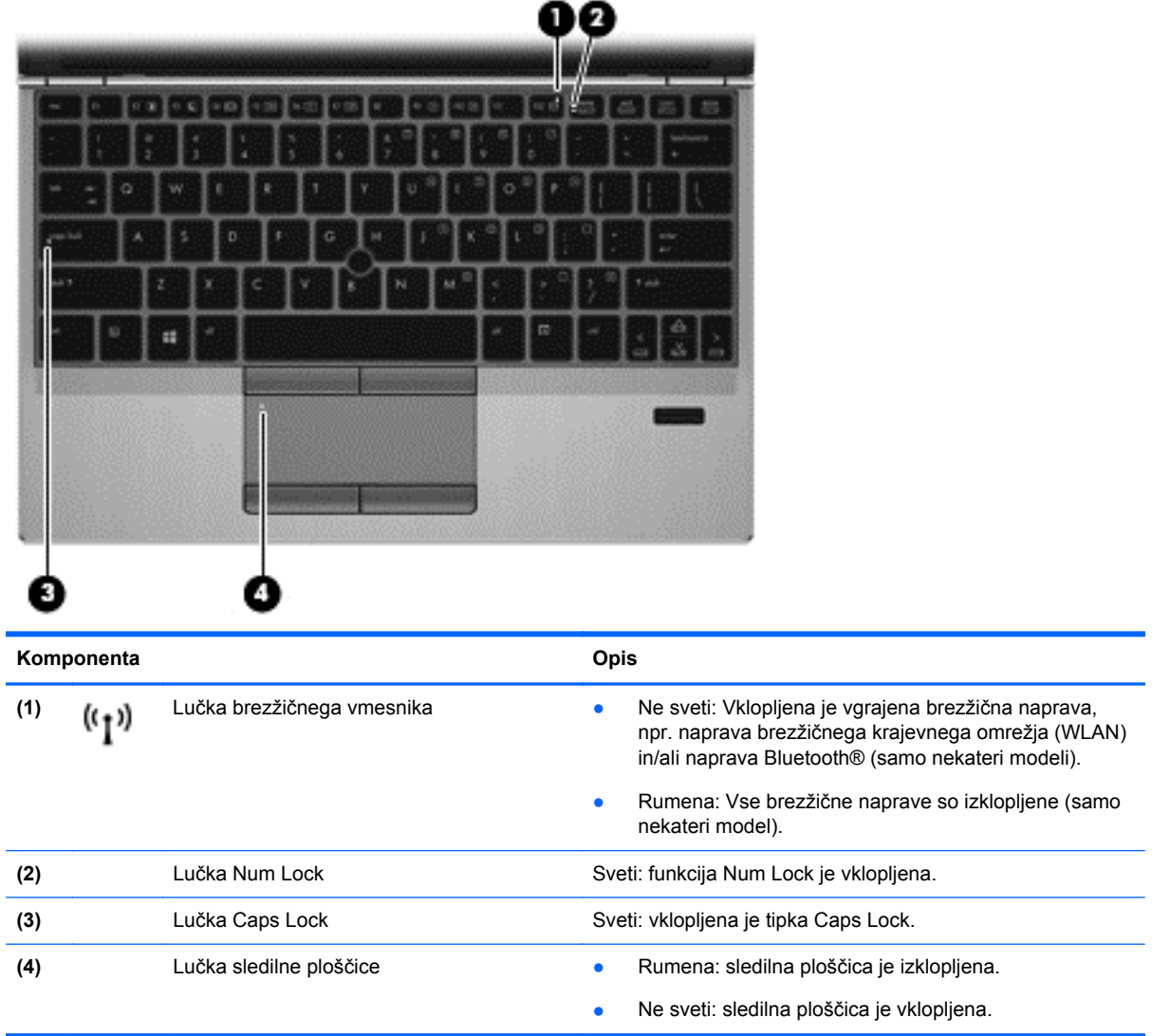

### <span id="page-15-0"></span>**Gumbi in bralnik prstnih odtisov (samo nekateri modeli)**

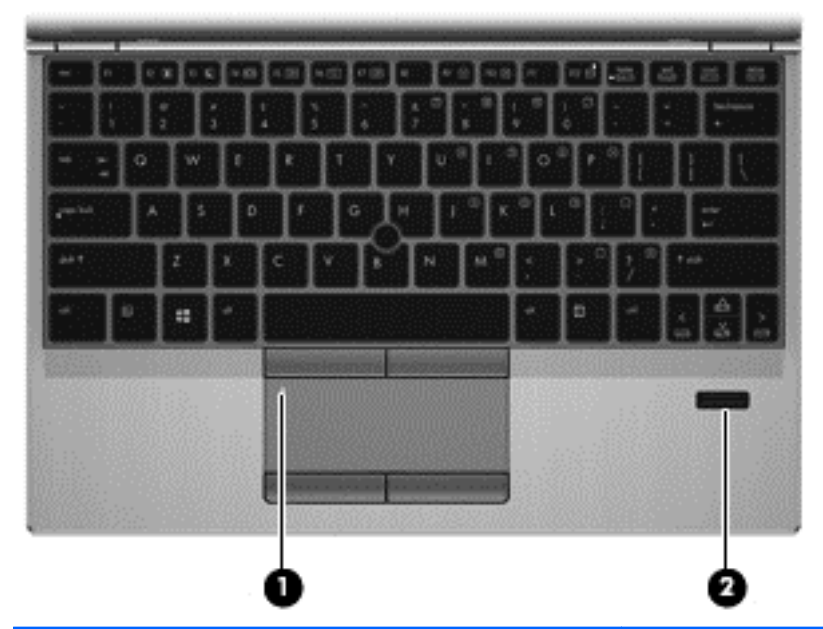

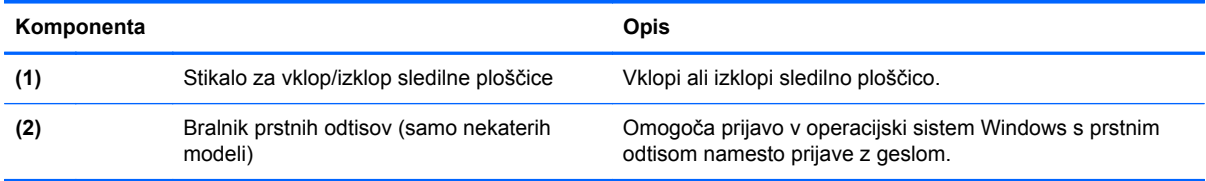

### <span id="page-16-0"></span>**Tipke**

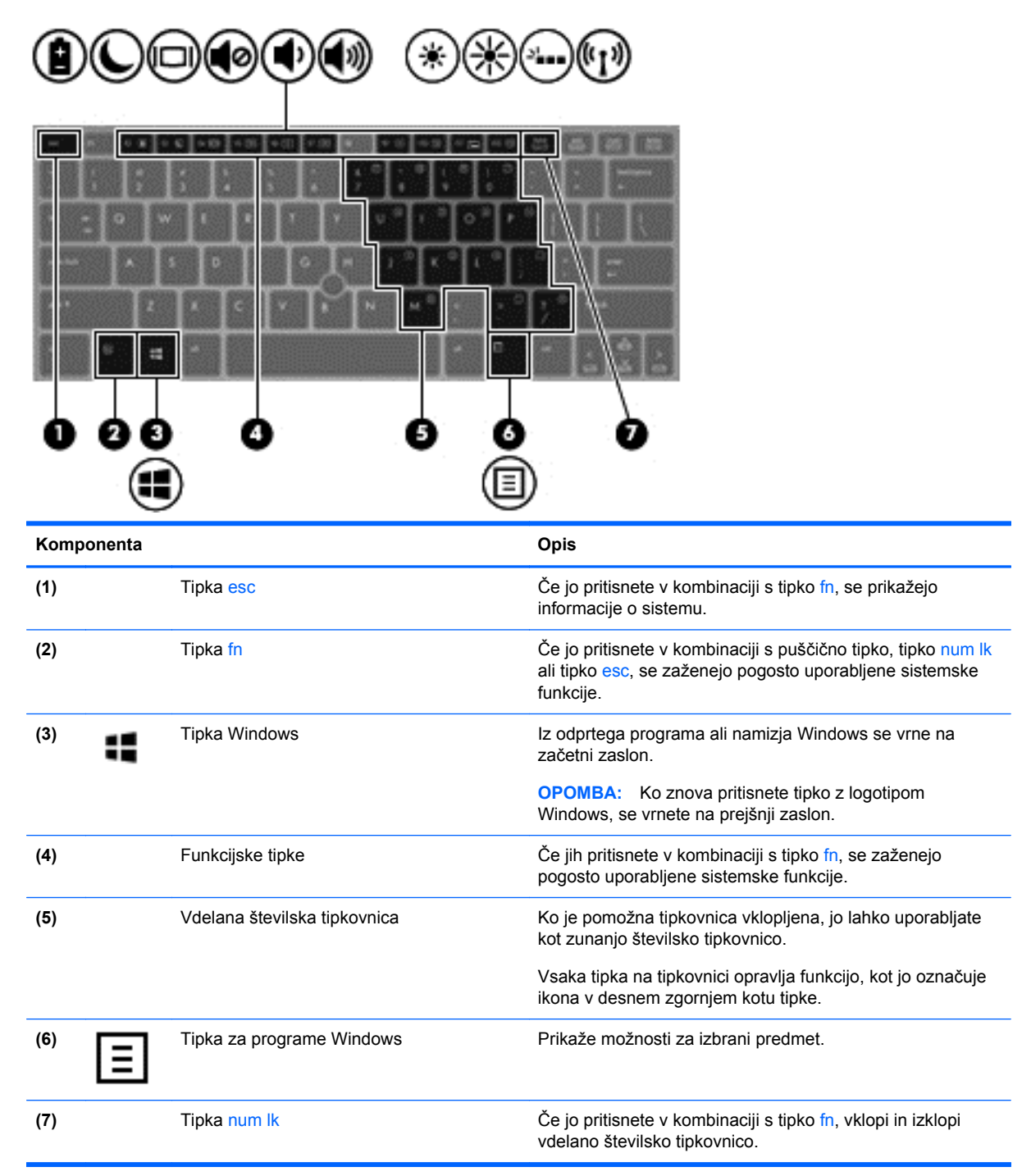

# <span id="page-17-0"></span>**Spredaj**

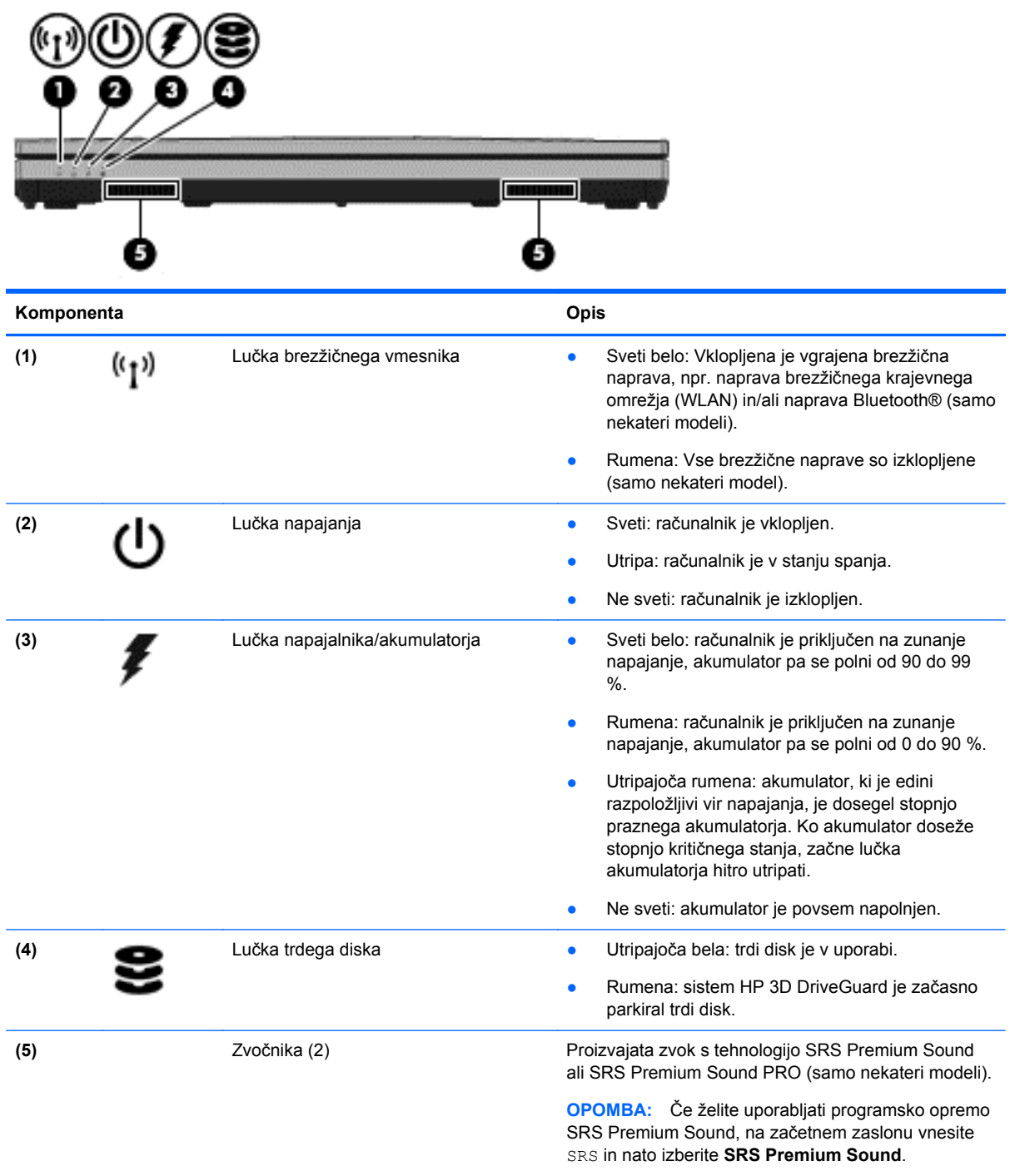

## <span id="page-18-0"></span>**Na desni**

æ

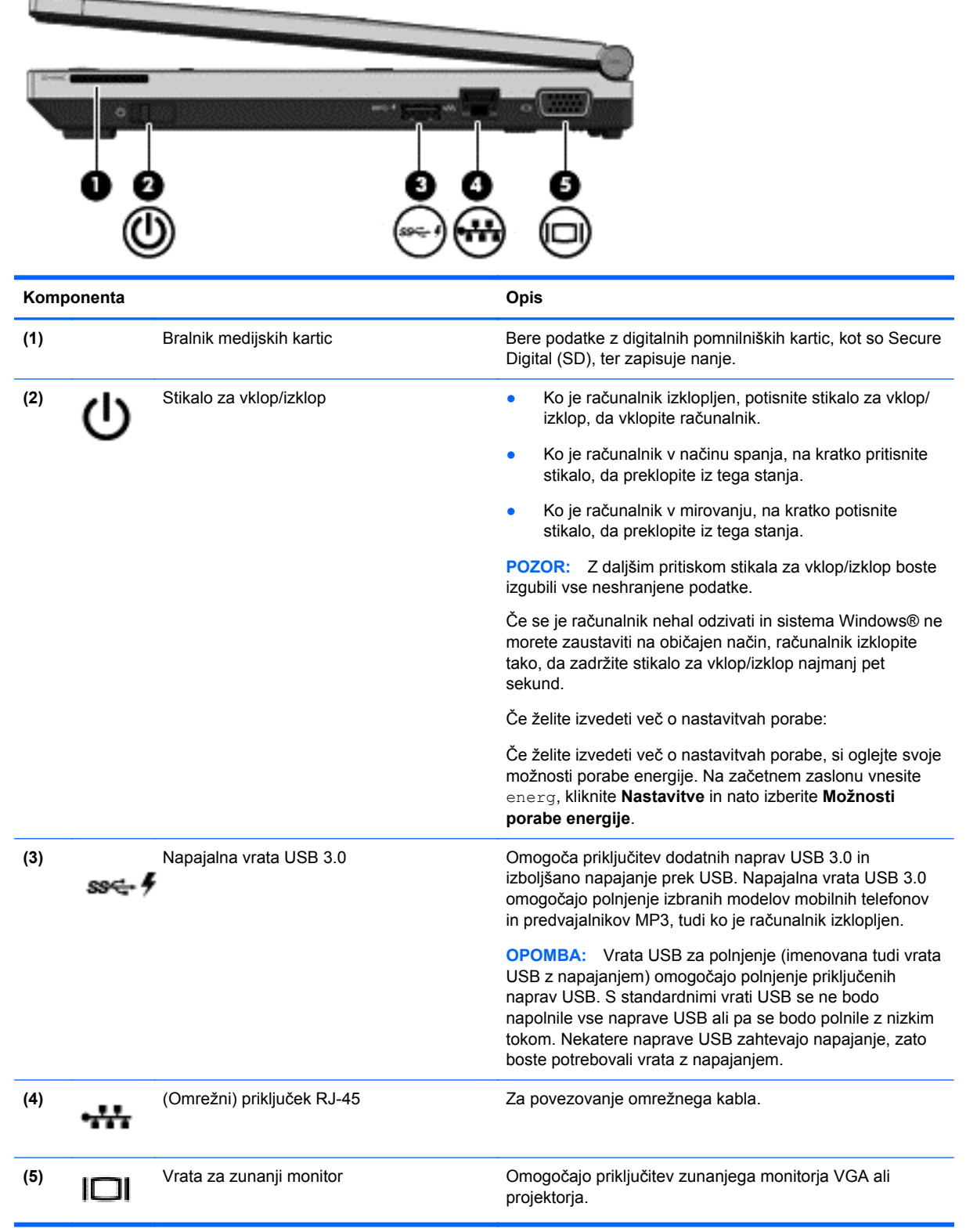

## <span id="page-19-0"></span>**Na levi**

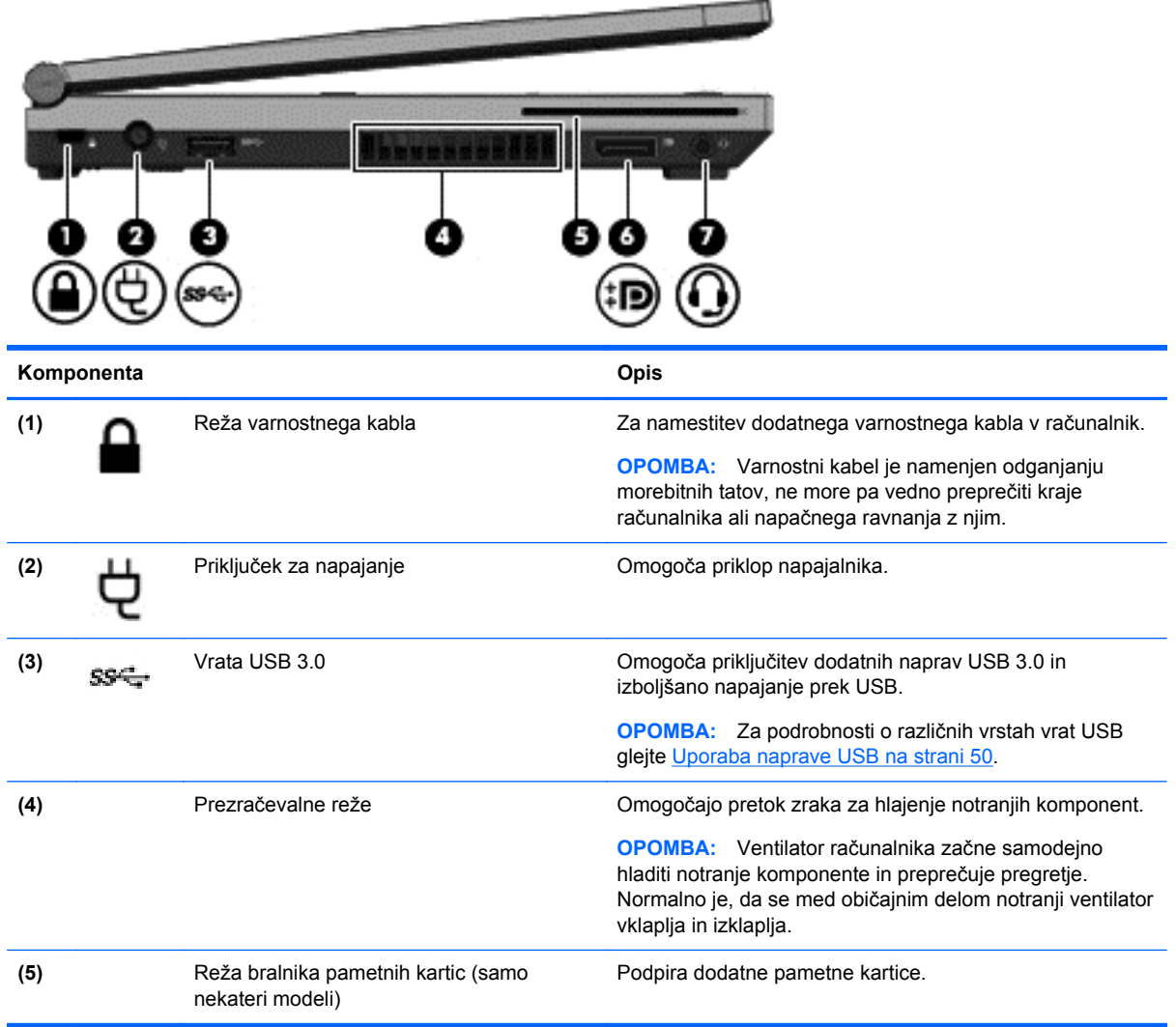

<span id="page-20-0"></span>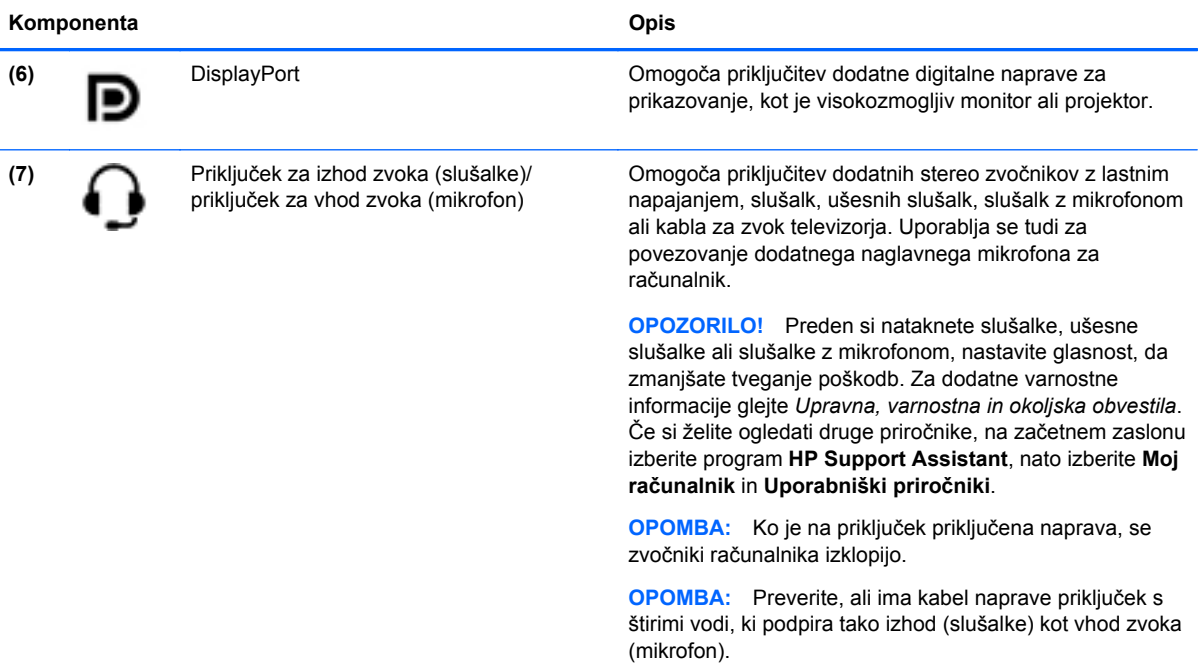

# **Zaslon**

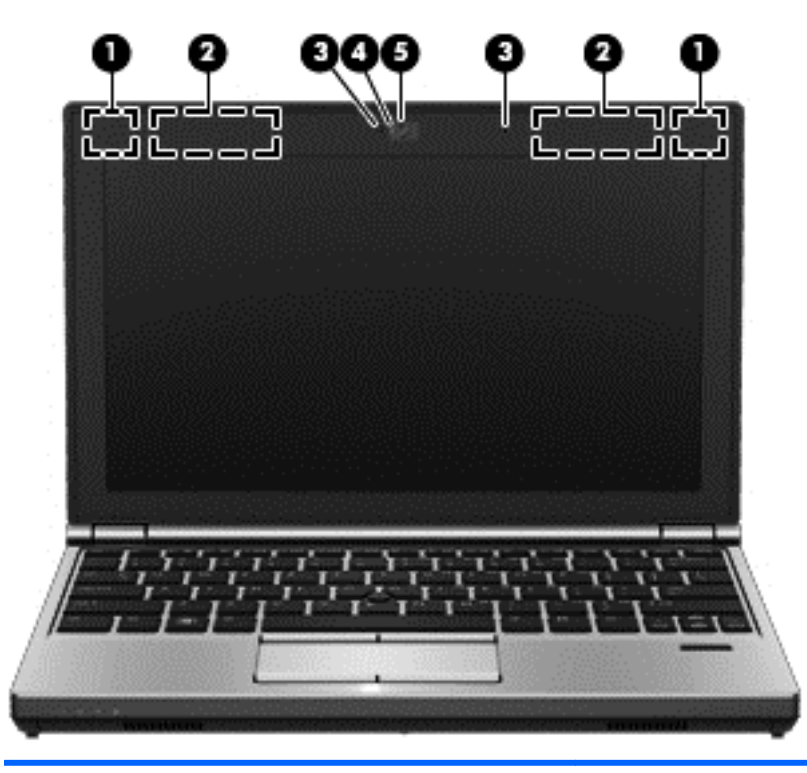

#### **Komponenta Opis**

**(1)** Anteni WLAN (2)\* Pošiljata in prejemata brezžične signale za komuniciranje z brezžičnimi lokalnimi omrežji (WLAN) (samo nekateri modeli).

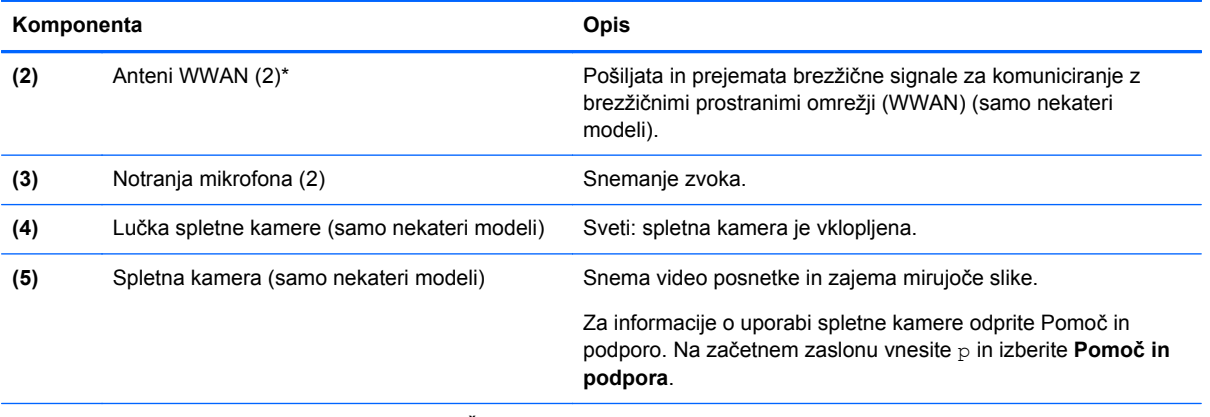

\*Anteni nista vidni z zunanje strani računalnika. Če želite optimalen prenos, poskrbite, da v neposredni bližini anten ni ovir. Za upravna obvestila o brezžičnih napravah glejte poglavje priročnika *Upravna, varnostna in okoljska obvestila*, ki velja za vašo državo ali območje. Če želite odpreti uporabniške priročnike, na začetnem zaslonu izberite program **HP Support Assistant**, nato izberite **Moj računalnik** in **Uporabniški priročniki**.

# <span id="page-22-0"></span>**Spodaj**

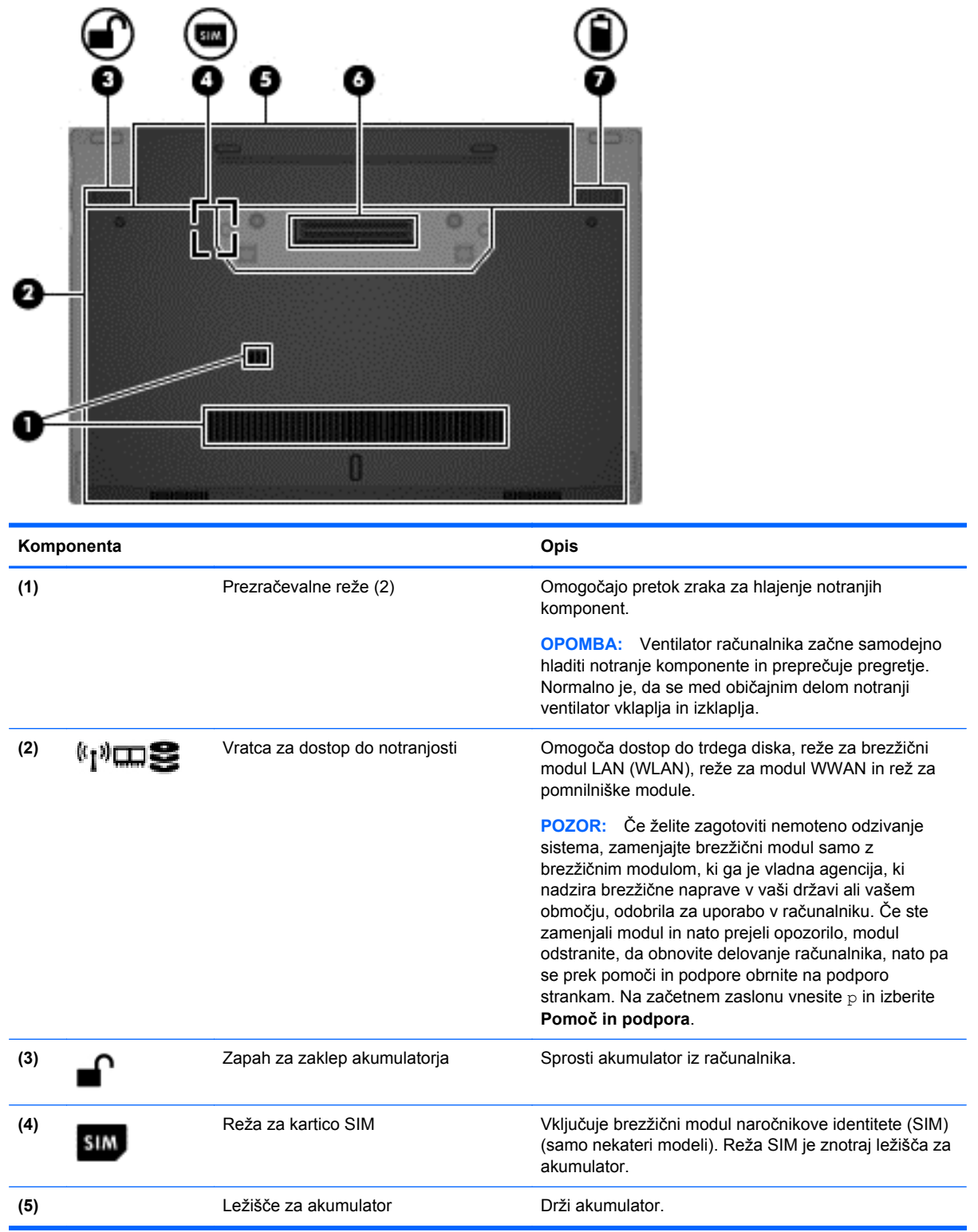

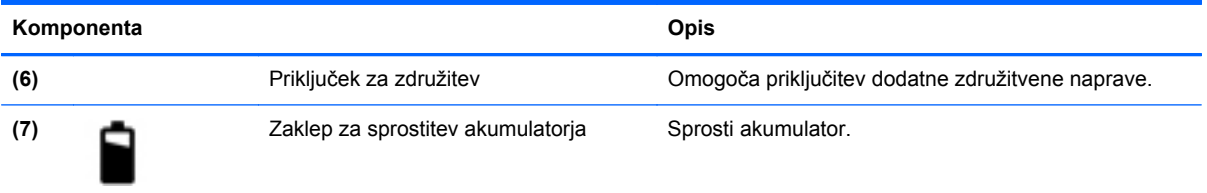

# <span id="page-24-0"></span>**3 Povezovanje z omrežjem**

Računalnik lahko vzamete s seboj, kamor koli greste. Vendar lahko z računalnikom in žično oziroma brezžično omrežno povezavo raziskujete svet in dostopate do informacij prek milijonov spletnih strani tudi od doma. To poglavje vam bo pomagalo vzpostaviti povezavo s tem svetom.

## **Povezovanje v brezžično omrežje**

Brezžična tehnologija podatke prenaša prek radijskih valov in ne prek žic. V računalniku je lahko ena ali več od naslednjih brezžičnih naprav:

- Naprava lokalnega brezžičnega omrežja (WLAN) računalnik povezuje z brezžičnimi lokalnimi omrežji (običajno imenovana omrežja Wi-Fi, brezžična omrežja LAN ali WLAN) v pisarnah podjetij, doma in v javnih prostorih, kot so letališča, restavracije, kavarne, hoteli in univerze. V omrežju WLAN mobilna brezžična naprava v računalniku komunicira z brezžičnim usmerjevalnikom ali brezžično dostopno točko.
- HP-jev mobilni širokopasovni modul (samo nekateri modeli) naprava za brezžično prostrano omrežje (WWAN), ki omogoča brezžično povezljivost na veliko večjem območju. Operaterji mobilnih omrežij bazne postaje (te so podobne stolpom za mobilno telefonijo) nameščajo na obširnih geografskih območjih ter tako učinkovito zagotavljajo pokritost celotnih regij in celo držav.
- Naprava Bluetooth vzpostavlja osebno omrežje (PAN), da bi se povezala z drugimi napravami, ki podpirajo Bluetooth, kot so računalniki, telefoni, tiskalniki, slušalke, zvočniki in kamere. V omrežju PAN vsaka naprava neposredno komunicira z drugimi napravami, pri čemer naprave ne smejo biti preveč oddaljene druga od druge – običajno ne več kot 10 metrov.

Za več informacij o brezžični tehnologiji glejte informacije in spletne povezave v možnosti Pomoč in podpora. Na začetnem zaslonu vnesite p in izberite **Pomoč in podpora**.

### **Uporaba upravljalnih elementov za brezžično povezavo**

Brezžične naprave v računalniku lahko nadzorujete s temi funkcijami:

- Gumb brezžičnega vmesnika, stikalo za vklop/izklop brezžičnega vmesnika ali tipka brezžičnega vmesnika (v tem poglavju gumb brezžičnega vmesnika)
- Nastavitve operacijskega sistema

#### **Uporaba gumba brezžičnega vmesnika**

Računalnik ima gumb za vklop in izklop brezžičnega vmesnika, eno ali več brezžičnih naprav in eno ali več lučk brezžičnega vmesnika, odvisno od modela. Vse brezžične naprave v računalniku so tovarniško omogočene, zato lučka brezžičnega vmesnika sveti (belo), ko vklopite računalnik.

Lučka brezžičnega vmesnika označuje splošno stanje napajanja brezžičnih naprav, ne pa stanja posamezne naprave. Če lučka brezžičnega vmesnika sveti belo, je vklopljena vsaj ena brezžična naprava. Če lučka brezžičnega vmesnika sveti ne sveti, so vse brezžične naprave izklopljene.

**OPOMBA:** Pri nekaterih modelih lučka brezžične povezave sveti rumeno, kadar so vse brezžične naprave izklopljene.

Ker so brezžične naprave tovarniško omogočene, lahko s stikalom za vklop in izklop brezžičnega vmesnika hkrati vklopite ali izklopite brezžične naprave.

#### <span id="page-25-0"></span>**Uporaba kontrolnikov operacijskega sistema**

V središču za omrežje in skupno rabo lahko na primer nastavite povezavo ali omrežje, se povežete v omrežje, upravljate brezžična omrežja ter diagnosticirate in odpravite omrežne težave.

Če želite uporabiti kontrolnike operacijskega sistema:

- **1.** Na začetnem zaslonu vnesite n in izberite **Nastavitve**.
- **2.** V iskalno polje vtipkajte omrežje in skupna raba in izberite **Središče za omrežje in skupno rabo**.

Za več informacij na začetnem zaslonu vnesite p in izberite **Pomoč in podpora**.

### **Uporaba omrežja WLAN**

Z napravo WLAN lahko dostopate do brezžičnega lokalnega omrežja (WLAN), ki ga sestavljajo drugi računalniki in pripomočki, povezani z brezžičnim usmerjevalnikom ali dostopno točko v brezžičnem omrežju.

**OPOMBA:** Izraza *brezžični usmerjevalnik* in *brezžična dostopna točka* sta zamenljiva.

- Obsežno omrežje WLAN, na primer v podjetju ali na javnem mestu, ima običajno dostopne točke, ki jih lahko uporablja veliko računalnikov in drugih naprav in ki lahko ločijo ključne omrežne funkcije.
- Domači WLAN ali WLAN v manjših podjetjih navadno uporablja brezžični usmerjevalnik, ki določenemu številu brezžičnih in običajnih računalnikov omogoča skupno rabo internetne povezave, tiskalnika in datotek brez dodatne strojne ali programske opreme.

Če želite uporabljati napravo WLAN z računalnikom, se morate priključiti na omrežno infrastrukturo WLAN (ki jo omogoča ponudnik storitev ali javno omrežje oziroma omrežje v podjetju).

#### **Uporaba ponudnika internetnih storitev**

Ko doma nastavljate dostop do interneta, morate ustvariti račun pri ponudniku internetnih storitev (ISP). Pri lokalnem ponudniku internetnih storitev se pozanimajte o nakupu internetne storitve in modema. Ponudnik internetnih storitev vam bo pomagal nastaviti modem, namestiti omrežni kabel za povezavo brezžičnega računalnika z modemom in preizkusiti internetno storitev.

**OPOMBA:** Posredoval vam bo tudi uporabniško ime in geslo za dostop do interneta. Te podatke si zapišite in jih shranite na varno mesto.

#### <span id="page-26-0"></span>**Nastavitev naprave WLAN**

Za nastavitev omrežja WLAN in povezavo z internetom potrebujete to opremo:

- širokopasovni modem (modem DSL ali kabelski modem) **(1)** in hitro internetno storitev, ki jo zagotavlja ponudnik internetnih storitev;
- brezžični usmerjevalnik **(2)** (naprodaj posebej);
- brezžični računalnik **(3)**.

**OPOMBA:** Nekateri modemi imajo vgrajen brezžični usmerjevalnik. Pri ponudniku internetnih storitev preverite, katere vrste modem imate.

Na spodnji sliki je primer nastavitve brezžičnega omrežja z vzpostavljeno povezavo z internetom.

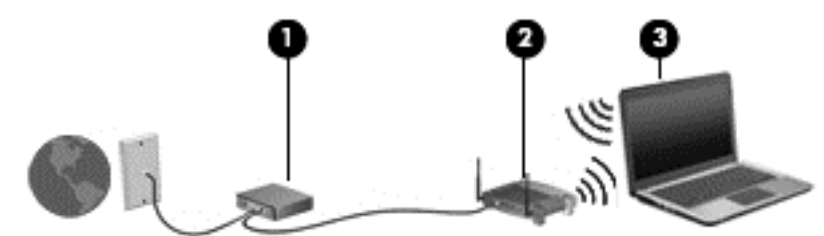

Ko omrežje raste, se lahko vanj za dostop do interneta povežejo dodatni brezžični in žični računalniki.

Za pomoč pri nastavljanju omrežja WLAN glejte informacije proizvajalca usmerjevalnika ali ponudnika internetnih storitev.

#### **Konfiguriranje brezžičnega usmerjevalnika**

Če potrebujete pomoč pri namestitvi omrežja WLAN, preberite informacije proizvajalca usmerjevalnika ali ponudnika internetnih storitev.

**CPOMBA:** Priporočamo, da povezavo novega računalnika z brezžičnim vmesnikom in usmerjevalnika najprej izvedete prek omrežnega kabla, ki je priložen usmerjevalniku. Ko se računalnik uspešno poveže z internetom, izključite kabel in dostopajte do interneta prek brezžičnega omrežja.

#### **Zaščita naprave WLAN**

Ko nastavite brezžično krajevno omrežje (WLAN) ali če dostopate do obstoječega omrežja WLAN, vedno omogočite varnostne funkcije, da omrežje zavarujete pred nepooblaščenim dostopom. Omrežja WLAN na javnih mestih (dostopnih točkah), kot so kavarne in letališča, morda ne zagotavljajo nikakršne varnosti. Če vas skrbi varnost računalnika na vstopni točki, omejite svoje omrežne dejavnosti na e-poštna sporočila, ki niso zaupne narave, in osnovno brskanje po spletu.

Brezžični radijski signali potujejo tudi izven omrežja, tako da lahko druge naprave WLAN uporabijo nezaščitene signale. Svoje brezžično krajevno omrežje zaščitite s temi previdnostnimi ukrepi:

Uporabite požarni zid.

Požarni zid preverja podatke in zahtevke za podatke, ki so poslani v omrežje, pri čemer zavrže vse sumljive elemente. Požarni zidovi so na voljo tako v obliki programske kot tudi strojne opreme. Nekatera omrežja uporabljajo kombinacijo obeh oblik.

Uporabliajte brezžično šifriranje.

Brezžično šifriranje uporablja varnostne nastavitve za šifriranje in dešifriranje podatkov, ki se prenašajo po omrežju. Za več informacij na začetnem zaslonu vnesite p in izberite **Pomoč in podpora**.

#### <span id="page-27-0"></span>**Povezava v omrežje WLAN**

Če se želite povezati v omrežje WLAN, sledite tem korakom:

**1.** Preverite, ali je naprava WLAN vklopljena. Če je naprava vklopljena, lučka brezžičnega vmesnika sveti. Če lučka za brezžično povezavo ne sveti, pritisnite gumb za vklop in izklop brezžične naprave.

**CPOMBA:** Pri nekaterih modelih lučka brezžične povezave sveti rumeno, kadar so vse brezžične naprave izklopljene.

- **2.** Na namizju sistema Windows tapnite in zadržite ali kliknite ikono za stanje omrežja v območju za obvestila na skrajni desni strani opravilne vrstice.
- **3.** Na seznamu izberite svoje omrežje WLAN.
- **4.** Kliknite **Vzpostavi povezavo**.

Če je pri omrežju WLAN omogočena varnost, morate vnesti varnostno kodo. Vnesite kodo in kliknite **V redu**, da vzpostavite povezavo.

**OPOMBA:** Če ni navedeno nobeno omrežje WLAN, ste morda zunaj dosega brezžičnega usmerjevalnika ali dostopne točke.

**POPOMBA:** Če omrežje WLAN, s katerim se želite povezati, ni navedeno, na namizju sistema Windows z desno tipko miške kliknite ikono za stanje omrežja in izberite **Odpri središče za omrežje in skupno rabo**. Kliknite **Namestitev nove povezave ali omrežja**. Prikaže se seznam možnosti, s katerimi lahko omrežje poiščete in se vanj povežete ročno ali pa ustvarite novo omrežno povezavo.

Ko je povezava vzpostavljena, postavite kazalec miške nad ikono za stanje omrežja v območju za obvestila na skrajni desni strani opravilne vrstice, da preverite ime in stanje povezave.

**PY OPOMBA:** Obseg delovanja (kako daleč potujejo signali vaše brezžične povezave) je odvisen od izvedbe WLAN, proizvajalca usmerjevalnika in motenj, ki jih povzročajo druge električne naprave ali ovire (npr. zidovi in tla).

### **Uporaba modula HP Mobile Broadband (samo nekateri modeli)**

Mobilni širokopasovni dostop HP računalniku omogoča uporabo omrežij WWAN za dostop do interneta iz več območij in večjih območij, kot to omogočajo omrežja WLAN. Če želite uporabljati mobilni širokopasovni dostop HP, potrebujete ponudnika omrežnih storitev (tj. *operater mobilnega omrežja*), ki je v večini primerov operater mobilnega telefonskega omrežja. Pokritost za mobilni širokopasovni dostop HP je podobna glasovni pokritosti mobilnih telefonov.

Ko mobilni širokopasovni dostop HP uporabljate s storitvijo operaterja mobilnega omrežja, imate možnost vzpostavljati povezavo s spletom, pošiljati e-pošto ali se povezati v omrežje podjetja, če ste na poti ali zunaj dosega vstopnih točk Wi-Fi.

HP podpira naslednje tehnologije:

- Modul HSPA (High Speed Packet Access) omogoča dostop do omrežij, ki temeljijo na telekomunikacijskem standardu GSM (Global System for Mobile Communications).
- Modul EV-DO (Evolution Data Optimized) omogoča dostop do omrežij, ki temeljijo na telekomunikacijskem standardu CDMA (code division multiple access).

Za aktiviranje mobilne širokopasovne storitve boste morda potrebovali serijsko številko HP-jevega mobilnega širokopasovnega modula. Nalepka s serijsko številko je prilepljena v ležišču za akumulator.

<span id="page-28-0"></span>Nekateri operaterji mobilnega omrežja zahtevajo uporabo kartice SIM. Kartica SIM vsebuje osnovne informacije o vas, kot je npr. osebna identifikacijska številka (PIN) in tudi omrežne informacije. Nekateri računalniki imajo kartico SIM, ki je predhodno nameščena v ležišču za akumulator. Če kartica SIM ni predhodno nameščena, je mogoče priložena podatkom za modul HP Mobile Broadband, ki ste jih dobili skupaj z računalnikom, lahko pa jo operater mobilnega omrežja zagotovi ločeno.

Če želite izvedeti več o vstavljanju in odstranjevanju modula SIM, glejte Vstavljanje in odstranjevanje kartice SIM na strani 19.

Informacije o mobilnem širokopasovnem dostopu HP in o tem, kako aktivirati storitev z izbranim operaterjem mobilnega omrežja, poiščite v informacijah o mobilnem širokopasovnem dostopu HP, ki so priložene računalniku. Dodatne informacije najdete na HP-jevem spletnem mestu na naslovu <http://www.hp.com/go/mobilebroadband> (samo za izbrane države/regije).

#### **Vstavljanje in odstranjevanje kartice SIM**

**POZOR:** Kartice SIM ne vstavljajte s silo, da ne poškodujete priključkov.

Če želite vstaviti kartico SIM, sledite tem korakom:

- **1.** Izklopite računalnik.
- **2.** Zaprite zaslon.
- **3.** Odklopite vse zunanje naprave, ki so priklopljene na računalnik.
- **4.** Izključite napajalni kabel iz električne vtičnice.
- **5.** Na ravni površini obrnite računalnik za 180 stopinj, tako da je ležišče za akumulator obrnjeno proti vam.
- **6.** Odstranite akumulator (glejte [Vstavljanje ali odstranjevanje akumulatorja na strani 43](#page-52-0)).
- **7.** Vstavite kartico SIM v režo za kartico SIM in jo nežno potisnite v režo, da se trdno zaskoči.

**OPOMBA:** S sliko na ležišču za akumulator si pomagajte, kako morate vstaviti kartico SIM v računalnik.

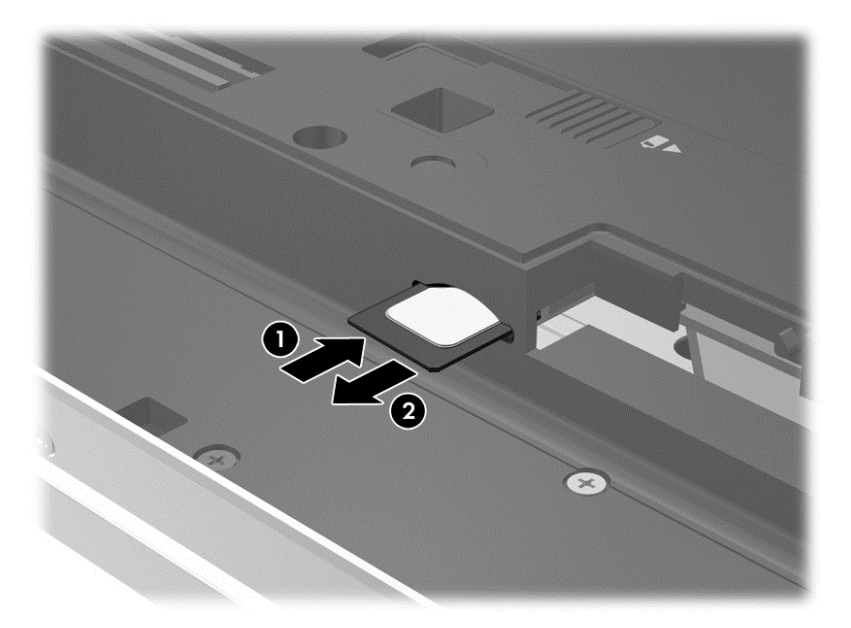

#### <span id="page-29-0"></span>**8.** Zamenjajte akumulator.

**CPOMBA:** HP Mobile Broadband bo onemogočen, če akumulator ni ponovno nameščen.

- **9.** Znova priklopite zunanje napajanje.
- **10.** Znova priklopite zunanje naprave.
- **11.** Vklopite računalnik.

Če želite odstraniti kartico SIM, pritisnite nanjo in jo odstranite iz reže.

### **Uporaba GPS (samo nekateri modeli)**

Vaš računalnik je morda opremljen z napravo GPS (Global Positioning System). Sateliti GPS sistemom, ki so opremljeni z napravo GPS, pošiljajo informacije o lokaciji, hitrosti in smeri.

Več informacij poiščite v pomoči za programsko opremo HP GPS and Location.

### **Uporaba brezžičnih naprav Bluetooth**

Naprava Bluetooth omogoča brezžične komunikacije kratkega dosega, ki nadomeščajo fizične kabelske povezave, ki običajno povezujejo električne naprave, kot so na primer:

- računalniki (namizni, prenosni, dlančnik)
- **•** telefoni (prenosni, brezžični, pametni)
- slikovne naprave (tiskalnik, kamera)
- avdio naprave (slušalke, zvočniki)
- miška

Naprave Bluetooth imajo možnost vzpostavljanja omrežja med enakovrednimi napravami, kar omogoča, da nastavite osebno krajevno omrežje (PAN) naprav Bluetooth. Več informacij o konfiguraciji in uporabi naprav Bluetooth najdete v pomoči za programsko opremo Bluetooth.

## **Vzpostavljanje povezave s krajevnim omrežjem (LAN)**

**OPOZORILO!** Zaradi možnosti električnega udara, požara ali poškodbe opreme ne povezujte modemskega ali telefonskega kabla v (omrežno) vtičnico RJ-45.

Uporabite povezavo LAN, če želite računalnik povezati neposredno z domačim usmerjevalnikom (namesto dela po brezžični povezavi) ali obstoječim omrežjem na delovnem mestu.

Če se želite povezati v omrežje LAN, potrebujete 8-pinski omrežni kabel RJ-45.

Če želite priključiti omrežni kabel, sledite tem korakom:

**1.** Priključite omrežni kabel v omrežni priključek **(1)** na računalniku.

- **2.** Vključite drugi konec kabla v stensko telefonsko vtičnico **(2)** ali usmerjevalnik.
- **OPOMBA:** Če je na kablu vezje za dušenje elektromagnetnih motenj **(3)**, ki preprečuje motnje zaradi televizijskega in radijskega sprejema, povežite kabel tako, da je konec z vezjem usmerjen proti računalniku.

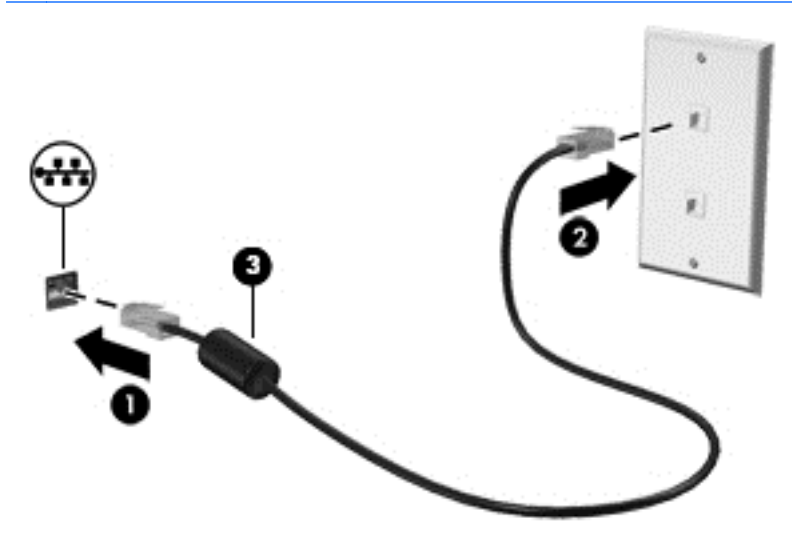

# <span id="page-31-0"></span>**4 Pomikanje s tipkovnico, gibi in kazalnimi napravami**

Po svojem računalniku lahko preprosto krmarite z dotikom (samo nekateri modeli), lahko pa uporabite tudi tipkovnico in miško. Poteze s prsti lahko uporabljate na sledilni ploščici računalnika ali na zaslonu na dotik (samo nekateri modeli).

Preberite priročnik *Osnove sistema Windows 8*, ki ste ga prejeli z računalnikom. Priročnik podaja informacije o pogostih opravilih z uporabo sledilne ploščice, zaslona na dotik ali tipkovnice.

Izbrani modeli računalnikov imajo tudi posebne ukazne ali bližnjične tipke na tipkovnici za izvajanje rutinskih opravil.

## **Uporaba kazalnih naprav**

**OPOMBA:** Poleg kazalnih naprav, ki so priložene računalniku, lahko uporabite tudi zunanio miško USB (kupljeno posebej), ki jo priključite na ena od vrat USB na računalniku.

### **Nastavitev možnosti kazalne naprave**

Za prilagajanje nastavitev kazalne naprave uporabite možnost Lastnosti miške v sistemu Windows. Nastavite lahko konfiguracijo tipk, hitrost klikanja in možnosti kazalca.

Do možnosti Lastnosti miške dostopate tako:

● Na začetnem zaslonu vnesite miška, kliknite **Nastavitve** in nato izberite **Miška**.

#### **Uporaba kazalne palice**

Pritisnite kazalno palico v smeri, v kateri želite premakniti kazalec na zaslonu. Levi in desni gumb kazalne palice uporabljajte na enak način kot levi in desni gumb zunanje miške.

#### **Uporaba sledilne ploščice**

Kazalec premikate tako, da s prstom drsite po sledilni ploščici v smeri, v katero želite premakniti kazalec. Uporabite levi in desni gumb sledilne ploščice, kot bi uporabljali gumba na zunanji miški.

#### <span id="page-32-0"></span>**Vklop/izklop sledilne ploščice**

Če želite izklopiti ali vklopiti sledilno ploščico, hitro dvotapnite stikalo za vklop/izklop sledilne ploščice.

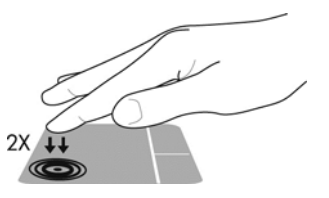

#### **Uporaba gibov na sledilni ploščici**

Sledilna ploščica ali zaslon na dotik (samo nekateri modeli) vam omogočata krmarjenje kazalne naprave na zaslonu s prsti, s katerimi upravljate dejanja kazalke.

**NASVET:** Pri računalnikih z zaslonom na dotik lahko gibe uporabljate na zaslonu, na sledilni ploščici ali na obeh.

Sledilna ploščica podpira številne poteze. Za uporabo potez na sledilni ploščici postavite istočasno dva prsta na sledilno ploščico.

**OPOMBA:** Gibov na sledilni ploščici ne podpirajo vsi programi.

- **1.** Na začetnem zaslonu vnesite miška, kliknite **Nastavitve** in na seznamu programov izberite **Miška**.
- **2.** Kliknite zavihek **Nastavitve naprave**, izberite napravo v oknu, ki je prikazano, nato pa kliknite **Nastavitve**.
- **3.** Kliknite potezo, da vklopite predstavitev.

Vklop in izklop potez:

- **1.** Na začetnem zaslonu vnesite miška, kliknite **Nastavitve** in na seznamu programov izberite **Miška**.
- **2.** Kliknite zavihek **Nastavitve naprave**, izberite napravo v oknu, ki je prikazano, nato pa kliknite **Nastavitve**.
- **3.** Izberite potrditveno polje poleg poteze, ki jo želite vklopiti ali izklopiti.
- **4.** Kliknite **Uporabi** in nato še **V redu**.

#### **Tapkanje**

Elemente na zaslonu lahko izbirate s tapkanjem po sledilni ploščici.

Kazalec postavite na zaslonski element in nato tapnite z enim prstom v območju sledilne ploščice, da izberete element. Dvotapnite predmet, če ga želite odpreti.

<span id="page-33-0"></span>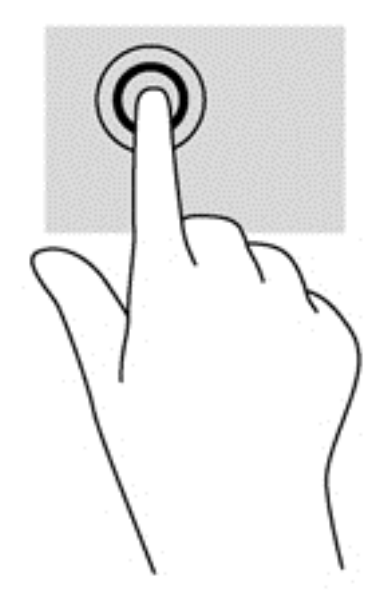

#### **Pomikanje**

Pomikanje je uporabno za premikanje navzgor, navzdol ali počez na strani ali sliki.

● Položite dva prsta nekoliko razmaknjena na območje sledilne ploščice in nato z njima drsite gor, dol, levo oziroma desno.

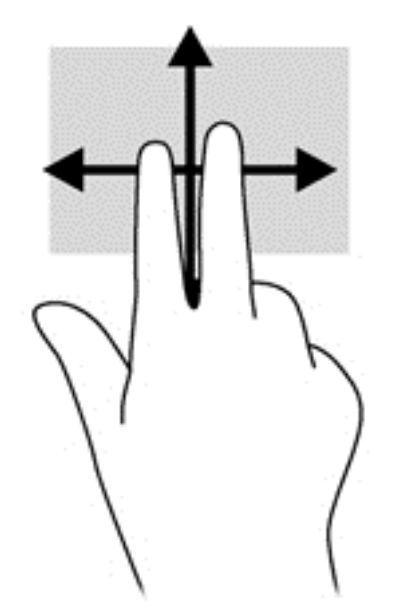

#### **Stiskanje/povečevanje**

Pomikanje prstov skupaj oziroma narazen in funkcija povečevanja omogočata povečavo in pomanjšavo slik ali besedila.

- Za povečavo položite dva prsta skupaj na sledilno ploščico in ju nato razmaknite.
- Za pomanjšavo položite dva prsta narazen na sledilno ploščico in ju nato stisnite skupaj.

<span id="page-34-0"></span>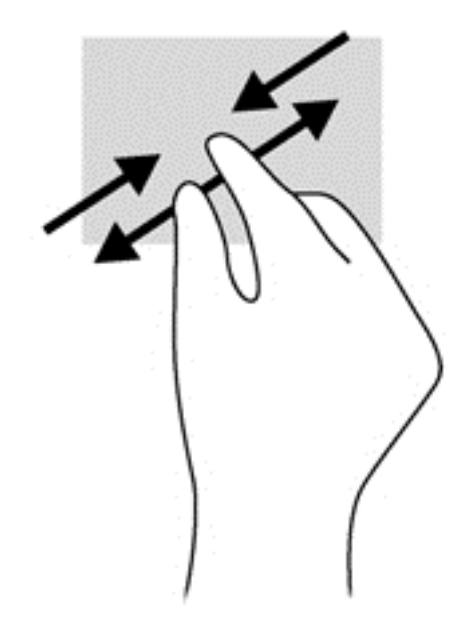

#### **Vrtenje (samo pri nekaterih modelih)**

Vrtenje omogoča obračanje elementov, kot so fotografije.

● Pokažite na element, nato kazalec leve roke zasidrajte na območje sledilne ploščice. Z desno roko podrsajte s kazalcem, kot bi na okrogli uri podrsali z 12. na 3. uro. Če želite element zavrteti v nasprotno smer, s kazalcem sledite smeri urinega kazalca od številke 3 do številke 12.

**OPOMBA:** Vrtenje je namenjeno specifičnim programom, v katerih upravljate predmet ali sliko. Za nekatere programe morda ni smiselno.

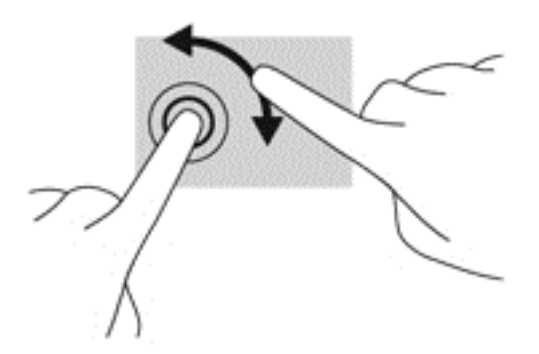

#### **Klik z 2 prstoma (samo nekateri modeli)**

Klik z 2 prstoma omogoča, da izberete menije za predmet na zaslonu.

Položite dva prsta na območje sledilne ploščice in pritisnite, da se odpre meni z možnostmi za izbrani predmet.

<span id="page-35-0"></span>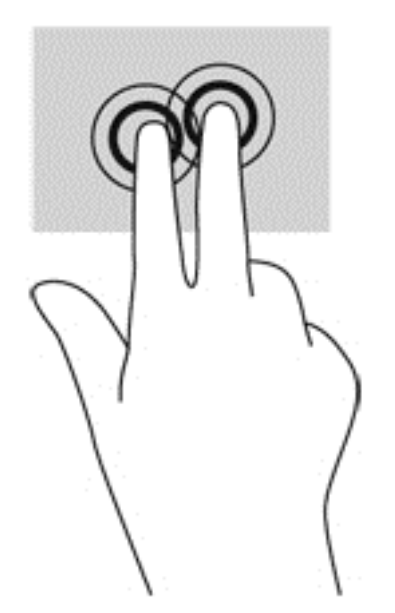

#### **Poteze peresa (samo pri nekaterih modelih)**

S potezami peresa se lahko hitro premikate med zasloni in dokumenti.

Postavite tri prste na območje sledilne ploščice in s prsti nalahno, hitro krcnite gor, dol, levo ali desno.

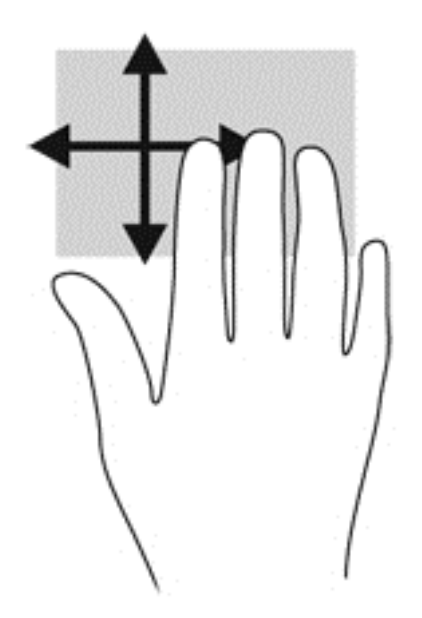

### **Stranski potegi (samo nekateri modeli)**

Z vlečenjem od roba lahko odpirate orodne vrstice v računalniku in dostopate do opravil, kot sta spreminjanje nastavitev in iskanje ali uporaba programov.

#### **Podrsanje z desnega roba**

Podrsanje z desnega roba razkrije čarobne gumbe, ki omogočajo iskanje, dajanje v skupno rabo, zagon programov, dostop do naprav in spreminjanje nastavitev.

● Narahlo podrsajte s prstom z desnega roba, da se prikažejo čarobni gumbi.
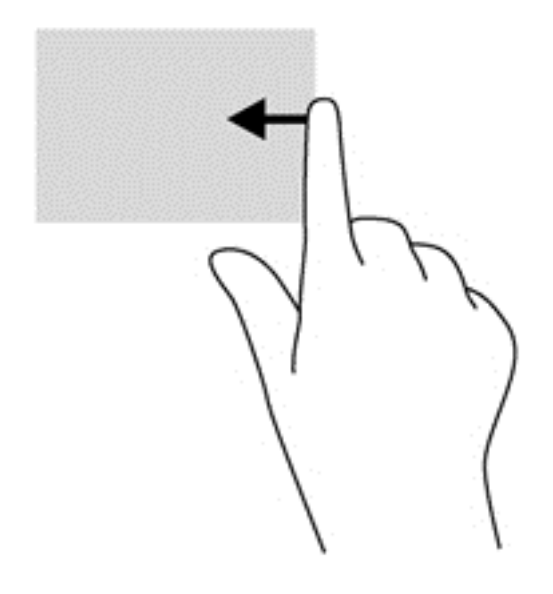

### **Podrsanje z zgornjega roba**

Podrsanje z zgornjega roba vam omogoča odpiranje programov, ki so na voljo na začetnem zaslonu.

**POMEMBNO:** Ko je aktiven določen program, je ukaz podrsanja z zgornjega roba odvisen od tega programa.

Narahlo podrsajte s prstom z zgornjega roba, da se prikažejo razpoložljivi programi.

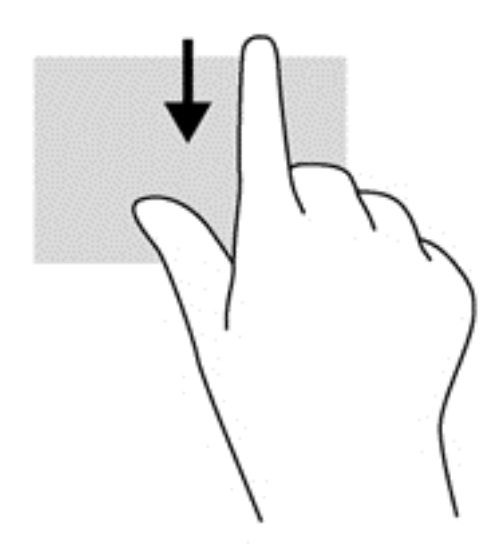

#### **Podrsanje z levega roba**

Podrsanje z levega roba prikaže nedavno odprte programe, da lahko hitro preklapljate med njimi.

Za preklapljanje med nedavno odprtimi programi narahlo podrsajte z levega roba sledilne ploščice.

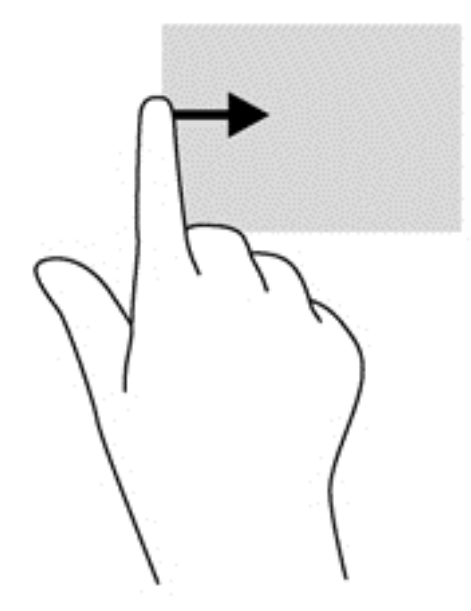

## **Uporaba tipkovnice**

S tipkovnico in miško lahko vnašate podatke, izbirate elemente, pomikate in izvajate iste funkcije kot pri potezah s prsti. Tipkovnica omogoča tudi izvajanje posebnih funkcij z ukaznimi in bližnjičnimi tipkami.

 $\hat{Q}$ <sup>{</sup>
NASVET: Tipka z logotipom Windows and tipkovnici vam omogoča, da se iz odprtega

programa ali namizja Windows hitro vrnete na začetni zaslon. Ko znova pritisnete tipko z logotipom Windows, se vrnete na prejšnji zaslon.

**OPOMBA:** Tipke in funkcije vaše tipkovnice se lahko razlikujejo od tistih na tukaj opisani tipkovnici, odvisno od države ali območja.

## **Uporaba bližnjičnih tipk sistema Microsoft Windows 8**

Microsoft Windows 8 ponuja bližnjice za hitro izvajanje dejanj. Za funkcije sistema Windows 8 je na voljo več bližnjic. Pritisnite tipko z logotipom Windows skupaj s tipko za izvajanje dejanja.

Za dodatne informacije o bližnjičnih tipkah sistema Windows 8 glejte **Pomoč in podpora**. Na začetnem zaslonu vnesite p in izberite **Pomoč in podpora**.

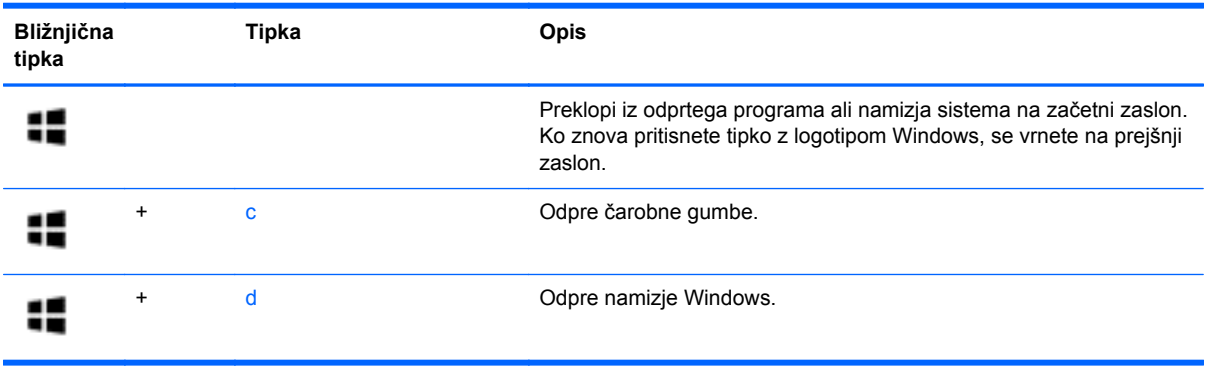

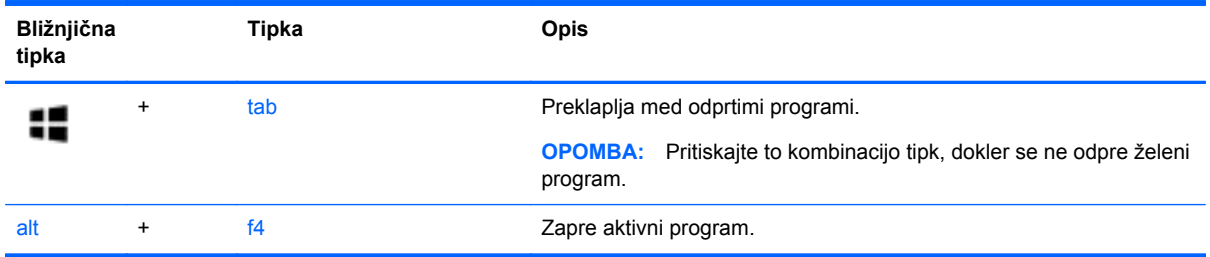

## **Prepoznavanje bližnjičnih tipk**

Bližnjična tipka je kombinacija tipke fn **(2)** in tipke esc **(1)** ali ene od funkcijskih tipk **(3)**.

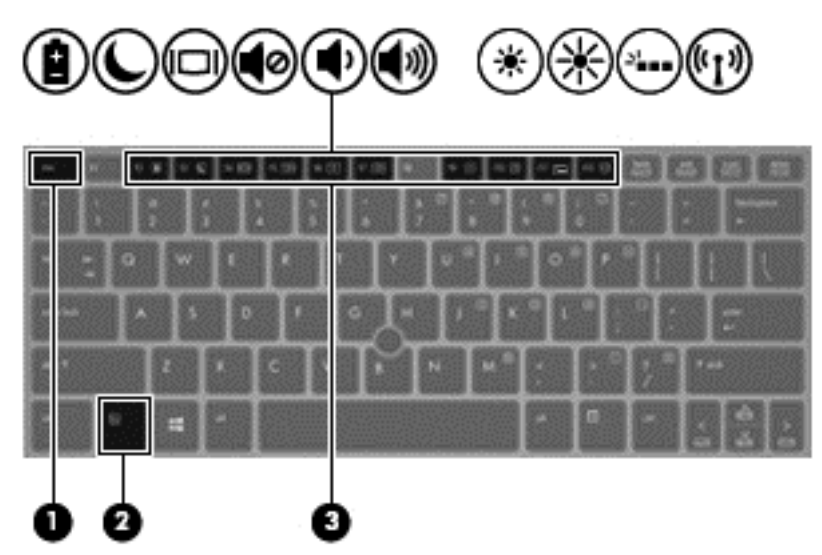

Uporaba bližnjične tipke:

**▲** Na kratko pritisnite tipko fn in nato še drugo tipko kombinacije.

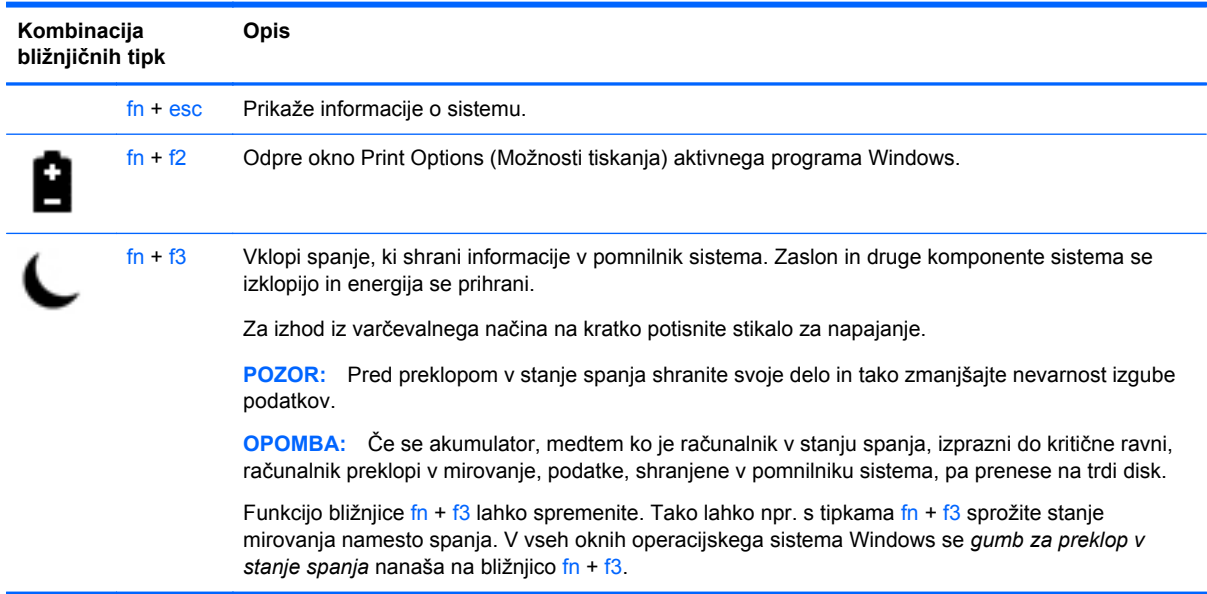

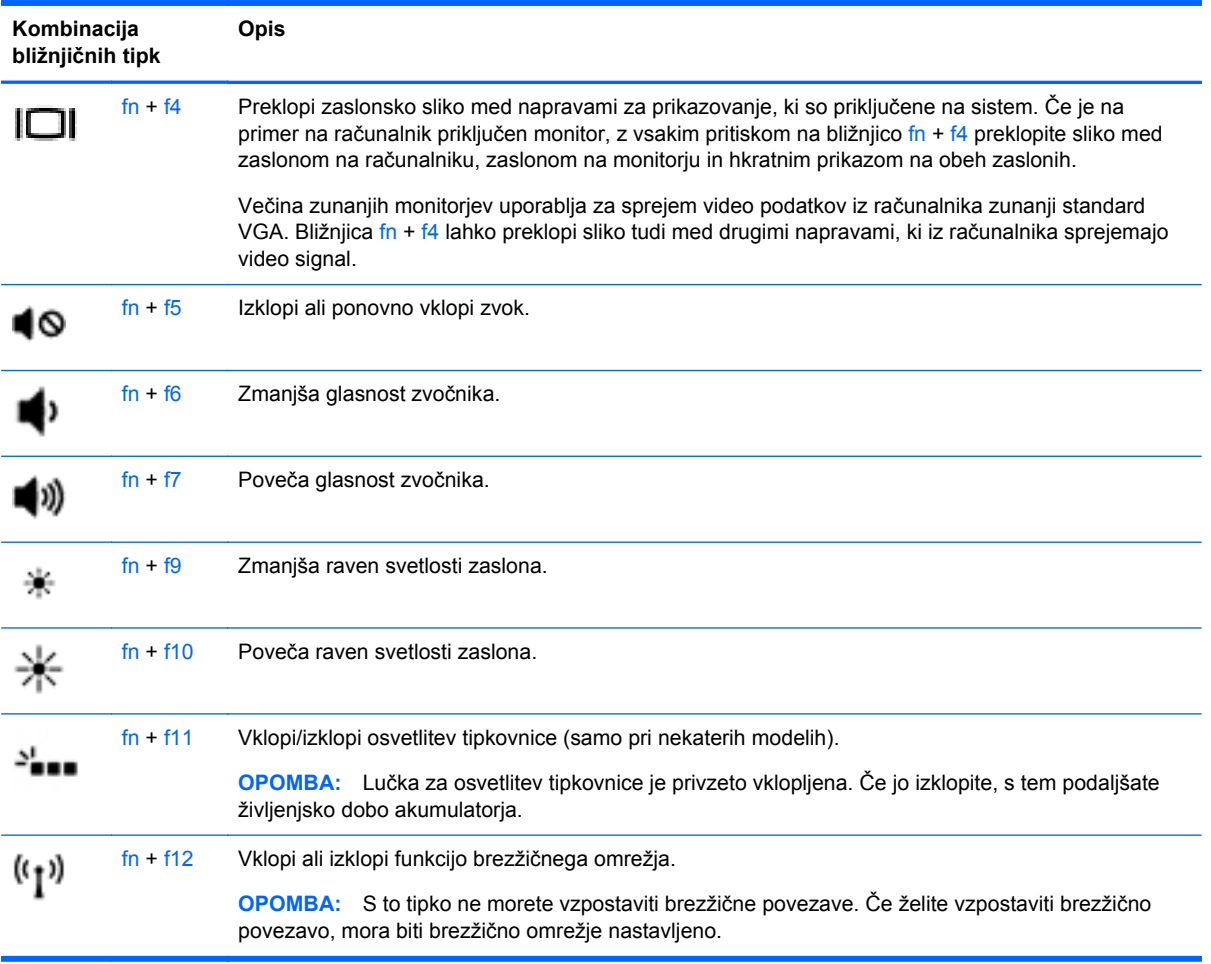

## **Uporaba tipkovnic**

Računalnik ima vdelano številsko tipkovnico. Računalnik podpira tudi opcijsko zunanjo številsko tipkovnico ali opcijsko zunanjo tipkovnico s številskim delom.

### **Uporaba vdelane številske tipkovnice**

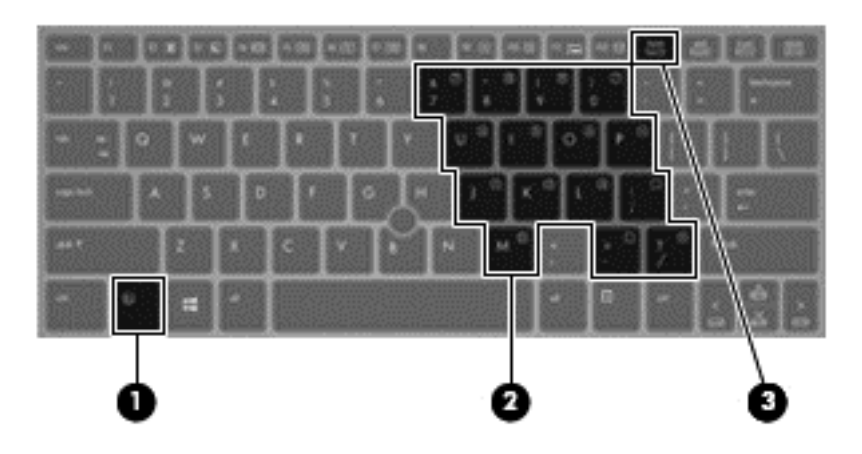

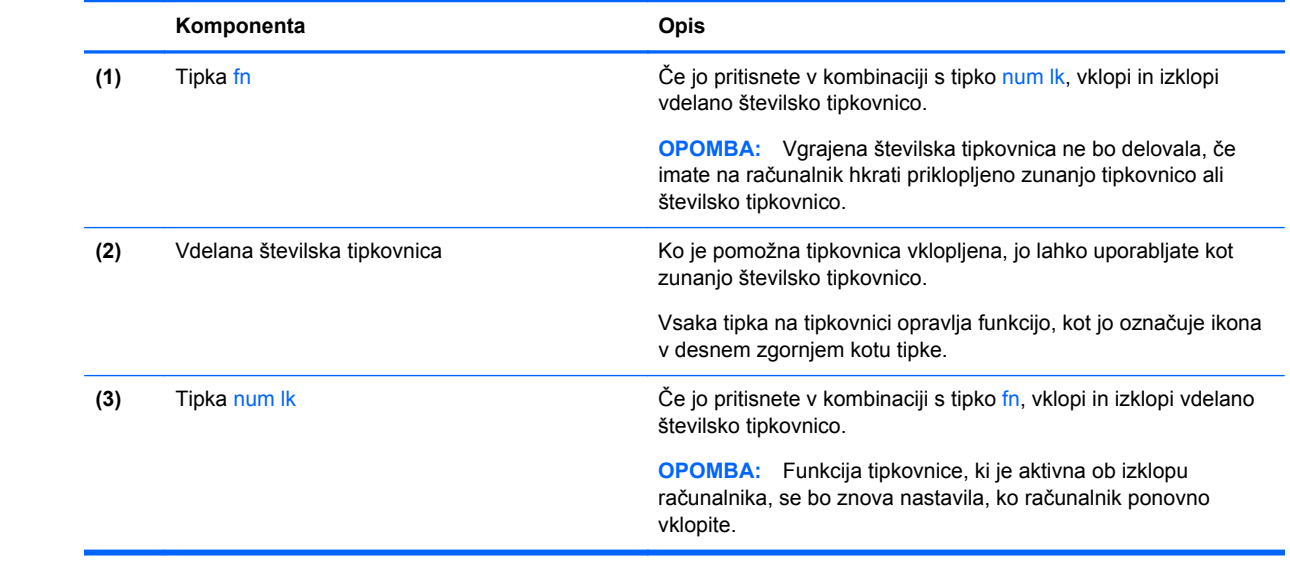

#### **Vklapljanje in izklapljanje vdelane številske tipkovnice**

Za vklop vdelane številske tipkovnice pritisnite  $fn + num$  Ik. Za izklop tipkovnice znova pritisnite  $fn + num$  lk.

**CPOMBA:** Vdelana številska tipkovnica je izklopljena, če imate na računalnik hkrati priklopljeno zunanjo tipkovnico ali številsko tipkovnico.

#### **Preklapljanje funkcij tipk na vdelani številski tipkovnici**

Funkcije tipk na vdelani številski tipkovnici lahko začasno preklapljate med funkcijami standardne tipkovnice in njihovimi tipkovničnimi funkcijami.

- Če želite uporabiti krmarjenje tipkovnice, medtem ko je tipkovnica izključena, med pritiskom tipke tipkovnice pritisnite in pridržite tipko fn.
- Če želite uporabiti standardne funkcije tipke tipkovnice, medtem ko je tipkovnica vključena:
	- Za tipkanje z malimi tiskanimi črkami pridržite tipko fn.
	- ∘ Za tipkanje z velikimi tiskanimi črkami pridržite fn + shift.

#### **Uporaba dodatne zunanje številske tipkovnice**

Tipke na večini zunanjih številskih tipkovnic imajo različno funkcijo glede na to, ali je vklopljen način Num Lock ali ne. (Privzeto je način Num Lock izklopljen.) Na primer:

- Ko je vklopljen način num lock, večina tipk služi za vnos številk.
- Ko je izklopljen, večina tipk deluje kot puščične in druge smerne tipke.

Ko je na zunanji številski tipkovnici vklopljen način num lock, sveti lučka num lock na računalniku. Ko je na zunanji številski tipkovnici izklopljen način num lock, lučka num lock na računalniku ugasne.

Če želite način num lock vklopiti ali izklopiti na zunanji številski tipkovnici, medtem ko delate:

**▲** Pritisnite tipko num lk na zunanji tipkovnici in ne na računalniku.

# **5 Večpredstavnost**

V računalniku so lahko naslednje večpredstavnostne komponente:

- Vgrajen(i) zvočnik(i)
- Vgrajen(i) mikrofon(i)
- Vgrajena spletna kamera
- Prednameščena večpredstavnostna programska oprema
- Gumbi ali tipke za večpredstavnost

## **Uporaba kontrolnikov za upravljanje medijev**

Glede na model računalnika so lahko na voljo naslednji gumbi za upravljanje medijev, ki omogočajo, da predvajate, zaustavite ali prevrtite naprej ali nazaj medijsko datoteko:

- Gumbi za predstavnost
- Bližnjične tipke za upravljanje medijev (določene tipke, ki jih pritisnete hkrati s tipko fn)
- Gumbi za večpredstavnost

## **Zvok**

V svojem računalniku HP lahko predvajate glasbene CD-je, prenašate in poslušate glasbo, pretakate zvočne vsebine s spleta (vključno z radiem), snemate zvok ali pa ustvarite večpredstavnostno vsebino z mešanjem zvoka in videa. Za še večji užitek ob poslušanju priključite zunanje zvočne naprave, kot so zvočniki ali slušalke.

### **Priklop zvočnikov**

Priključite lahko žične zvočnike prek vrat USB (ali priključka za izhod zvoka) na računalniku ali združitveni postaji.

Če želite na računalnik priključiti brezžične zvočnike, sledite navodilom proizvajalca naprave. Pred priključitvijo zvočnih naprav prilagodite glasnost.

## **Nastavitev glasnosti**

Glede na model računalnika lahko glasnost zvoka nastavite z naslednjimi tipkami:

- Gumbi za glasnost
- Bližnjične tipke za glasnost (določene tipke, ki jih pritisnete hkrati s tipko fn)
- Tipke za glasnost

**OPOZORILO!** Preden si nataknete slušalke, ušesne slušalke ali slušalke z mikrofonom, nastavite glasnost, da zmanjšate tveganje poškodb. Za dodatne varnostne informacije glejte *Upravna, varnostna in okoljska obvestila*. Če želite odpreti uporabniške priročnike, na začetnem zaslonu izberite program **HP Support Assistant**, nato izberite **Moj računalnik** in **Uporabniški priročniki**.

**PY OPOMBA:** Glasnost lahko nastavite tudi prek operacijskega sistema in nekaterih programov.

**POPOMBA:** Za informacije o kontrolnikih za upravljanje glasnosti na vašem računalniku glejte Spoznavanje rač[unalnika na strani 4](#page-13-0).

### **Priklop slušalk**

V priključek za slušalke na računalniku lahko priključite žične slušalke.

Če želite priključiti brezžične slušalke, sledite navodilom proizvajalca naprave.

**OPOZORILO!** Preden si nataknete slušalke, ušesne slušalke ali slušalke z mikrofonom, zmanjšajte glasnost, da zmanjšate tveganje poškodb. Za dodatne varnostne informacije glejte *Upravna, varnostna in okoljska obvestila*.

### **Priklop mikrofona**

Če želite snemati zvok, priključite mikrofon v priključek za mikrofon na računalniku. Za najboljše snemalne rezultate govorite neposredno v mikrofon in snemajte zvok v okolju, kjer ni hrupa iz ozadja.

## **Preverjanje zvočnih funkcij v računalniku**

**CPOMBA:** Za najboljše snemalne rezultate govorite neposredno v mikrofon in snemajte zvok v okolju, kjer ni hrupa v ozadju.

Če želite preveriti zvočne funkcije v računalniku, storite tole:

- **1.** Na začetnem zaslonu vnesite n in iz seznama programov izberite **Nadzorna plošča**.
- **2.** Izberite **Strojna oprema in zvok** in nato izberite **Zvok**.

Ko se odpre okno Zvok, izberite zavihek **Zvoki**. Pod možnostjo **Programski dogodki** izberite kateri koli zvočni dogodek, npr. pisk ali alarm, in nato kliknite **Preizkus**.

Če želite preveriti funkcije snemanja v računalniku, storite tole:

- **1.** Na začetnem zaslonu vnesite z in izberite **Snemalnik zvokov**.
- **2.** Kliknite **Začni snemanje** in spregovorite nekaj besed v mikrofon. Shranite datoteko na namizje sistema Windows.
- **3.** Odprite večpredstavnostni program in predvajajte posnetek.

Potrditev ali spreminjanje zvočnih nastavitev v računalniku:

- **1.** Na začetnem zaslonu vnesite n in iz seznama programov izberite **Nadzorna plošča**.
- **2.** Izberite **Strojna oprema in zvok** in nato izberite **Zvok**.

## **Spletna kamera (samo nekateri modeli)**

Nekateri računalniki imajo vgrajeno spletno kamero. Nameščena programska oprema omogoča, da s spletno kamero posnamete fotografijo ali videoposnetek. Fotografijo ali videoposnetek si lahko ogledate ali jo shranite.

Programska oprema za spletno kamero omogoča eksperimentiranje z naslednjimi funkcijami:

- Zajemanje in skupna raba video posnetkov
- Pretok videa s programsko opremo za neposredno sporočanje
- Zajemanje mirujočih slik

Skrbniki lahko določijo raven varnosti funkcije prepoznavanja obrazov v čarovniku za nastavitev orodja Security Manager ali v skrbniški konzoli HP ProtectTools. Več informacij najdete v pomoči za orodje Face Recognition. Če želite odpreti uporabniške priročnike, na začetnem zaslonu izberite program **HP Support Assistant**, nato izberite **Moj računalnik** in **Uporabniški priročniki**. Za več informacij o uporabi spletne kamere glejte pomoč za program.

## **Video**

HP-jev računalnik je zmogljiva video naprava, ki vam omogoča ogled pretočnih videoposnetkov iz priljubljenih spletišč in prenos videoposnetkov in filmov za ogled na vašem računalniku, ne da bi morali vzpostavljati povezavo z omrežjem.

Za večji užitek ob gledanju priključite zunanji monitor, projektor ali televizor v ena od vrat za video na računalniku.

Vaš računalnik je opremljen z enimi ali več vrati za zunanjo video napravo:

- **VGA**
- **HDMI (High Definition Multimedia Interface)**
- **DisplayPort**

**POMEMBNO:** Zunanja naprava mora biti priključena v prava vrata na računalniku in s pravim kablom. Če imate vprašanja, glejte navodila proizvajalca naprave.

**COPOMBA:** Za informacije o videovratih na vašem računalniku glejte razdelek [Spoznavanje](#page-13-0) rač[unalnika na strani 4.](#page-13-0)

## **VGA**

Prek vrat za zunanji monitor (vrat VGA) lahko na računalnik priključite zunanjo napravo za prikazovanje VGA, kot sta zunanji monitor VGA ali projektor VGA.

Priključitev zunanje naprave za prikazovanje VGA v vrata za zunanji monitor:

**1.** Priključite kabel VGA monitorja ali projektorja v vrata VGA na računalniku, kot je prikazano.

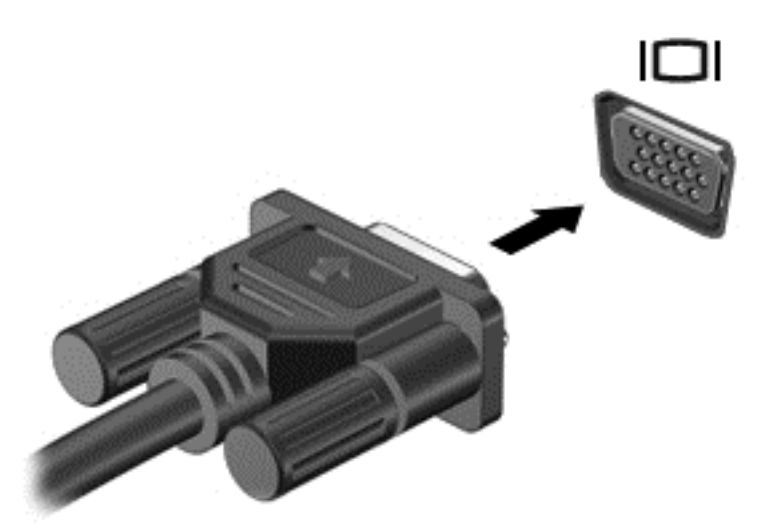

- **2.** S tipkama fn+f4 preklapljate zaslonsko sliko med 4 stanji prikaza:
	- **Samo zaslon računalnika:** Omogoča ogled zaslonske slike le na računalniku.
	- **Podvoji:** Omogoča ogled zaslonske slike *sočasno* na računalniku in zunanji napravi.
	- **Razširi:** Omogoča ogled *razširjene* zaslonske slike na računalniku in zunanji napravi.
	- Le drugi zaslon: Omogoča ogled zaslonske slike le na zunanji napravi.

Z vsakim pritiskom tipk fn+f4 se stanje prikaza spremeni.

**OPOMBA:** Prilagodite ločljivost zaslona zunanje naprave, še posebej, če izberete možnost »Razširi«. Na začetnem zaslonu vnesite nadzorna in na seznamu programov izberite **Nadzorna plošča**. Izberite **Videz in prilagajanje**. Pod možnostjo **Zaslon** izberite **Prilagoditev ločljivosti zaslona** za najboljše rezultate.

## **DisplayPort (samo nekateri modeli)**

Vrata DisplayPort se uporabljajo za priključitev računalnika na dodatne video ali zvočne naprave, npr. televizor z visoko ločljivostjo, ali druge združljive digitalne ali zvočne komponente. Vrata DisplayPort so zmogljivejša od vrat za zunanji monitor VGA in zagotavljajo boljšo digitalno povezavo.

**WOPOMBA:** Za prenos video in/ali zvočnih signalov prek vrat DisplayPort potrebujete kabel DisplayPort (naprodaj posebej).

**COPOMBA:** V vrata DisplayPort na računalniku lahko priključite eno napravo DisplayPort. Informacije, prikazane na računalniškem zaslonu, se lahko hkrati prikažejo na napravi DisplayPort. Video ali zvočno napravo priključite v vrata DisplayPort na naslednji način:

**1.** Priključite en konec kabla DisplayPort na vrata DisplayPort na računalniku.

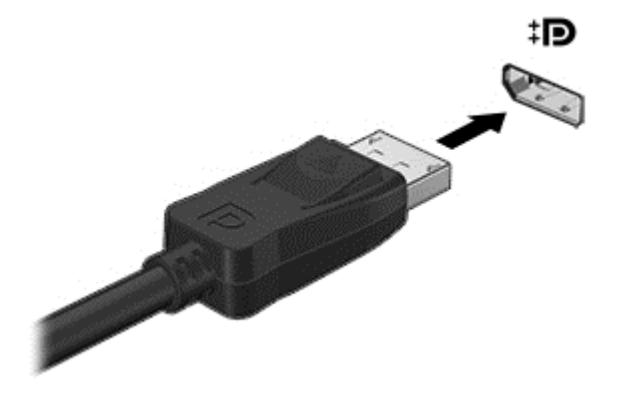

- **2.** Drugi konec kabla priključite v video napravo.
- **3.** S tipkama fn+f4 preklapljate zaslonsko sliko računalnika med 4 stanji prikaza:
	- **Samo zaslon računalnika:** Omogoča ogled zaslonske slike le na računalniku.
	- **Podvoji:** Omogoča ogled zaslonske slike *sočasno* na računalniku in zunanji napravi.
	- **Razširi:** Omogoča ogled *razširjene* zaslonske slike na računalniku in zunanji napravi.
	- **Le drugi zaslon:** Omogoča ogled zaslonske slike le na zunanji napravi.

Z vsakim pritiskom tipk fn+f4 se stanje prikaza spremeni.

**CPOMBA:** Prilagodite ločljivost zaslona zunanje naprave, še posebej, če izberete možnost »Razširi«. Na začetnem zaslonu vnesite n in iz seznama programov izberite **Nadzorna plošča**. Izberite **Videz in prilagajanje**. Pod možnostjo **Zaslon** izberite **Prilagoditev ločljivosti zaslona** za najboljše rezultate.

**OPOMBA:** Če želite odstraniti kabel naprave, pritisnite gumb za sprostitev priključka, da ga odstranite iz računalnika.

# **6 Upravljanje porabe**

**OPOMBA:** Računalnik je lahko opremljen z gumbom ali stikalom za vklop/izklop. Izraz *stikalo za vklop/izklop* se v tem priročniku uporablja za obe vrsti upravljalnih elementov.

## **Zaustavljanje računalnika**

**POZOR:** Neshranjeni podatki bodo pri zaustavitvi računalnika izgubljeni.

Ukaz za zaustavitev sistema zapre vse odprte programe, vključno z operacijskim sistemom, nato pa izklopi zaslon in računalnik.

Računalnik izklopite v naslednjih primerih:

- Če morate zamenjati baterijo ali dostopati do komponent v računalniku.
- Ko povezujete zunanjo strojno opremo, ki se ne poveže na vrata USB (Universal Serial Bus).
- Če računalnika dalj časa ne boste uporabljali in ga boste izključili iz električnega napajanja.

Čeprav lahko računalnik izklopite s stikalom za vklop/izklop, vam priporočamo, da uporabite ukaz za zaustavitev sistema Windows:

**OPOMBA:** Če je računalnik v načinu spanja ali mirovanja, morate s kratkim pritiskom na stikalo za vklop/izklop to stanje prekiniti, da lahko zaustavite sistem.

- **1.** Shranite svoje delo in zaprite vse odprte programe.
- **2.** Na začetnem zaslonu pomaknite kazalec v zgornji ali spodnji desni kot zaslona.
- **3.** Kliknite **Nastavitve**, kliknite ikono za **napajanje** in nato kliknite **Zaustavitev sistema**.

Če se računalnik ne odziva in ne morete uporabiti opisanega postopka zaustavitve sistema, poskusite uporabiti naslednje postopke za zaustavitev v sili v danem vrstnem redu:

- Pritisnite ctrl+alt+delete. Kliknite ikono za **napajanje** in nato **Zaustavitev sistema**.
- Pritisnite in držite stikalo za vklop/izklop vsaj pet sekund.
- Računalnik izključite iz zunanjega napajanja.
- Pri modelih z akumulatorjem, ki ga lahko zamenja uporabnik, odstranite akumulator.

## **Nastavljanje možnosti porabe energije**

## **Uporaba stanj za varčevanje z energijo**

Spanje je tovarniško omogočeno.

Ko preklopite v stanje spanja, začne utripati lučka za napajanje, zaslon pa se izklopi. Vaše delo se shrani v pomnilnik.

**POZOR:** Da preprečite morebitno poslabšanje kakovosti zvoka in videa, izgubo predvajanja zvoka in videa ali izgubo podatkov, ne preklopite v stanje spanja, medtem ko računalnik bere disk ali zunanjo pomnilniško kartico oziroma zapisuje nanju.

**PY OPOMBA:** Medtem ko je računalnik v stanju spanja, ni mogoče vzpostaviti nobene vrste omrežne povezave ali izvajati računalniških funkcij.

#### **Tehnologija Intel Rapid Start (samo nekateri modeli)**

Pri izbranih modelih je funkcija Intel Rapid Start Technology (RST) privzeto omogočena. Tehnologija Rapid Start omogoča hitro nadaljevanje dela z računalnikom po nedejavnosti.

Tehnologija Rapid Start upravlja možnosti varčevanja energije na naslednji način:

- Spanje tehnologija Rapid Start omogoča izbiro stanja spanja. Za preklop iz stanja spanja pritisnite katero koli tipko, aktivirajte sledilno ploščico ali na kratko pritisnite stikalo za vklop/ izklop.
- Mirovanje tehnologija Rapid Start zažene mirovanje iz stanja spanja po določenem času neaktivnosti, če se računalnik napaja iz akumulatorja ali zunanjega vira ali če se akumulator skoraj izprazni. Po vstopu v stanje mirovanja pritisnite stikalo za vklop/izklop, če želite nadaljevati z delom.

**OPOMBA:** Tehnologijo Rapid Start lahko onemogočite v orodju Setup Utility (BIOS). Če želite imeti možnost preklopa v stanje mirovanja, morate v Možnosti porabe energije omogočiti ročni zagon stanja Mirovanje. Glejte Omogočanje uporabniško sproženega mirovanja in izhod iz njega na strani 39.

#### **Preklop v spanje in iz njega**

Ko je računalnik vklopljen, lahko v spanje preklopite na te načine:

- Kratko pritisnite stikalo za vklop/izklop.
- Na začetnem zaslonu pomaknite kazalec v zgornji ali spodnji desni kot zaslona. Ko se odpre seznam čarobnih gumbov, kliknite **Nastavitve**, kliknite ikono za **izklop** in nato kliknite **Spanje**.

Za izhod iz načina spanja na kratko pritisnite stikalo za vklop/izklop.

Ko se računalnik vrne iz spanja, zasvetijo lučke za vklop in prikaz zaslona se vrne na tisto mesto, kjer ste prenehali z delom.

**OPOMBA:** Če ste nastavili zahtevanje gesla pri bujenju računalnika, morate vnesti svoje geslo za sistem Windows, preden se bo računalnik vrnil na zaslon.

#### **Omogočanje uporabniško sproženega mirovanja in izhod iz njega**

Z uporabo Možnosti porabe energije lahko omogočite ročno sprožanje mirovanja in spremenite druge nastavitve porabe ter časovne omejitve:

- **1.** Na začetnem zaslonu vnesite energ, kliknite **Nastavitve** in nato izberite **Možnosti porabe energije**.
- **2.** V levem podoknu kliknite **Izberite funkcijo stikala za vklop**.
- **3.** Kliknite **Spremenite nastavitve, ki trenutno niso na voljo**.
- **4.** V območju **Ob pritisku stikala za vklop** izberite **Mirovanje**.
- **5.** Kliknite **Shrani spremembe**.

Za preklop iz mirovanja na kratko pritisnite stikalo za vklop/izklop. Prižgejo se lučke za vklop in vaše delo se vrne na zaslon na tisto mesto, kjer ste prenehali z delom.

**CPOMBA:** Če ste nastavili zahtevanje gesla pri bujenju računalnika, morate vnesti svoje geslo za sistem Windows, preden se vaše delo znova prikaže na zaslonu.

### <span id="page-49-0"></span>**Nastavitev zaščite z geslom pri bujenju**

Če želite nastaviti, da računalnik zahteva geslo, ko zapušča način spanja ali mirovanja, sledite naslednjim korakom:

- **1.** Na začetnem zaslonu vnesite energ, kliknite **Nastavitve** in nato izberite **Možnosti porabe energije**.
- **2.** V levem podoknu kliknite **Ob bujenju zahtevaj geslo**.
- **3.** Kliknite **Spremenite nastavitve, ki trenutno niso na voljo**.
- **4.** Kliknite **Zahtevaj geslo (priporočeno)**.

**POPOMBA:** Če morate ustvariti geslo za uporabniški račun ali spremeniti svoje trenutno geslo, kliknite **Ustvarite ali spremenite geslo za uporabniški račun** in sledite navodilom na zaslonu. Če ne želite ustvariti ali spremeniti gesla uporabniškega računa, pojdite na korak 5.

**5.** Kliknite **Shrani spremembe**.

#### **Uporaba merilnika porabe in nastavitve porabe energije**

Merilnik porabe se nahaja na namizju sistema Windows. Merilnik porabe omogoča hiter dostop do nastavitev porabe energije in preverjanje napolnjenosti akumulatorja.

- Za prikaz odstotka preostale zmogljivosti akumulatorja in trenutnega načrta porabe se pomaknite nad ikono merilnika napajanja.
- Za dostop do možnosti porabe energije ali za zamenjavo načrta porabe kliknite ikono merilnika porabe in izberite element s seznama. Na začetnem zaslonu lahko tudi vnesete energ, izberete **Nastavitve** in nato izberete **Možnosti porabe energije**.

Različne ikone merilnika porabe prikazujejo, ali računalnik deluje na akumulator ali zunanje napajanje. Ikona prikaže tudi sporočilo, če je akumulator dosegel nizko stopnjo napolnjenosti ali če je skoraj prazen.

### **Uporaba napajanja iz akumulatorja**

**OPOZORILO!** Morebitne varnostne težave lahko zmanjšate tako, da s tem računalnikom uporabljate samo akumulator, ki ste ga dobili z računalnikom, nadomestni HP-jev akumulator ali združljiv HP-jev akumulator, ki ste ga kupili posebej.

Računalnik se napaja iz akumulatorja, kadar ni priključen na zunanji napajalnik. Življenjska doba akumulatorja računalnika se lahko razlikuje glede na nastavitve za upravljanje porabe, programe, ki se izvajajo, svetlost zaslona, zunanje naprave, povezane z računalnikom, in druge dejavnike. Če je akumulator v računalniku, medtem ko je ta priključen na zunanji napajalnik, se akumulator polni, hkrati pa je s tem zaščiteno vaše delo, če bi prišlo do izpada napajanja. Če ima računalnik napolnjen akumulator in deluje prek napajalnika, se računalnik preklopi na napajanje iz akumulatorja, če napajalnik odklopite iz računalnika.

**CPOMBA:** Ko odklopite omrežno napajanje, se svetlost zaslona samodejno zmanjša, da se ohranja življenjska doba akumulatorja.

#### **Iskanje dodatnih informacij o akumulatorju**

HP Support Assistant ponuja orodja in informacije o akumulatorju.

- orodje za pregled akumulatorja za testiranje delovanja akumulatoria;
- podatke o umerjanju, upravljanju porabe ter pravilni negi in shranjevanju za podaljšanje življenjske dobe akumulatorja;
- Podatki o vrstah akumulatorjev, specifikacijah, življenjskih ciklih in kapaciteti

Za dostop do podatkov o akumulatorju:

**▲** Za dostop do podatkov o akumulatorju na začetnem zaslonu izberite program **HP Support Assistant**, nato pa še **Akumulator in delovanje**.

#### **Uporaba funkcije Preverjanje akumulatorja**

Možnost Pomoč in podpora zagotavlja informacije o stanju akumulatorja, nameščenega v računalnik.

Za zagon funkcije Preverjanje akumulatorja:

**1.** Povežite napajalnik na računalnik.

**OPOMBA:** Računalnik mora biti povezan na zunanje napajanje, da lahko Preverjanje akumulatorja pravilno deluje.

**2.** Za dostop do podatkov o akumulatorju na začetnem zaslonu izberite program **HP Support Assistant**, nato pa še **Akumulator in delovanje**.

Preverjanje akumulatorja pregleda akumulator in njegove celice in preveri, ali pravilno delujejo, na koncu pa izdela poročilo o rezultatih pregleda.

#### **Prikaz preostale napolnjenosti akumulatorja**

**▲** Premaknite kazalec preko ikone merilnika porabe na namizju sistema Windows, v območju za obvestila na skrajni desni strani opravilne vrstice.

#### **Maksimiranje časa praznjenja akumulatorja**

Čas praznjenja akumulatorja se razlikuje glede na funkcije, ki jih uporabljate med napajanjem računalnika z akumulatorja. Najdaljši čas praznjenja se postopoma krajša zaradi naravnega zmanjševanja kapacitete akumulatorja.

Nasveti za podaljšanje delovanja akumulatorja:

- Zmanjšajte svetlost zaslona.
- Če računalnik vsebuje akumulator, ki ga lahko zamenja uporabnik, ga odstranite iz računalnika, kadar ga ne uporabljate oziroma ne polnite.
- Akumulator, ki ga lahko zamenja uporabnik, hranite v hladnem in suhem prostoru.
- V možnostih porabe izberite nastavitev **Varčevanje porabe**.

#### **Upravljanje stopenj praznega akumulatorja**

Podatki v tem odseku opisujejo opozorila in prednastavljene odzive sistema. Nekatera opozorila o praznem akumulatorju in odzivi sistema se lahko spremenijo z uporabo »Možnosti porabe energije«. Nastavitve s pomočjo »Možnosti porabe energije« ne veljajo za lučke.

Na začetnem zaslonu vnesite energ, kliknite **Nastavitve** in nato izberite **Možnosti porabe energije**.

#### **Prepoznavanje stopenj praznega akumulatorja**

Ko akumulator, ki je edini napajalni vir računalnika, doseže nizko ali kritično stopnjo napolnjenosti, se zgodi naslednje:

● Lučka akumulatorja (samo izbrani modeli) kaže nizko ali kritično stopnjo napolnjenosti.

– ali –

Ikona merilnika porabe v območju za obvestila na skrajni desni strani opravilne vrstice prikazuje, da je stanje akumulatorja nizko ali da je skoraj prazen.

**CPOMBA:** Za dodatne informacije o merilniku energije glejte [Uporaba merilnika porabe in](#page-49-0) [nastavitve porabe energije na strani 40](#page-49-0).

Če je računalnik vklopljen ali v stanju spanja, računalnik za kratek čas ostane v stanju spanja, nato pa se zaustavi in izgubi vse neshranjene podatke.

#### **Reševanje stanja praznega akumulatorja**

#### **Reševanje stanja praznega akumulatorja, ko je na voljo zunanji vir napajanja**

- **▲** Povežite eno od naslednjih naprav:
	- napajalnik,
	- dodatno združitveno ali razširitveno napravo,
	- dodatni napajalnik, ki je pri HP-ju na voljo kot dodatna oprema.

#### **Reševanje stanja nizke napolnjenosti akumulatorja, ko vir napajanja ni na voljo**

Če želite odpraviti nizko stanje akumulatorja, ko ni na voljo virov napajanja, shranite svoje delo in zaustavite računalnik.

### <span id="page-52-0"></span>**Vstavljanje ali odstranjevanje akumulatorja**

Za vstavitev akumulatorja:

**1.** Vstavite akumulator v ležišče za akumulator **(1)**.

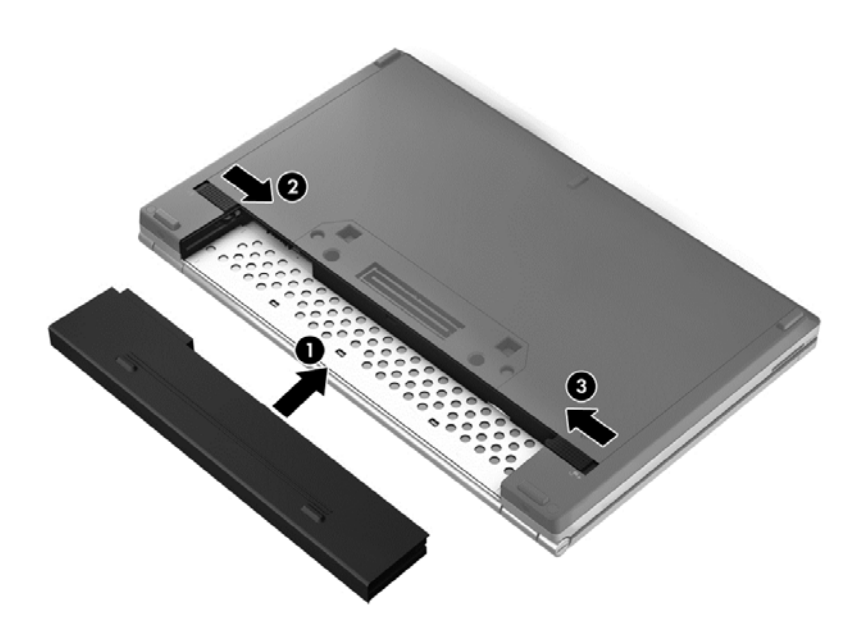

**2.** Potisnite zaklep za sprostitev akumulatorja **(2)** in nato zapah za zaklep akumulatorja **(3)**, da zaklenete akumulator v pravilen položaj.

Za odstranitev akumulatorja:

- **POZOR:** Odstranjevanje akumulatorja, ki je edini vir napajanja za računalnik, lahko povzroči izgubo podatkov. Da preprečite izgubo podatkov, shranite svoje delo in preklopite v mirovanje ali zaustavite računalnik prek programa Windows, preden odstranite akumulator.
	- **1.** Potisnite zapah za zaklep akumulatorja **(1)** in zapah za sprostitev akumulatorja **(2)**, da sprostite akumulator.

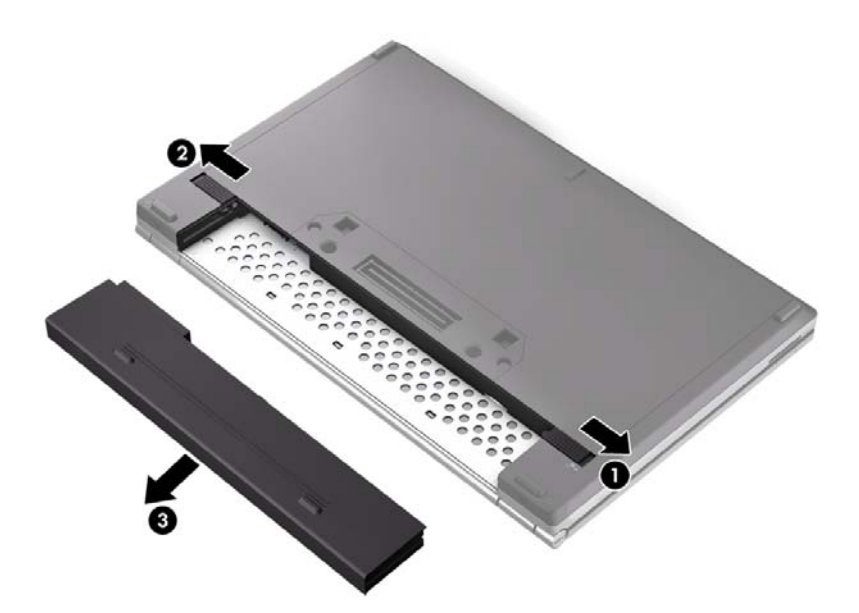

**2.** Odstranite akumulator **(3)** iz računalnika.

#### **Ohranjanje zmogljivosti akumulatorja**

- Na začetnem zaslonu vnesite energ, kliknite **Nastavitve** in nato izberite **Možnosti porabe energije**.
- V možnostih porabe energije izberite nastavitve za nižjo porabo.
- Kadar ne uporabljate brezžičnega in lokalnega omrežja (LAN), ju izklopite, in kadar ne uporabljate modemskih aplikacij, jih zaprite.
- Odklopite zunanje naprave, ki niso priključene na zunanji vir napajanja, če jih ne uporabljate.
- Ustavite, onemogočite ali odstranite vse zunanje pomnilniške kartice, ki je ne uporabljate.
- Zmanjšanje svetlosti zaslona.
- Ko prekinete delo, preklopite v stanje spanja ali izklopite računalnik.

#### **Shranjevanje akumulatorja, ki ga lahko zamenja uporabnik (samo nekateri modeli)**

**POZOR:** Če želite zmanjšati možnosti okvare akumulatorja, ga ne smete dolgotrajno izpostavljati visoki temperaturi.

Če računalnika ne boste uporabljali več kot dva tedna in ga boste izklopili iz električnega napajanja, odstranite akumulator, ki ga lahko zamenja uporabnik, in ga shranite posebej.

Da podaljšate življenjsko dobo shranjenega akumulatorja, ga hranite v hladnem in suhem prostoru.

**OPOMBA:** Shranjeni akumulator morate preveriti vsakih 6 mesecev. Če je napolnjen manj kot 50odstotno, ga napolnite, preden ga znova shranite.

Preden začnete uporabljati akumulator, ki je bil shranjen več kot en mesec, ga umerite.

#### **Odlaganje akumulatorja, ki ga lahko zamenja uporabnik (samo nekateri modeli)**

**OPOZORILO!** Če želite zmanjšati možnost požara ali opeklin, ne razstavljajte, ne stiskajte in ne luknjajte akumulatorja, ne krajšajte zunanjih kontaktov, akumulatorja ne zavrzite v ogenj ali vodo.

Za informacije o odlaganju akumulatorja glejte *Upravna, varnostna in okoljska obvestila*. Če želite odpreti uporabniške priročnike, na začetnem zaslonu izberite program **HP Support Assistant**, nato izberite **Moj računalnik** in **Uporabniški priročniki**. Za dostop do podatkov o akumulatorju na začetnem zaslonu izberite program **HP Support Assistant**, nato pa še **Akumulator in delovanje**.

#### **Zamenjava akumulatorja, ki ga lahko zamenja uporabnik (samo nekateri modeli)**

Orodje za preverjanje akumulatorja vas opozori, da je treba zamenjati akumulator, če se notranja celica ne polni pravilno ali ko kapaciteta akumulatorja doseže šibko stanje. Če je akumulator vključen v HP-jevo garancijo, je navodilom priložen garancijski list. Sporočilo vas usmeri v HP-jevo spletno mesto z več informacijami o naročanju nadomestnega akumulatorja.

## **Uporaba zunanjega napajanja iz omrežja**

**OPOZORILO!** Ne polnite akumulatorja računalnika, ko ste na letalu.

**OPOZORILO!** Z računalnikom uporabljajte samo priloženi napajalnik, nadomestni napajalnik, ki ga priskrbi HP, ali združljivi napajalnik, kupljen pri HP-ju, saj tako preprečite morebitne varnostne težave.

**POPOMBA:** Za informacije o priključevanju na zunanje napajanje glejte plakat z navodili za *nastavitev*, ki je priložen v škatli z računalnikom.

Zunanje omrežno napajanje poteka preko napajalnika ali dodatne združitvene ali razširitvene naprave.

Računalnik priključite na zunanji napajalnik v naslednjih primerih:

- če polnite ali umerjate akumulator,
- če nameščate ali spreminjate sistemsko programsko opremo,
- pri zapisovanju podatkov na CD, DVD ali BD (samo izbrani modeli),
- če zaženete program za defragmentiranje diska ali,
- če izvajate varnostno kopiranje ali obnovitev.

Ko priključite računalnik na zunanji napajalnik, se zgodi naslednje:

- Akumulator se začne polniti.
- Če je računalnik vklopljen, se spremeni videz ikone merilnika napajanja v območju za obvestila na skrajni desni strani opravilne vrstice.

Ko odklopite zunanji napajalnik, se zgodi naslednje:

- računalnik preklopi na napajanje iz akumulatorja;
- svetlost zaslona se samodejno zmanjša, da se ohranja življenjska doba akumulatorja.

### **Preizkušanje napajalnika**

Preizkusite napajalnik, če računalnik, ko je priključen na napajalnik, kaže katerega od naslednjih simptomov:

- **•** Računalnik se ne vklopi.
- Zaslon se ne vklopi.
- **•** Lučke za vklop ne svetijo.

Kako preizkusiti napajalnik:

**PEX** OPOMBA: Naslednja navodila veljajo za računalnike z akumulatorjem, ki ga lahko zamenja uporabnik.

- **1.** Izklopite računalnik.
- **2.** Odstranite akumulator iz računalnika.
- **3.** Priklopite napajalnik na računalnik in ga nato vključite v električno vtičnico.
- **4.** Vklopite računalnik.
	- Če lučke za vklop *zasvetijo*, napajalnik deluje pravilno.
	- Če ostanejo lučke za vklop *ugasnjene*, napajalnik ne deluje in ga je treba zamenjati.

Če potrebujete informacije o nakupu nadomestnega napajalnika, se obrnite na podporo.

# **7 Zunanje kartice in naprave**

## **Uporaba kartic za bralnik pomnilniških kartic (samo nekateri modeli)**

Dodatne digitalne kartice omogočajo varno shranjevanje podatkov in priročno souporabo podatkov. Te kartice se pogosto uporabljajo z digitalnimi fotoaparati in dlančniki, opremljenimi z nosilci podatkov, kot tudi z drugimi računalniki.

Če si želite ogledati vrste digitalnih kartic, ki jih podpira računalnik, glejte [Spoznavanje ra](#page-13-0)čunalnika [na strani 4.](#page-13-0)

## **Vstavljanje digitalne kartice**

**POZOR:** Da ne pride do poškodbe priključkov digitalne kartice, pri njenem vstavljanju ne uporabljajte sile.

- **1.** Kartico držite tako, da je nalepka obrnjena navzgor, priključek pa proti računalniku.
- **2.** Vstavite in potisnite kartico v bralnik pomnilniških kartic tako, da se trdno zaskoči.

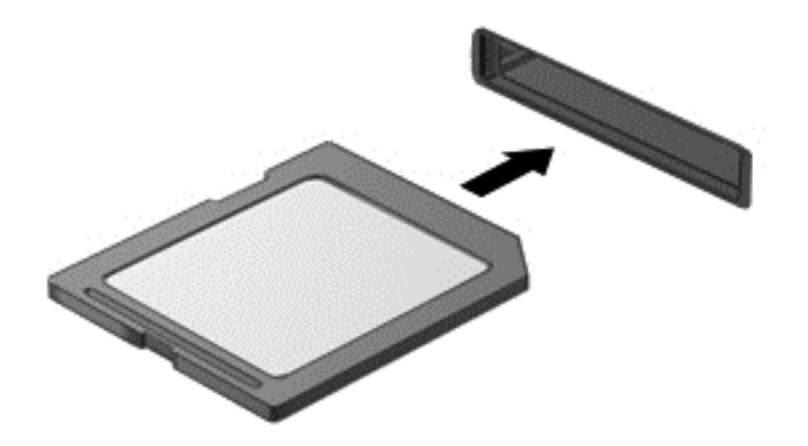

Zaslišali boste zvok, ki naznanja, da je naprava zaznana, in prikazal se bo meni z možnostmi, ki so na voljo.

## **Odstranjevanje digitalne kartice**

**POZOR:** Da preprečite izgubo podatkov ali neodzivnost sistema, uporabite naslednji postopek, da varno odstranite digitalno kartico.

- **1.** Shranite podatke in zaprite vse programe, povezane z digitalno kartico.
- **2.** Kliknite ikono za odstranjevanje strojne opreme na namizju sistema Windows, v območju za obvestila na skrajni desni strani opravilne vrstice. Nato sledite navodilom na zaslonu.

**3.** Pritisnite kartico **(1)** in jo odstranite iz reže **(2)**.

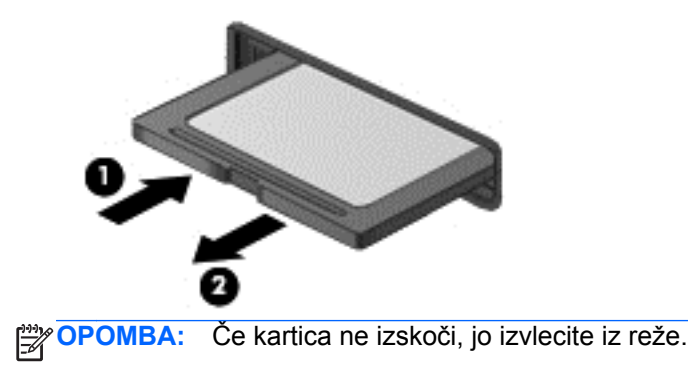

## **Uporaba pametnih kartic (samo v nekaterih modelih)**

**OPOMBA:** Izraz *pametna kartica* se v tem poglavju uporablja tako za pametne kartice kot za kartice Java™.

Pametna kartica je dodatna oprema velikosti kreditne kartice, ki vsebuje mikročip s pomnilnikom in mikroprocesor. Tako kot osebni računalniki imajo tudi pametne kartice operacijski sistem za upravljanje vhoda in izhoda ter vključujejo varnostne funkcije za zaščito pred nedovoljenim spreminjanjem. Standardizirane pametne kartice se uporabljajo z bralnikom pametnih kartic (samo pri nekaterih modelih).

Za dostop do vsebine na mikročipu je potrebna osebna identifikacijska številka (PIN). Dodatne informacije o varnostnih funkcijah pametne kartice boste našli v razdelku Pomoč in podpora. Na začetnem zaslonu vnesite p in izberite **Pomoč in podpora**.

### **Vstavljanje pametne kartice**

**1.** Pametno kartico držite tako, da je nalepka obrnjena navzgor, in jo previdno potisnite v bralnik pametnih kartic, dokler se ne zaskoči.

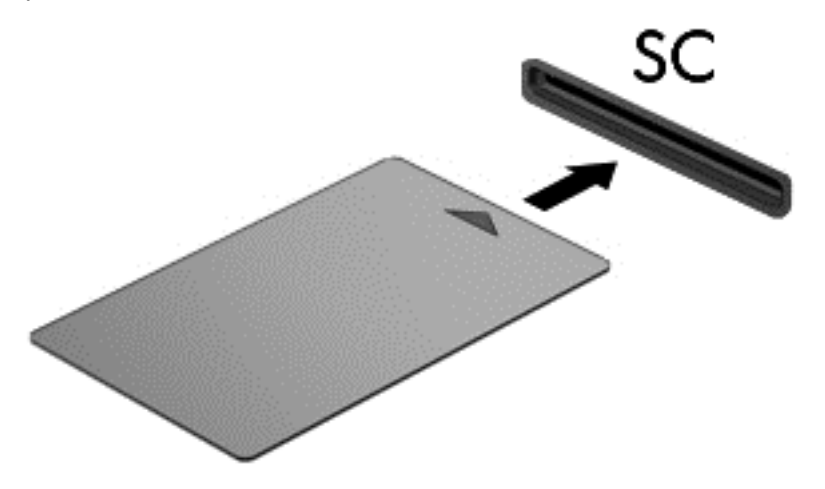

**2.** Za prijavo v računalnik s pomočjo številke PIN pametne kartice sledite navodilom na zaslonu.

## **Odstranjevanje pametne kartice**

**▲** Primite za rob pametne kartice in jo potegnite iz bralnika pametne kartice.

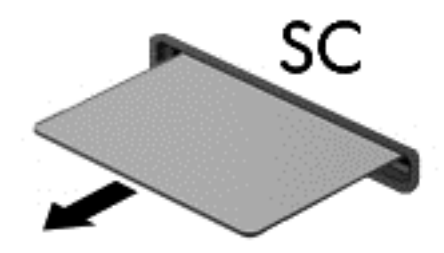

## **Uporaba naprave USB**

USB (Universal Serial Bus) je vmesnik strojne opreme, s katerim je mogoče priključiti dodatno zunanjo napravo, npr. tipkovnico, miško, pogon, tiskalnik, optični bralnik ali zvezdišče USB.

Nekatere naprave USB potrebujejo dodatno podporno programsko opremo, ki je običajno priložena napravi. Več o programski opremi za napravo lahko preberete v navodilih proizvajalca. Navodila lahko dobite s programsko opremo, na disku ali v spletnem mestu izdelovalca.

Računalnik ima najmanj 1 vrata USB, ki podpirajo naprave USB 1.0, 1.1, 2.0 ali 3.0. Poleg tega ima vaš računalnik morda tudi USB-vrata z lastnim napajanjem, ki omogočajo napajanje zunanje naprave. Dodatna združitvena naprava ali zvezdišče USB vsebuje dodatna vrata USB, ki jih je mogoče uporabiti z računalnikom.

## **Priključitev naprave USB**

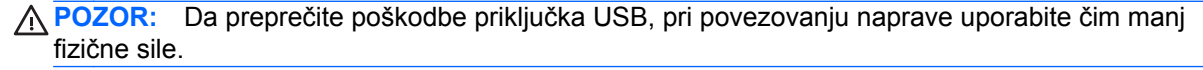

**▲** Priklopite kabel USB za napravo v vrata USB.

**OPOMBA:** Spodnja slika se lahko nekoliko razlikuje od vašega računalnika.

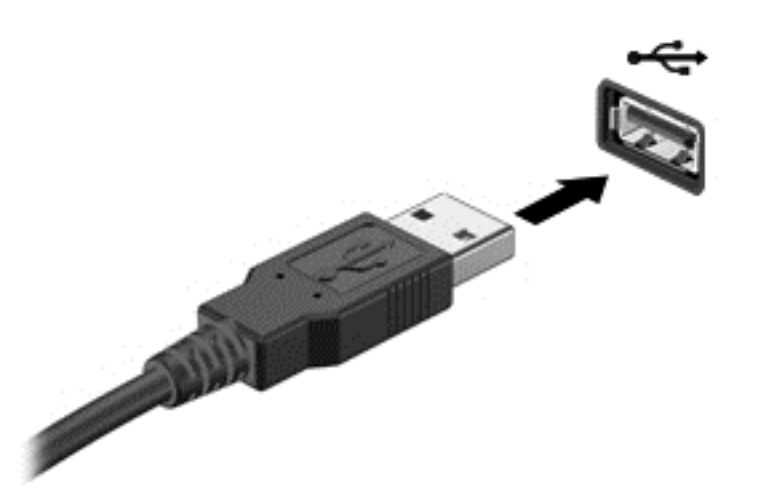

Ko bo naprava prepoznana, boste zaslišali zvok.

**OPOMBA:** Ko prvič priključite napravo USB, se bo v območju za obvestila, na skrajni desni strani opravilne vrstice, prikazalo sporočilo, da je računalnik prepoznal napravo.

### **Odstranjevanje naprave USB**

**POZOR:** Da preprečite poškodbe priključka USB, ob odstranitvi naprave USB ne vlecite za kabel.

**POZOR:** Da preprečite izgubo informacij ali neodzivnost sistema, uporabite naslednji postopek, da varno odstranite napravo USB.

- **1.** Če želite odstraniti napravo USB, shranite podatke in zaprite vse programe, povezane z napravo.
- **2.** Kliknite ikono za odstranjevanje strojne opreme na namizju sistema Windows, v območju za obvestila na skrajni desni strani opravilne vrstice, in sledite navodilom na zaslonu.
- **3.** Odstranite napravo.

## **Uporaba dodatnih zunanjih naprav**

**OPOMBA:** Informacije o potrebni programski opremi, gonilnikih in o tem, katera vrata na računalniku je treba uporabiti, najdete v navodilih proizvajalca.

Če želite na računalnik priključiti zunanjo napravo:

**POZOR:** Za zmanjšanje tveganja okvare opreme pri priklopu naprave z lastnim napajanjem se prepričajte, da je naprava ugasnjena in električni kabel izklopljen.

- **1.** Napravo priključite na računalnik.
- **2.** Če priključujete napravo z lastnim napajanjem, njen napajalni kabel priključite v ozemljeno električno vtičnico.
- **3.** Izklopite napravo.

Če želite odklopiti zunanjo napravo brez lastnega napajanja, jo izklopite in odklopite z računalnika. Če želite odklopiti zunanjo napravo z lastnim napajanjem, jo izklopite, izključite iz računalnika in izvlecite električni kabel.

### **Uporaba dodatnih zunanjih pogonov**

Z izmenljivimi zunanjimi pogoni razširite možnosti za shranjevanje in dostop do informacij. Pogon USB je mogoče dodati tako, da priključite pogon na vrata USB v računalniku.

**OPOMBA:** HP-jevi zunanji optični pogoni USB morajo biti priključeni na vrata USB z lastnim napajanjem na računalniku.

Pogoni USB so lahko naslednji:

- 1,44-megabajtni disketni pogon
- modul trdega diska
- zunanji optični pogon (CD, DVD in Blu-ray)
- naprava MultiBay

### **Uporaba priključka za združitev (samo nekateri modeli)**

Priključek za združitev omogoča priklop računalnika na dodatno združitveno napravo. Dodatna združitvena naprava ima dodatna vrata in priključke, ki se lahko uporabljajo z računalnikom.

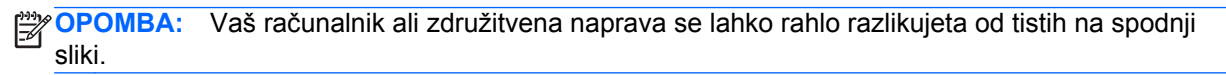

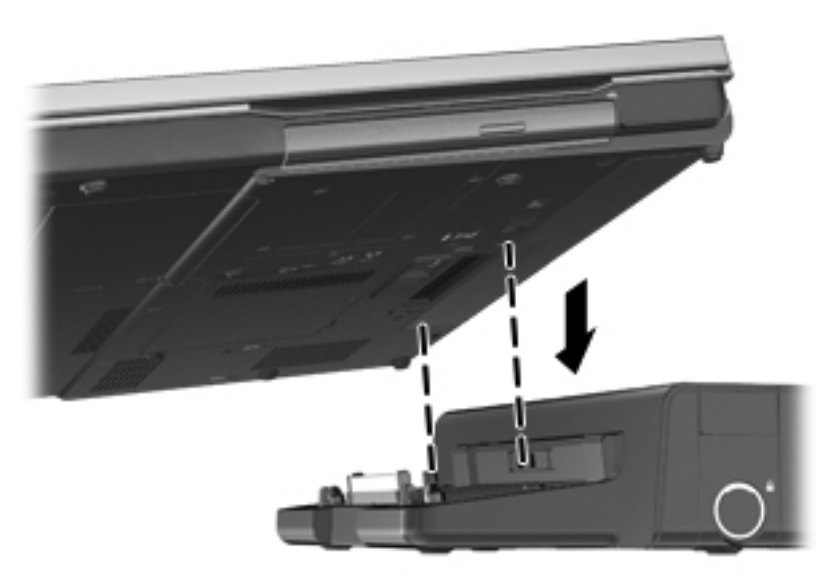

# **8 Pogoni**

## **Ravnanje s pogoni**

**POZOR:** Pogoni so občutljive računalniške komponente, s katerimi je treba ravnati previdno. Preden začnete delati s pogoni, si preberite naslednja opozorila. Dodatna opozorila za posamezne postopke so navedena pri opisih postopkov.

Upoštevajte spodnje varnostne ukrepe:

- Preden začnete premikati računalnik, ki je priključen na zunanji trdi disk, preklopite v stanje spanja in počakajte, da se zaslon izklopi, ali pa pravilno izključite zunanji trdi disk.
- Preden začnete delati s pogonom, se razelektrite, tako da se dotaknete nepobarvane kovinske površine pogona.
- Ne dotikajte se kontaktnih nožic na izmenljivem pogonu ali na računalniku.
- S pogonom ravnajte previdno. Pazite, da vam ne pade na tla, in nanj ne polagajte predmetov.
- Pred odstranjevanjem ali vstavljanjem pogona zaustavite sistem. Če niste prepričani, ali je računalnik izklopljen, v stanju spanja ali mirovanja, ga najprej vklopite in nato zaustavite prek operacijskega sistema.
- Pri vstavljanju diska v ležišče ne uporabljajte prekomerne sile.
- Ne uporabliajte tipkovnice računalnika oziroma računalnika ne premikajte, medtem ko optični pogon zapisuje na trdi disk. Postopek zapisovanja je občutljiv na vibracije.
- Če je akumulator edini vir napajanja, se pred zapisovanjem na nosilec podatkov prepričajte, ali je akumulator dovolj napolnjen.
- Pogona ne izpostavljajte skrajnim temperaturam ali vlagi.
- Pogona ne izpostavljajte tekočinam. Pogona ne pršite s čistili.
- Preden pogon odstranite iz ležišča in tudi pred potovanjem ali pred pošiljanjem ali shranjevanjem pogona iz njega najprej odstranite nosilec podatkov.
- Če morate pogon poslati po pošti, uporabite folijsko ali drugo ustrezno zaščitno embalažo, ki jo označite z napisom »LOMLJIVO«.
- Pogona ne izpostavljajte magnetnim poljem. Varnostne naprave, ki uporabljajo magnetno polje, so na primer detektorji kovin, skozi katere morate na letališčih, in ročni detektorji kovin. Letališki tekoči trak in podobne varnostne naprave za preverjanje ročne prtljage ne uporabljajo magnetnih polj, temveč rentgenske žarke, in pogonom ne škodijo.

## **Uporaba trdih diskov**

**POZOR:** Da preprečite izgubo podatkov ali neodzivnost sistema, storite naslednje:

Preden dodate ali zamenjate pomnilniški modul ali trdi disk, shranite svoje delo in zaustavite računalnik.

Če niste prepričani, ali je računalnik izklopljen, ga vklopite tako, da pritisnete stikalo za vklop/izklop. Nato računalnik zaustavite prek operacijskega sistema.

## <span id="page-63-0"></span>**Intel Smart Response Technology (samo pri nekaterih modelih)**

Intel® Smart Response Technology (SRT) je funkcija predpomnilnika tehnologije Intel® Rapid Storage Technology (RST), ki občutno izboljša učinkovitost delovanja sistema računalnika. Tehnologija SRT omogoča, da se računalniki z modulom SSD mSATA uporabijo kot predpomnilnik med sistemskim pomnilnikom in trdim diskom. Na ta način pridobite trdi disk (ali nosilec RAID) z največjo pomnilniško kapaciteto ter hkrati zagotovite izboljšano učinkovitost delovanja sistema z modulom SSD.

Če dodate ali nadgradite trdi disk in želite nastaviti nosilec RAID, morate začasno onemogočiti tehnologijo SRT, nastaviti nosilec RAID in nato znova omogočiti tehnologijo SRT. Če želite začasno onemogočiti tehnologijo SRT:

- **1.** Na začetnem zaslonu vnesite Intel in izberite **Intel Rapid Storage Technology**.
- **2.** Kliknite povezavo **Pospešitev** in nato kliknite povezavo **Onemogoči pospešitev**.
- **3.** Počakajte, da se način pospeševanja dokonča.
- **4.** Kliknite povezavo **Ponastavi na razpoložljivo**.

**POMEMBNO:** Med spreminjanjem načinov RAID morate začasno onemogočiti tehnologijo SRT. Izvedite spremembo, nato pa znova omogočite tehnologijo SRT. Če te funkcije začasno ne onemogočite, ustvarjanje ali spreminjanje nosilcev RAID ne bo mogoče.

**CPOMBA:** HP ne podpira tehnologije SRT s trdimi diski s samodejnim šifriranjem (SED).

## **Odstranjevanje ali ponovno nameščanje vrat za dostop do notranjosti**

**POZOR:** Da preprečite izgubo podatkov ali neodzivnost sistema, storite naslednje:

Preden dodate ali zamenjate pomnilniški modul ali trdi disk, shranite svoje delo in zaustavite računalnik.

Če niste prepričani, ali je računalnik izklopljen ali v načinu mirovanja, računalnik vklopite, tako da potisnete stikalo za napajanje. Nato računalnik zaustavite prek operacijskega sistema.

#### **Odstranjevanje vrat za dostop do notranjosti**

Odstranite vrata za dostop do notranjosti, če želite dostopati do rež pomnilniškega modula, trdega diska in drugih komponent.

Vrata za dostop do notranjosti odstranite tako:

- **1.** Odstranite akumulator (glejte [Vstavljanje ali odstranjevanje akumulatorja na strani 43](#page-52-0)).
- **2.** Odvijte vijaka **(1)**.

**3.** Potisnite vrata za dostop do notranjosti proti sprednjemu delu računalnika **(2)** in nato odstranite vrata tako, da jih dvignete **(3)**.

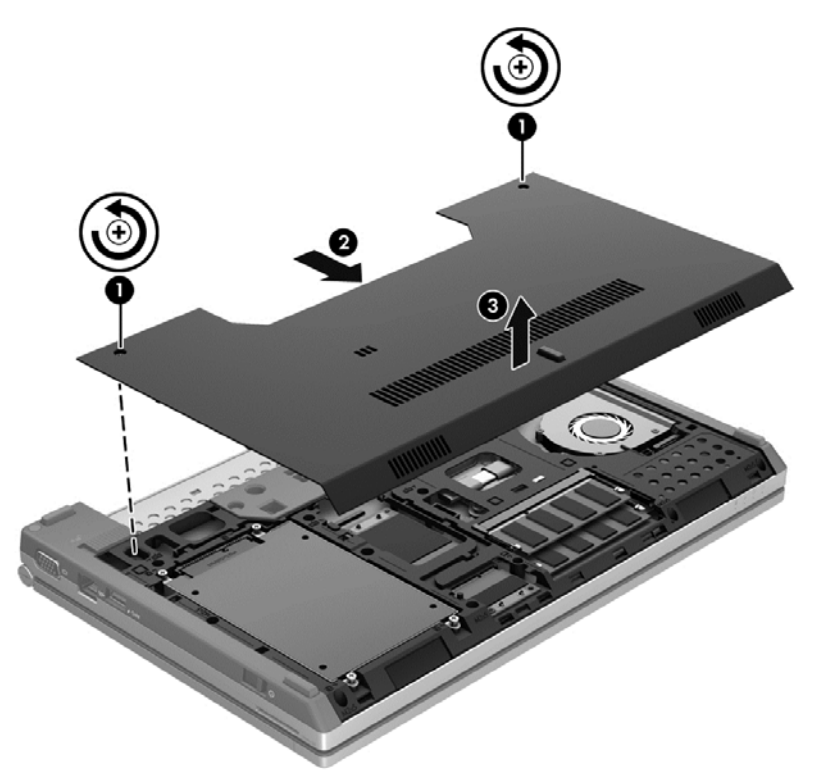

#### **Ponovno nameščanje vrat za dostop do notranjosti**

Ko ne potrebujete več dostopa do rež za pomnilniški modul, trdega diska in drugih komponent, znova namestite vrata za dostop do notranjosti.

Vrata za dostop do notranjosti znova namestite tako:

- **1.** Nagnite vrata za dostop do notranjosti navzdol **(1)**, da poravnate sprednji del vrat s sprednjim robom računalnika.
- **2.** Vstavite jezičke za poravnavo na sprednjem robu vrat za dostop do notranjosti v zareze na računalniku.
- **3.** Potisnite vrata za dostop do notranjosti proti ležišču za akumulator **(2)**, da se zataknejo.

**4.** Privijte vijake **(3)**, da pritrdite vrata za dostop do notranjosti.

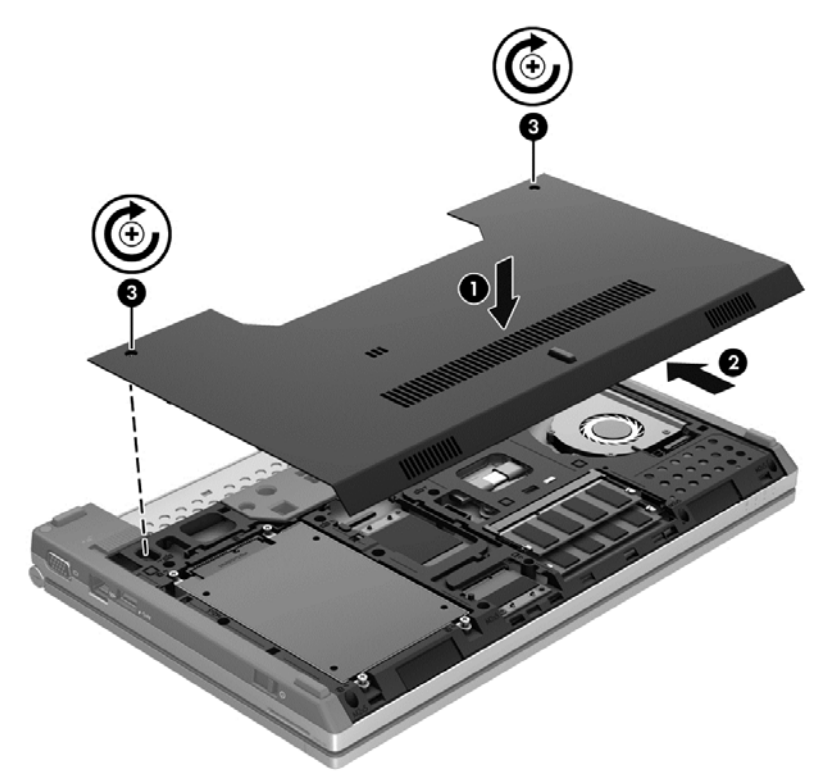

**5.** Vstavite akumulator (glejte [Vstavljanje ali odstranjevanje akumulatorja na strani 43\)](#page-52-0).

### **Zamenjava ali nadgradnja trdega diska**

**POZOR:** Da preprečite izgubo podatkov ali neodziven sistem, storite naslednje:

Preden odstranite trdi disk iz ležišča, zaustavite računalnik. Trdega diska ne odstranjujte, medtem ko je računalnik vklopljen, v stanju spanja ali mirovanja.

Če niste prepričani, ali je računalnik izklopljen ali v načinu mirovanja, računalnik vklopite, tako da potisnete stikalo za napajanje. Nato računalnik zaustavite prek operacijskega sistema.

#### **Odstranjevanje trdega diska**

Odstranjevanje trdega diska:

- **1.** Shranite svoje delo in izklopite računalnik.
- **2.** Odklopite napajanje in zunanje naprave, ki so priklopljene na računalnik.
- **3.** Na ravni površini obrnite računalnik za 180 stopinj.
- **4.** Odstranite akumulator (glejte [Vstavljanje ali odstranjevanje akumulatorja na strani 43](#page-52-0)).
- 5. Odstranite vrata za dostop do notranjosti (glejte [Odstranjevanje ali ponovno nameš](#page-63-0)čanje vrat za [dostop do notranjosti na strani 54\)](#page-63-0).
- **6.** Odstranite 4 vijake trdega diska **(1)**.

**7.** Povlecite jeziček trdega diska **(2)** navzgor in trdi disk dvignite iz ležišča za trdi disk.

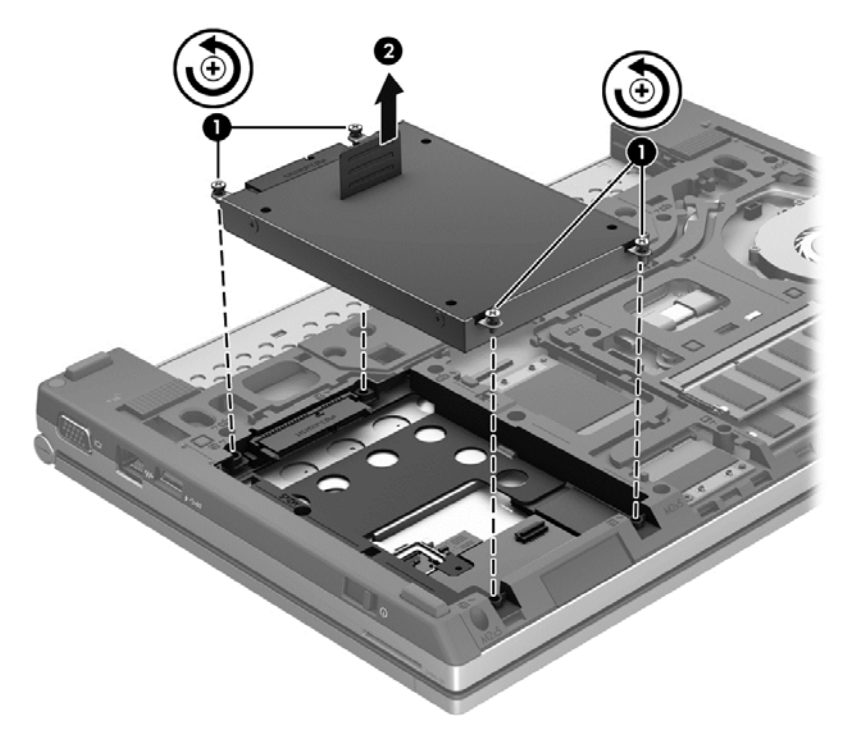

### **Nameščanje trdega diska**

Namestitev trdega diska:

- **1.** Vstavite trdi disk **(1)** v ležišče za trdi disk, da se trdno zaskoči.
- **2.** Privijte 4 vijake **(2)**, da pritrdite trdi disk.

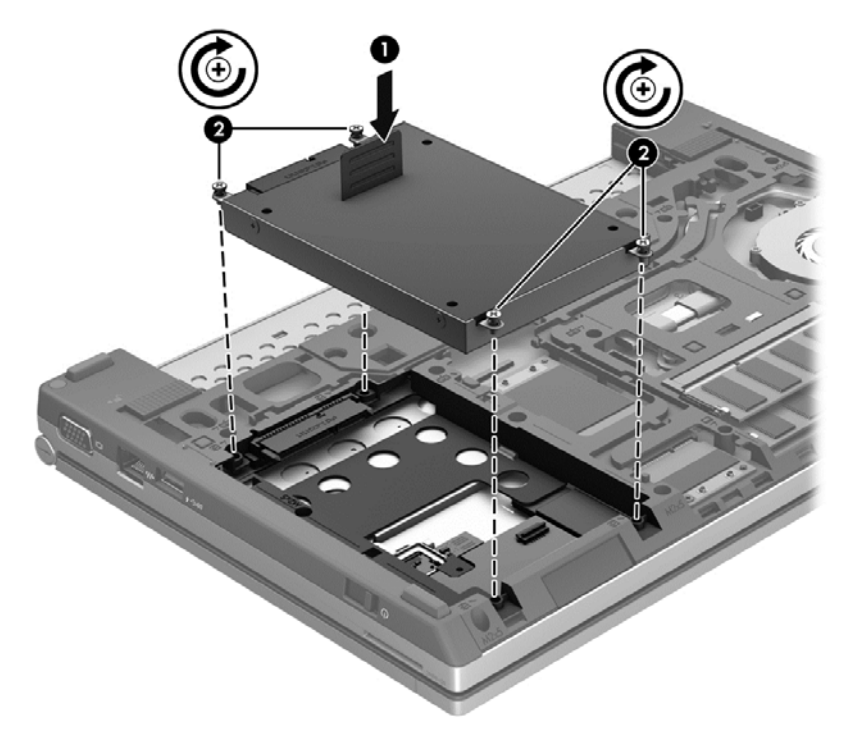

- **3.** Znova namestite vrata za dostop do notranjosti (glejte [Odstranjevanje ali ponovno nameš](#page-63-0)čanje [vrat za dostop do notranjosti na strani 54\)](#page-63-0).
- **4.** Znova vstavite akumulator (glejte [Vstavljanje ali odstranjevanje akumulatorja na strani 43\)](#page-52-0).
- **5.** Računalnik obrnite tako, da bo z desno stranjo usmerjen navzgor, in ponovno priključite zunanje napajanje in zunanje naprave na računalnik.
- **6.** Vklopite računalnik.

### **Izboljšanje delovanja trdega diska**

#### **Uporaba programa za defragmentiranje diska**

Med uporabo računalnika se datoteke na trdem disku razdrobijo. Program za defragmentiranje diska združi razdrobljene datoteke in mape na trdem disku, tako da lahko sistem deluje učinkoviteje.

**OPOMBA:** Pri pogonih s fiksnim pomnilnikom ni treba uporabljati programa za defragmentiranje diska.

Ko zaženete program za defragmentiranje diska, bo ta deloval samostojno. Glede na velikost trdega diska in število fragmentiranih datotek bo program za defragmentiranje diska morda potreboval dlje kot eno uro, da zaključi postopek. Morda je bolje, če ga nastavite, da deluje ponoči ali kadar ne potrebujete računalnika.

HP priporoča, da trdi disk defragmentirate vsaj enkrat na mesec. Program za defragmentiranje diska lahko nastavite, da se zažene redno vsak mesec, lahko pa računalnik kadar koli ročno defragmentirate.

Zagon programa za defragmentiranje diska:

- **1.** Povežite računalnik na zunanji napajalnik.
- **2.** Na začetnem zaslonu vnesite disk, kliknite **Nastavitve** in nato izberite **Defragmentiraj in optimiraj pogone**.
- **3.** Kliknite **Optimiraj**.

**OPOMBA:** Operacijski sistem Windows ima funkcijo za nadzor uporabniškega računa za izboljšanje varnosti računalnika. Morda boste morali dati dovoljenje ali vnesti geslo za opravila, npr. namestitev programske opreme, uporabo orodij ali spreminjanje nastavitev operacijskega sistema Windows. Več informacij poiščite v poglavju Pomoč in podpora. Na začetnem zaslonu vnesite p in izberite **Pomoč in podpora**.

Dodatne informacije najdete v pomoči programske opreme za defragmentiranje diska.

#### **Uporaba programa za čiščenje diska**

Program za čiščenje diska pregleda, če so na trdem disku nepotrebne datoteke, ki jih lahko varno izbrišete, s čimer sprostite prostor na disku in omogočite učinkovitejše delovanje računalnika.

Zagon programa za čiščenje diska:

- **1.** Na začetnem zaslonu vnesite disk, kliknite **Nastavitve** in nato izberite **Izbriši nepotrebne datoteke in sprosti prostor na disku**.
- **2.** Sledite navodilom na zaslonu.

## **Uporaba širokopasovnega HP 3D DriveGuard (samo nekateri modeli)**

HP 3D DriveGuard ščiti trdi disk s parkiranjem pogona in ustavljanjem podatkovnih zahtev pri enem od naslednjih pogojev:

- Računalnik vam pade na tla.
- Če računalnik premaknete z zaprtim zaslonom, medtem ko se napaja iz akumulatorja.

Kratek čas po enem od teh dogodkov HP 3D DriveGuard povrne trdi disk v normalno delovanje.

**OPOMBA:** Ker diski v trdnem stanju (SSD) nimajo premičnih delov, zaščita HP 3D DriveGuard ni potrebna.

**OPOMBA:** Trdi disk v ležišču za primarni ali sekundarni trdi disk je zaščiten s programom HP 3D DriveGuard. Trdi diski, ki so nameščeni v dodatnih združitvenih napravah ali so povezani prek vrat USB, niso zaščiteni s programsko opremo HP 3D DriveGuard.

Več informacij najdete v pomoči za programsko opremo HP 3D DriveGuard.

#### **Prepoznavanje statusa programa HP 3D DriveGuard**

Lučka pogona na računalniku spremeni barvo in tako prikaže, da je v ležišču primarnega ali sekundarnega trdega diska (samo nekateri modeli) parkiran pogon. Če želite ugotoviti, ali so pogoni trenutno zaščiteni oziroma ali je pogon parkiran, uporabite ikono na namizju sistema Windows, v območju za obvestila na skrajni desni strani opravilne vrstice:

- Če je programska oprema omogočena, se nad ikono za trdi disk pojavi zelena kljukica.
- Če je programska oprema onemogočena, se nad ikono za trdi disk pojavi rdeči X.
- Če so pogoni parkirani, se nad ikono za trdi disk pojavi rumeni mesec.

Če ikona v območju za obvestila na skrajni desni strani opravilne vrstice ni omogočena, jo omogočite z naslednijmi koraki:

- **1.** Na začetnem zaslonu vnesite n in izberite **Nadzorna plošča**.
- **2.** Izberite **Strojna oprema in zvok > HP 3D DriveGuard**.

**OPOMBA:** Če vas Nadzor uporabniških računov pozove, kliknite **Da**.

- **3.** V **sistemski vrstici z ikonami** kliknite **Pokaži**.
- **4.** Kliknite **V redu**.

#### **Upravljanje porabe s parkiranim trdim diskom**

Če je HP 3D DriveGuard parkiral pogon, se bo računalnik obnašal na naslednje načine:

- Računalnik se ne zaustavi.
- Računalnik ne preklopi v spanje.
- Računalnik ne bo aktiviral alarmov akumulatorja, ki so nameščeni na kartici Alarms (Alarmi) v nastavitvah za napajanje Power Options Properties.

Preden premaknete računalnik, HP priporoča, da ga izklopite ali preklopite v spanje.

### **Uporaba programske opreme HP 3D DriveGuard**

Programska oprema HP 3D DriveGuard omogoča izvajanje naslednjih opravil:

- Omogočanje in onemogočanje HP 3D DriveGuard.
- **OPOMBA:** Odvisno od vaših uporabniških pravic morda ne boste mogli omogočiti ali onemogočiti HP 3D DriveGuard. Člani skrbniške skupine lahko spremenijo pravice uporabnikom, ki niso skrbniki.
- Določite lahko, ali je pogon v sistemu podprt.

Če želite odpreti programsko opremo in spremeniti nastavitve, storite tole:

**1.** Dvokliknite ikono na namizju sistema Windows, v območju za obvestila na skrajni desni strani opravilne vrstice.

– ali –

Z desno miškino tipko kliknite ikono v območju za obvestila na skrajni desni strani opravilne vrstice in izberite **Nastavitve**.

- **2.** Kliknite ustrezen gumb, če želite spremeniti nastavitve.
- **3.** Kliknite **V redu**.

# **9 Varnost**

## **Zaščita računalnika**

Standardne varnostne funkcije operacijskega sistema Windows in orodja za nastavitev računalnika, ki ni del namestitvenega programa za sistem Windows (BIOS), lahko zaščitijo vaše osebne nastavitve in podatke pred raznimi tveganji.

**OPOMBA:** Varnostne rešitve so namenjene zaščiti, ne morejo pa vedno preprečiti kraje prenosnega računalnika ali napačnega ravnanja z njim.

**PY OPOMBA:** Preden računalnik pošljete na servisiranje, varnostno kopirajte in izbrišite zaupne datoteke ter odstranite vse nastavitve, ki zahtevajo geslo.

**OPOMBA:** Nekatere funkcije, ki so omenjene v tem poglavju, morda niso na voljo v vašem računalniku.

**OPOMBA:** Računalnik podpira Computrace, spletno varnostno storitev za sledenje in obnovo, ki je na voljo v nekaterih regijah. Ukradeni računalnik lahko s storitvijo Computrace najdete, če se nepooblaščeni uporabnik poveže v internet. Če želite uporabljati Computrace, morate kupiti programsko opremo in se naročiti na to storitev. Za informacije o naročanju programske opreme Computrace obiščite spletno mesto podjetja HP na naslovu <http://www.hpshopping.com>.

**PY OPOMBA:** Če je spletna kamera nameščena oz. povezana z računalnikom, hkrati pa je nameščen program Face Recognition, lahko nastavite raven varnosti za funkcijo Face Recognition, da najdete pravo razmerje med preprosto uporabo in stopnjo težavnosti vdora v varnost računalnika. Glejte Pomoč za orodje Face Recognition.

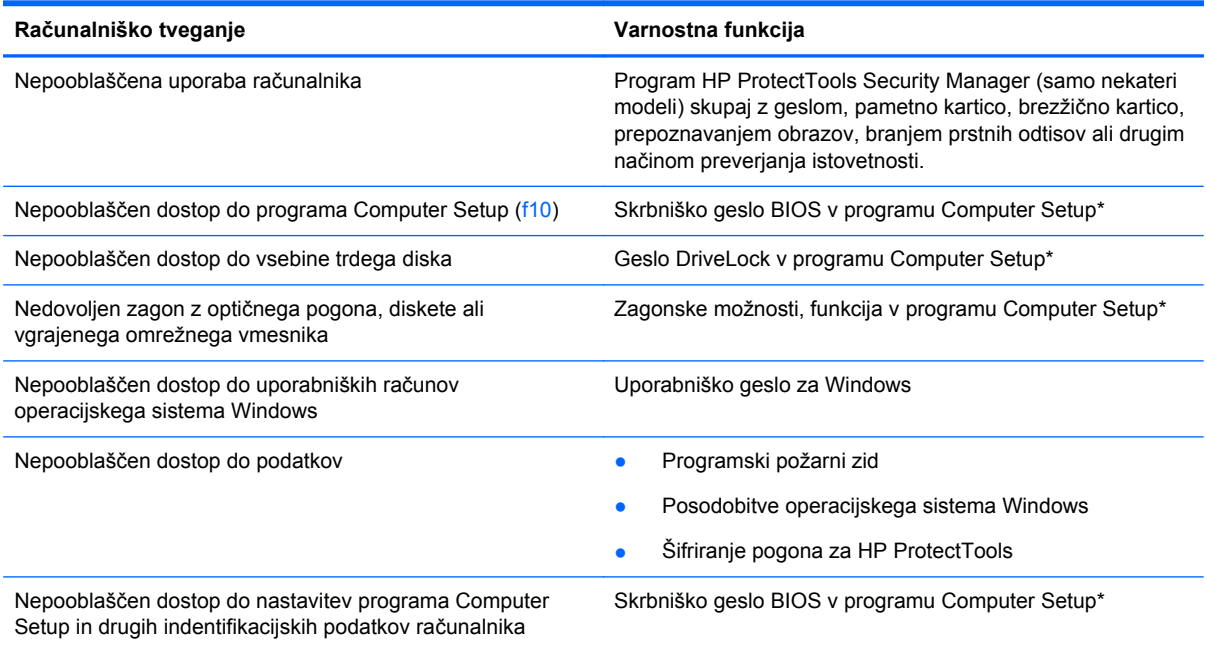

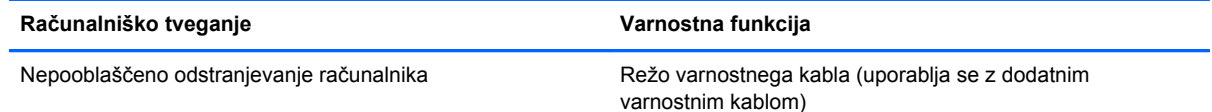

\* Computer Setup je vnaprej nameščeno orodje v pomnilniku ROM, ki ga lahko uporabite tudi takrat, ko operacijski sistem ne deluje ali pa ga ni mogoče naložiti. Za navigiranje in izbiranje v programu Computer Setup lahko uporabljate kazalno napravo (TouchPad, kazalno palico ali USB-miško) ali tipkovnico.

## **Uporaba gesel**

Geslo je skupina znakov, ki jih izberete, da zavarujete podatke v računalniku. Nastavite lahko več vrst gesel, odvisno od načina, s katerim želite nadzirati dostop do svojih informacij. Gesla lahko nastavite v operacijskem sistemu Windows ali v orodju Computer Setup, ki ni del operacijskega sistema Windows, in je predhodno nameščeno v računalniku.

- Gesla za nastavitev, vklop in geslo DriveLock se nameščajo v programu Computer Setup in jih lahko urejate v sistemu BIOS.
- Vdelano varnostno geslo, ki je geslo programa HP ProtectTools Security Manager, lahko omogočite v orodju Computer Setup za zaščito BIOS-a z geslom poleg običajnih funkcij orodja HP ProtectTools. Vdelano varnostno geslo se uporablja z dodatnim vdelanim varnostnim čipom.
- Gesla operacijskega sistema Windows se nameščajo samo v operacijskem sistemu Windows.
- Če pozabite skrbniško geslo BIOS-a, nastavljeno v programu Computer Setup, lahko za dostop do te funkcije uporabite HP SpareKey.
- Če pozabite tako uporabniško geslo za DriveLock kot tudi glavno geslo za DriveLock, nastavljeno v programu Computer Setup, bo trdi disk, ki je zavarovan z gesli, trajno zaklenjen in ga ne boste mogli več uporabljati.

Za funkcijo Computer Setup in za varnostno funkcijo sistema Windows lahko uporabljate isto geslo. Isto geslo lahko uporabljate tudi za več funkcij programa Computer Setup.

Uporabite naslednje nasvete za sestavljanje in shranjevanje gesel:

- Pri sestavljanju gesel upoštevajte programske zahteve.
- Zabeležite si gesla in jih shranite na varno mesto (stran od računalnika).
- Ne shranjujte gesel v datoteki v računalniku.

V naslednjih tabelah so najpogosteje uporabljena skrbniška gesla sistema Windows in BIOS-a kot tudi opis njihovih funkcij.

### **Nastavitev gesel za Windows**

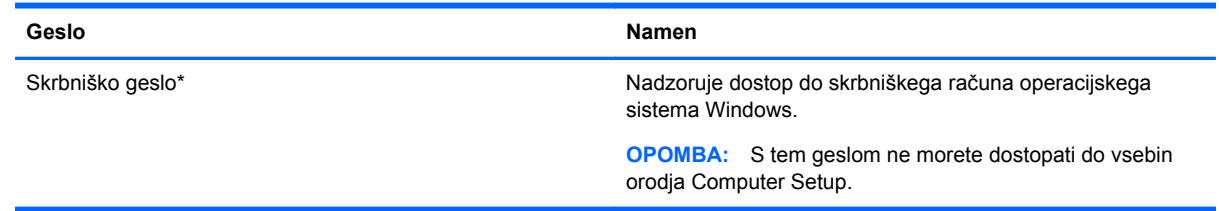
<span id="page-72-0"></span>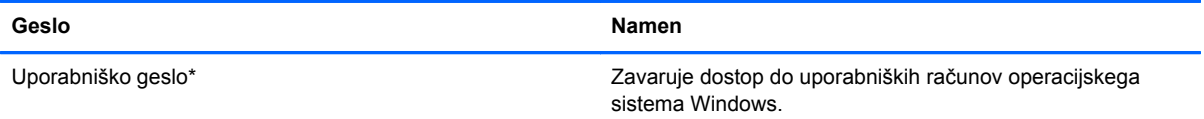

\*Za informacije o nastavitvah skrbniškega gesla za sistem Windows ali uporabniškega gesla za sistem Windows na začetnem zaslonu vnesite p in nato izberite **Pomoč in podpora**.

## **Nastavitev gesel v programu Computer Setup**

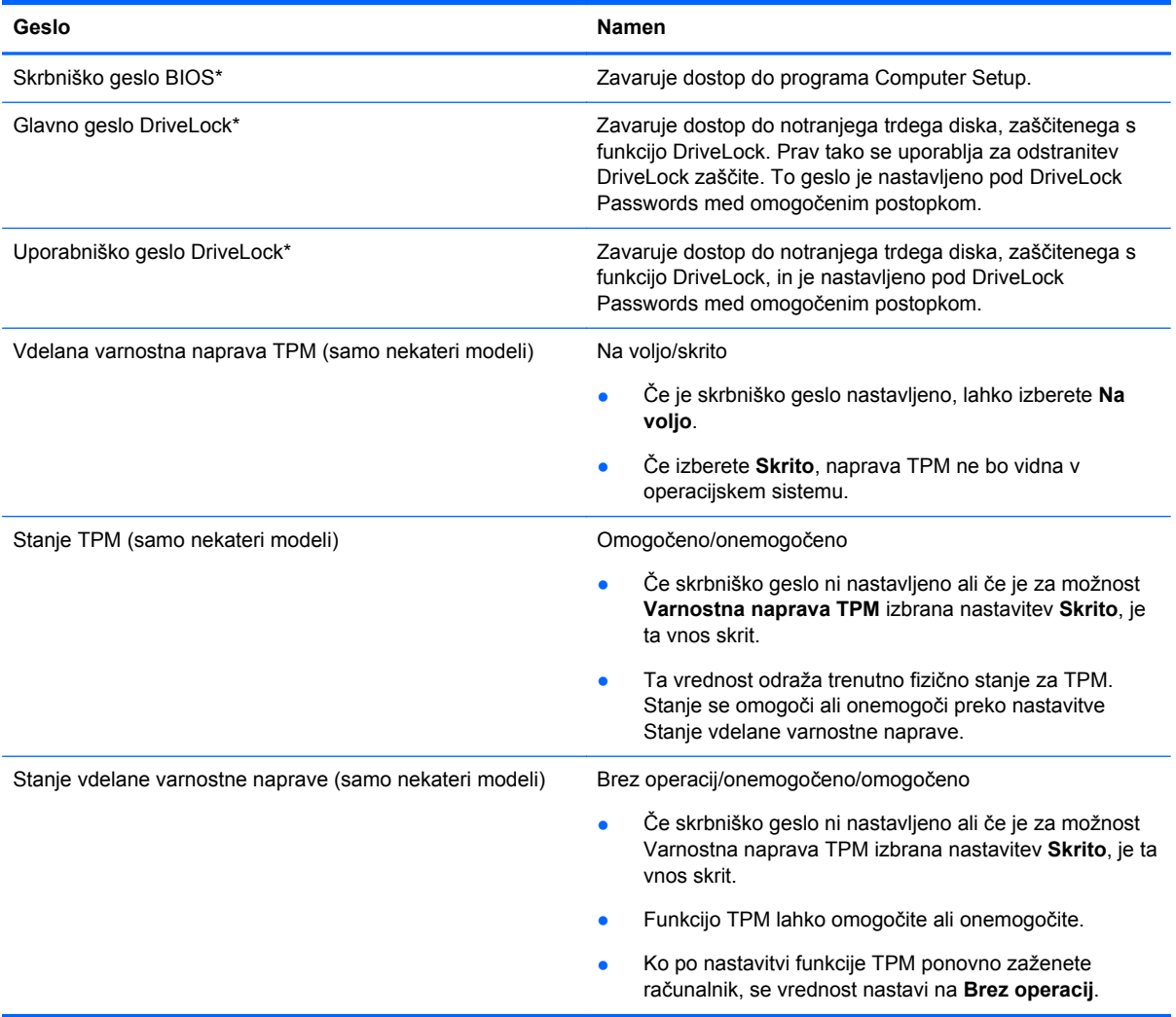

<span id="page-73-0"></span>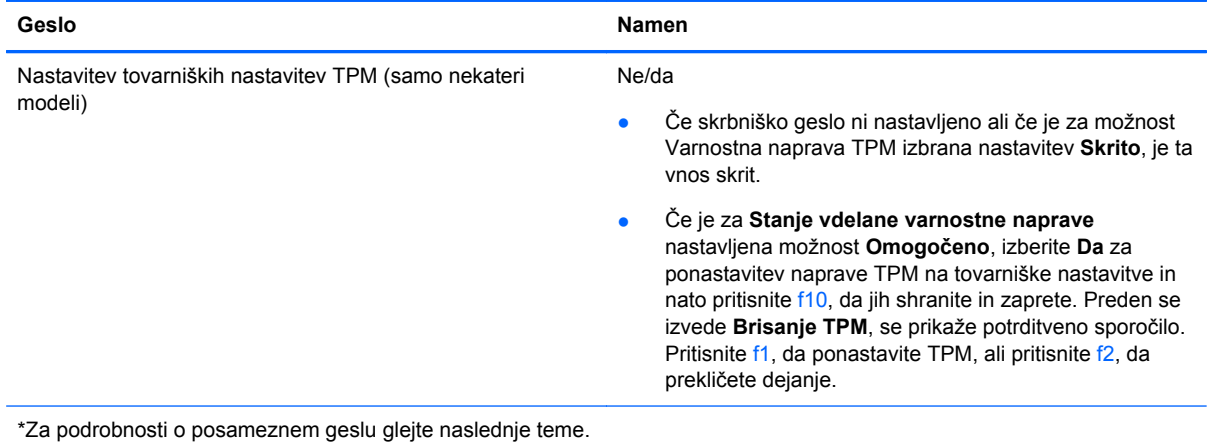

## **Upravljanje skrbniškega gesla BIOS**

Geslo nastavite, spremenite ali izbrišete takole:

#### **Nastavitev novega skrbniškega gesla BIOS**

- **1.** Vklopite ali znova zaženite računalnik in nato pritisnite esc, medtem je na dnu zaslona prikazano sporočilo »Press the ESC key for Startup Menu« (Pritisnite tipko ESC za prikaz zagonskega menija).
- **2.** Pritisnite f10, da vstopite v program Computer Setup.
- **3.** S kazalno napravo ali s tipkami s puščicami izberite **Security** (Varnost) **> Setup BIOS Administrator Password** (Nastavi skrbniško geslo BIOS) in nato pritisnite enter.
- **4.** Na poziv vnesite geslo.
- **5.** Ko boste pozvani, vnesite novo geslo, da ga potrdite.
- **6.** Za shranjevanje sprememb in izhod iz orodja Computer Setup kliknite ikono **Save** (Shrani) in nato sledite navodilom na zaslonu.

– ali –

S tipkami s puščicami izberite **File** (Datoteka) **> Save Changes and Exit** (Shrani spremembe in zapri) in nato pritisnite tipko enter.

Spremembe bodo začele veljati po ponovnem zagonu računalnika.

#### **Spreminjanje skrbniškega gesla BIOS**

- **1.** Vklopite ali znova zaženite računalnik in nato pritisnite esc, medtem je na dnu zaslona prikazano sporočilo »Press the ESC key for Startup Menu« (Pritisnite tipko ESC za prikaz zagonskega menija).
- **2.** Pritisnite f10, da vstopite v program Computer Setup.
- **3.** S kazalno napravo ali s tipkami s puščicami izberite **Security** (Varnost) **> Change Password** (Spremeni geslo) in nato pritisnite enter.
- **4.** Ko boste pozvani, vnesite trenutno geslo.
- **5.** Ko boste pozvani, vnesite novo geslo, da ga potrdite.
- **6.** Da shranite spremembe in zaprete program Computer Setup, kliknite ikono **Save** (Shrani) v spodnjem levem kotu zaslona, nato pa sledite navodilom, ki se prikažejo na zaslonu.

– ali –

S tipkami s puščicami izberite **File** (Datoteka) **> Save Changes and Exit** (Shrani spremembe in zapri) in nato pritisnite tipko enter.

Spremembe bodo začele veljati po ponovnem zagonu računalnika.

#### **Brisanje skrbniškega gesla BIOS**

- **1.** Vklopite ali znova zaženite računalnik in nato pritisnite esc, medtem je na dnu zaslona prikazano sporočilo »Press the ESC key for Startup Menu« (Pritisnite tipko ESC za prikaz zagonskega menija).
- **2.** Pritisnite f10, da vstopite v program Computer Setup.
- **3.** S kazalno napravo ali s tipkami s puščicami izberite **Security** (Varnost) **> Change Password** (Spremeni geslo) in nato pritisnite enter.
- **4.** Ko boste pozvani, vnesite trenutno geslo.
- **5.** Ko boste pozvani za vnos novega gesla, pustite polje prazno in pritisnite enter.
- **6.** Preberite opozorilo. Za nadaljevanje izberite **YES** (DA).
- **7.** Ko boste pozvani za ponovni vnos novega gesla, pustite polje prazno in pritisnite enter.
- **8.** Da shranite spremembe in zaprete program Computer Setup, kliknite ikono **Save** (Shrani) v spodnjem levem kotu zaslona, nato pa sledite navodilom, ki se prikažejo na zaslonu.

– ali –

S tipkami s puščicami izberite **File** (Datoteka) **> Save Changes and Exit** (Shrani spremembe in zapri) in nato pritisnite tipko enter.

Spremembe bodo začele veljati po ponovnem zagonu računalnika.

### <span id="page-75-0"></span>**Vnos skrbniškega gesla BIOS**

Ko računalnik zahteva **BIOS administrator password** (Skrbniško geslo BIOS-a), vnesite geslo (uporabite iste tipke, ki ste jih uporabili pri nastavitvi gesla) in pritisnite enter. Po treh neuspešnih poizkusih vnosa skrbniškega gesla BIOS-a morate znova zagnati računalnik in poskusiti znova.

## **Upravljanje gesla za DriveLock v orodju Computer Setup**

**POZOR:** Če želite zavarovati trdi disk, zaščiten s funkcijo DriveLock, pred trajno neuporabnostjo, shranite uporabniško in glavno geslo funkcije DriveLock na varno proč od računalnika. Če pozabite obe gesli za DriveLock, bo trdi disk trajno zaklenjen in ga ne boste mogli več uporabljati.

Varnostna funkcija DriveLock preprečuje nepooblaščen dostop do vsebine trdega diska. Funkcijo DriveLock lahko omogočite samo za notranji(e) trdi(e) disk(e) računalnika. Ko za pogon omogočite funkcijo DriveLock, je dostop do njega mogoč samo, če najprej vnesete geslo. Pogon mora biti vstavljen v računalnik ali pa mora biti vstavljen dodatni replikator vrat, sicer dostop ne bo mogoč z gesli funkcije DriveLock.

Če želite omogočiti varnostno funkcijo DriveLock za notranji trdi disk, morate v programu Computer Setup namestiti uporabniško in skrbniško geslo. Upoštevajte naslednje pri uporabi varnostne funkcije DriveLock:

- Dostop do trdega diska, zaščitenega s funkcijo Drive Lock, je mogoč z uporabniškim ali glavnim geslom.
- Priporočamo, da je lastnik uporabniškega gesla uporabnik, ki vsakodnevno uporablja zaščiten trdi disk. Glavno geslo je lahko geslo skrbnika sistema ali geslo uporabnika, ki vsakodnevno uporablja trdi disk.
- Uporabniško in glavno geslo sta lahko enaki.
- Uporabniško ali glavno geslo izbrišete samo tako, da onemogočite zaščito DriveLock za trdi disk. To lahko storite samo, če poznate glavno geslo.

#### <span id="page-76-0"></span>**Nastavitev gesla za DriveLock**

Za nastavitev gesla funkcije DriveLock v programu Computer Setup storite naslednje:

- **1.** Vklopite računalnik in nato pritisnite esc, medtem ko je na dnu zaslona prikazano sporočilo »Press the ESC key for Startup Menu« (Pritisnite tipko ESC za prikaz zagonskega menija).
- **2.** Pritisnite f10, da vstopite v program Computer Setup.
- **3.** S kazalno napravo ali s puščičnimi tipkami izberite **Security** (Varnost) **> DriveLock** (Zaklepanje pogonov) in nato pritisnite enter.
- **4.** Kliknite Set DriveLock Password (global) (Nastavi geslo za zaklepanje pogonov (globalno)).
- **5.** S kazalno napravo ali s puščičnimi tipkami izberite trdi disk, ki ga želite zaščititi, in nato pritisnite tipko enter.
- **6.** Preberite opozorilo. Za nadaljevanje kliknite **YES** (DA).
- **7.** Na poziv vnesite glavno geslo in pritisnite enter.
- **8.** Na poziv znova vnesite glavno geslo, da ga potrdite, in pritisnite enter.
- **9.** Na poziv vnesite uporabniško geslo in pritisnite enter.
- **10.** Na poziv znova vnesite uporabniško geslo, da ga potrdite, in pritisnite enter.
- **11.** V potrditvenem polju potrdite uporabo zaščite DriveLock za pogon, ki ste ga izbrali, in pritisnite enter.

**OPOMBA:** Potrditev gesla DriveLock je občutljiva na velike in male črke.

**12.** Da shranite spremembe in zaprete program Computer Setup, kliknite ikono **Save** (Shrani) v spodnjem levem kotu zaslona, nato pa sledite navodilom, ki se prikažejo na zaslonu.

– ali –

S puščičnimi tipkami izberite **File** (Datoteka) **> Save Changes and Exit** (Shrani spremembe in zapri) in nato pritisnite enter.

Spremembe bodo začele veljati po ponovnem zagonu računalnika.

### <span id="page-77-0"></span>**Vnos gesla za DriveLock**

Prepričajte se, da je trdi disk vstavljen v računalnik (ne v dodatno priključno postajo ali zunanje ležišče MultiBay).

Ob pozivu **DriveLock Password** (Geslo za zaklepanje pogonov) vtipkajte uporabniško ali glavno geslo (uporabite enake tipke, kot ste jih uporabili za nastavitev gesla) in pritisnite enter.

Po 2 nepravilnih poskusih vnosa gesla morate zaustaviti računalnik in poskusiti znova.

### <span id="page-78-0"></span>**Spreminjanje gesla za DriveLock**

Za spremembo gesla funkcije DriveLock v programu Computer Setup storite naslednje:

- **1.** Vklopite računalnik in nato pritisnite esc, medtem ko je na dnu zaslona prikazano sporočilo »Press the ESC key for Startup Menu« (Pritisnite tipko ESC za prikaz zagonskega menija).
- **2.** Pritisnite f10, da vstopite v program Computer Setup.
- **3.** S kazalno napravo ali s puščičnimi tipkami izberite **Security** (Varnost) **> DriveLock** (Zaklepanje pogonov) in nato pritisnite enter.
- **4.** S kazalno napravo ali s puščičnimi tipkami izberite **Set DriveLock Password** (Nastavi geslo za zaklepanje pogonov) in nato pritisnite enter.

S puščičnimi tipkami izberite notranji trdi disk in pritisnite enter.

- **5.** S kazalno napravo ali s puščičnimi tipkami izberite **Change Password** (Spremeni geslo).
- **6.** Na poziv vnesite trenutno geslo in pritisnite enter.
- **7.** Na poziv vnesite novo geslo in pritisnite enter.
- **8.** Na poziv znova vnesite novo geslo, da ga potrdite, in pritisnite enter.
- **9.** Da shranite spremembe in zaprete program Computer Setup, kliknite ikono **Save** (Shrani) v spodnjem levem kotu zaslona, nato pa sledite navodilom, ki se prikažejo na zaslonu.

– ali –

S puščičnimi tipkami izberite **File** (Datoteka) **> Save Changes and Exit** (Shrani spremembe in zapri) in nato pritisnite enter.

Spremembe bodo začele veljati po ponovnem zagonu računalnika.

### <span id="page-79-0"></span>**Odstranjevanje zaščite DriveLock**

Za odstranitev zaščite funkcije DriveLock v programu Computer Setup storite naslednje:

- **1.** Vklopite računalnik in nato pritisnite esc, medtem ko je na dnu zaslona prikazano sporočilo »Press the ESC key for Startup Menu« (Pritisnite tipko ESC za prikaz zagonskega menija).
- **2.** Pritisnite f10, da vstopite v program Computer Setup.
- **3.** S kazalno napravo ali s puščičnimi tipkami izberite **Security** (Varnost) **> DriveLock** (Zaklepanje pogonov) in nato pritisnite enter.
- **4.** S kazalno napravo ali s puščičnimi tipkami izberite **Set DriveLock Password** (Nastavi geslo za zaklepanje pogonov) in nato pritisnite enter.
- **5.** S kazalno napravo ali puščičnimi tipkami izberite notranji trdi disk in pritisnite tipko enter.
- **6.** S kazalno napravo ali puščičnimi tipkami izberite **Disable protection** (Onemogoči zaščito).
- **7.** Vpišite glavno geslo in pritisnite tipko enter.
- **8.** Za shranjevanje sprememb in izhod iz orodja Computer Setup kliknite ikono **Save** (Shrani) in nato sledite navodilom na zaslonu.

– ali –

S tipkami s puščicami izberite **File** (Datoteka) **> Save Changes and Exit** (Shrani spremembe in zapri) in nato pritisnite tipko enter.

Spremembe bodo začele veljati po ponovnem zagonu računalnika.

### **Uporaba funkcije Automatic DriveLock (Samodejno zaklepanje pogonov) v programu Computer Setup**

V okolju z več uporabniki lahko nastavite geslo funkcije Automatic DriveLock. Ko je geslo funkcije Automatic DriveLock omogočeno, se bosta ustvarila naključno uporabniško geslo in glavno geslo za DriveLock. Ko katerikoli uporabnik preda svoje uporabniško geslo, lahko z istim naključnim geslom in glavnim geslom DriveLock odklenete pogon.

**PEX OPOMBA:** Preden lahko dostopate do funkcij Automatic DriveLock, potrebujete skrbniško geslo BIOS-a.

#### **Vnos gesla za Automatic DriveLock**

Če želite omogočiti geslo funkcije Automatic DriveLock v programu Computer Setup, storite naslednje:

- **1.** Vklopite ali znova zaženite računalnik in nato pritisnite esc, medtem ko je na dnu zaslona prikazano sporočilo »Press the ESC key for Startup Menu« (Pritisnite tipko ESC za prikaz zagonskega menija).
- **2.** Pritisnite f10, da vstopite v program Computer Setup.
- **3.** S kazalno napravo ali puščičnimi tipkami izberite **Security** (Varnost) **> Automatic DriveLock** in pritisnite enter.
- **4.** S kazalno napravo ali puščičnimi tipkami izberite notranji trdi disk in pritisnite tipko enter.
- <span id="page-80-0"></span>**5.** Preberite opozorilo. Za nadaljevanje kliknite **YES** (DA).
- **6.** Za shranjevanje sprememb in izhod iz orodja Computer Setup kliknite ikono **Save** (Shrani) in nato sledite navodilom na zaslonu.

– ali –

S tipkami s puščicami izberite **File** (Datoteka) **> Save Changes and Exit** (Shrani spremembe in zapri) in nato pritisnite tipko enter.

#### **Odstranjevanje zaščite Automatic DriveLock**

Za odstranitev zaščite funkcije DriveLock v programu Computer Setup storite naslednje:

- **1.** Vklopite ali znova zaženite računalnik in nato pritisnite esc, medtem ko je na dnu zaslona prikazano sporočilo »Press the ESC key for Startup Menu« (Pritisnite tipko ESC za prikaz zagonskega menija).
- **2.** Pritisnite f10, da vstopite v program Computer Setup.
- **3.** S kazalno napravo ali puščičnimi tipkami izberite **Security** (Varnost) **> Automatic DriveLock** in pritisnite enter.
- **4.** S kazalno napravo ali puščičnimi tipkami izberite notranji trdi disk in pritisnite tipko enter.
- **5.** S kazalno napravo ali puščičnimi tipkami izberite **Disable protection** (Onemogoči zaščito).
- **6.** Da shranite spremembe in zaprete program Computer Setup, kliknite ikono **Save** (Shrani) v spodnjem levem kotu zaslona, nato pa sledite navodilom, ki se prikažejo na zaslonu.

– ali –

S tipkami s puščicami izberite **File** (Datoteka) **> Save Changes and Exit** (Shrani spremembe in zapri) in nato pritisnite tipko enter.

## **Uporaba protivirusne programske opreme**

Ko dostopate do e-pošte, omrežja ali interneta, računalnik izpostavljate računalniškim virusom. Računalniški virusi onemogočajo operacijski sistem, programe ali orodja, ali povzročajo njihovo nenormalno delovanje.

Protivirusna programska oprema lahko zazna in uniči večino virusov ter v večini primerov tudi popravi poškodbe, ki jih je povzročil virus. Za zagotavljanje nenehne zaščite pred dnevno odkritimi novimi virusi mora biti protivirusna programska oprema vedno posodobljena.

Na vašem računalniku je morda prednameščen protivirusni program. Priporočamo vam, da uporabljate protivirusni program po lastni izbiri ter tako popolnoma zaščitite svoj računalnik.

Za dostop do Pomoči in podpore vnesite virus v iskalno polje in nato izberite Pomoč in podpora. Na začetnem zaslonu vnesite p in izberite **Pomoč in podpora**.

## **Uporaba programske opreme za požarni zid**

Požarni zidovi preprečujejo nepooblaščen dostop do sistema ali omrežja. Požarni zid je lahko programska oprema, ki jo namestite v računalnik in/ali omrežje, lahko pa je kombinacija strojne in programske opreme.

<span id="page-81-0"></span>Obstajata dve vrsti požarnih zidov:

- Gostiteljski požarni zidovi programska oprema, ki varuje le računalnik, v katerem je nameščena.
- Omrežni požarni zidovi nameščeni so med modemom DSL ali kabelskim modemom in domačim omrežjem ter varujejo vse računalnike v omrežju.

Ko v sistem namestite požarni zid, ta vse poslane in prejete podatke preverja in primerja z varnostnimi merili, ki jih določi uporabnik. Vsi podatki, ki niso v skladu s temi merili, so zavrnjeni.

Vaš računalnik ali omrežna oprema ima morda že nameščen požarni zid. V nasprotnem primeru je na voljo programska oprema za požarni zid.

**PY OPOMBA:** V nekaterih primerih lahko požarni zid prepreči dostop do internetnih iger, moti skupno rabo tiskalnikov in datotek v omrežju ter blokira nepooblaščene e-poštne priloge. Težavo začasno odpravite tako, da onemogočite požarni zid, izvedete želeno opravilo in požarni zid znova omogočite. Če želite trajno odpraviti težavo, spremenite nastavitve požarnega zidu.

# **Nameščanje nujnih varnostnih posodobitev**

**POZOR:** Družba Microsoft® pošilja obvestila o pomembnih posodobitvah. Če želite računalnik zavarovati pred luknjami v zaščiti in računalniškimi virusi, namestite vse nujne Microsoftove posodobitve takoj, ko vas računalnik o tem obvesti.

Posodobitve operacijskega sistema ali druge programske opreme so bile morda na voljo, ko je bil računalnik že poslan uporabniku. Če želite preveriti, ali so vse posodobitve nameščene v računalniku, upoštevajte naslednja navodila:

- Ko namestite računalnik, čim prej zaženite program Windows Update.
- Nato program Windows Update zaženite vsak mesec.
- Na Microsoftovem spletnem mestu in prek povezave za posodabljanje v možnosti Pomoč in podpora si priskrbite posodobitve za sistem Windows in druge Microsoftove programe, takoj ko jih izdajo. Če želite odpreti Pomoč in podporo, na začetnem zaslonu vnesite p in izberite **Pomoč in podpora**.

## **Namestitev dodatnega varnostnega kabla**

**POPOMBA:** Varnostni kabel služi za to, da odganja morebitne tatove, ne more pa vedno preprečiti kraje računalnika ali napačnega ravnanja z njim.

**PA OPOMBA:** Reža za varnostni kabel na vašem računalniku se lahko nekoliko razlikuje od tiste na sliki v tem razdelku. Za informacije o lokaciji reže za varnostni kabel na računalniku glejte Spoznavanje rač[unalnika na strani 4](#page-13-0).

- **1.** S kablom naredite zanko okoli trdno pritrjenega predmeta.
- **2.** Vstavite ključ **(1)** v ključavnico kabla za priklepanje **(2)**.
- **3.** Kabel za priklepanje vstavite v režo na računalniku **(3)** in ga zaklenite s ključem.

<span id="page-82-0"></span>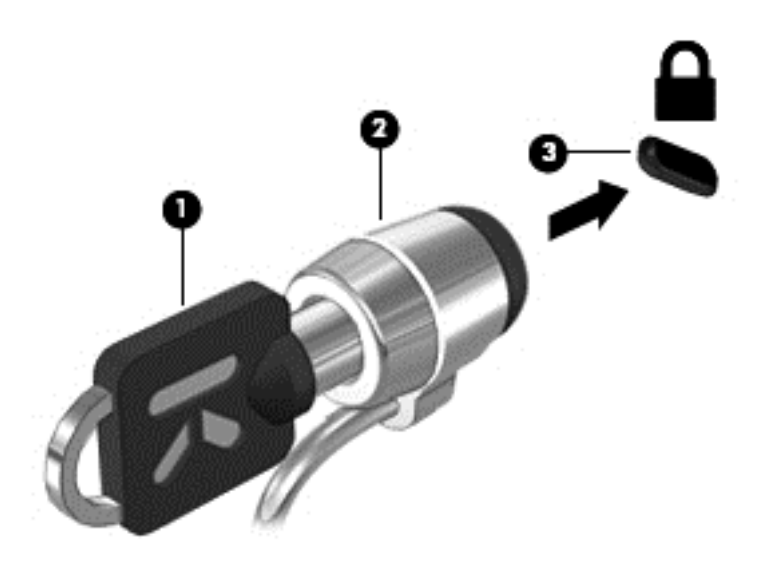

# **Uporaba bralnika prstnih odtisov (samo nekateri modeli)**

Vgrajeni bralnik prstnih odtisov je na voljo v izbranih modelih računalnikov. Če želite uporabiti bralnik prstnih odtisov, morate v računalniku nastaviti uporabniški račun z geslom. S tem računom se boste lahko prijavili v računalnik tako, da se z določenim prstom pomaknete čez tipalo za prstni odtis. Bralnik prstnih odtisov lahko uporabite tudi za izpolnjevanje polj z geslom v spletnih mestih in v drugih programih, ki zahtevajo prijavo. Za navodila glejte pomoč programske opreme za prstne odtise.

Ko ustvarite svojo identiteto s prstnim odtisom, lahko vzpostavite storitev Ena prijava, ki omogoča, da z uporabo bralnika prstnih odtisov ustvarite poverilnice za vse aplikacije, ki zahtevajo uporabniško ime in geslo.

### **Položaj bralnika prstnih odtisov**

Bralnik prstnih odtisov je majhno kovinsko tipalo na enem od naslednjih mest na računalniku:

- blizu spodnjega roba sledilne ploščice;
- na desni strani tipkovnice;
- na zgornji desni strani zaslona;
- na levi strani zaslona.

Bralnik je lahko nameščen vodoravno ali navpično, odvisno od modela računalnika. Pri obeh postavitvah morate s prstom podrsati navpično prek kovinskega tipala. Za več informacij o tem, kje na računalniku najdete bralnik prstnih odtisov, glejte Spoznavanje rač[unalnika na strani 4.](#page-13-0)

# <span id="page-83-0"></span>**10 Vzdrževanje**

# **Dodajanje ali zamenjava pomnilniških modulov**

Računalnik ima dva prostora za pomnilniške module. Zmogljivost računalnika lahko nadgradite tako, da v nezasedeno režo razširitvenega pomnilniškega modula dodate pomnilniški modul ali pa nadgradite obstoječi pomnilniški modul v reži primarnega pomnilniškega modula.

- **OPOZORILO!** Možnost električnega udara, požara ali poškodbe opreme zmanjšate tako, da pred nameščanjem pomnilniškega modula odklopite napajalni kabel in odstranite vse akumulatorje.
- **POZOR:** Elektrostatična razelektritev (ESD) lahko poškoduje elektronske komponente. Preden začnete kateri koli postopek, se razelektrite tako, da se dotaknete ozemljenega kovinskega predmeta.

**POZOR:** Da preprečite izgubo podatkov ali neodzivnost sistema, storite naslednje:

Pred dodajanjem ali menjavo pomnilniških modulov izklopite računalnik. Pomnilniškega modula ne odstranjujte, medtem ko je računalnik vklopljen, v stanju spanja ali mirovanja.

Če niste prepričani, ali je računalnik izklopljen ali v načinu mirovanja, ga najprej vklopite tako, da pritisnete stikalo za vklop/izklop. Nato računalnik zaustavite prek operacijskega sistema.

**POPOMBA:** Če želite pri dodajanju drugega pomnilniškega modula uporabiti dvokanalno konfiguracijo, morata biti oba pomnilniška modula identična.

**OPOMBA:** Primarni pomnilnik je v spodnji reži pomnilnika, razširitveni pomnilnik je v zgornji reži.

Dodajanje ali zamenjava pomnilniškega modula:

- **1.** Shranite svoje delo in izklopite računalnik.
- **2.** Izključite napajanje in zunanje naprave, ki so priključene na računalnik.
- **3.** Odstranite akumulator (glejte [Vstavljanje ali odstranjevanje akumulatorja na strani 43](#page-52-0)).
- **4.** Odstranite vrata za dostop do notranjosti (glejte [Odstranjevanje ali ponovno nameš](#page-63-0)čanje vrat za [dostop do notranjosti na strani 54\)](#page-63-0).
- **5.** Če želite zamenjati pomnilniški modul, odstranite obstoječi pomnilniški modul:
	- **a.** Izvlecite držalni zaponki **(1)** na obeh straneh pomnilniškega modula. Pomnilniški modul se privzdigne.

<span id="page-84-0"></span>**b.** Primite pomnilniški modul za rob **(2)** in ga nežno povlecite iz reže za pomnilniški modul.

**POZOR:** Da preprečite poškodbe pomnilniškega modula, ga držite le za robove. Ne dotikajte se komponent na pomnilniškem modulu.

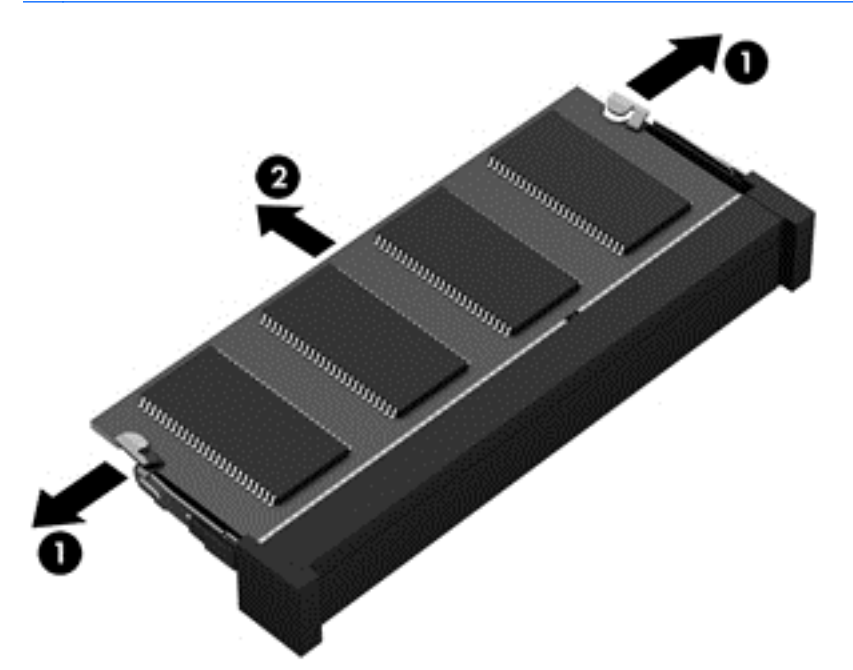

Ko odstranite pomnilniški modul, ga zaradi zaščite shranite v antistatično embalažo.

**6.** Vstavite nov pomnilniški modul:

**POZOR:** Da preprečite poškodbe pomnilniškega modula, ga držite le za robove. Ne dotikajte se komponent na pomnilniškem modulu.

- **a.** Rob pomnilniškega modula z utori **(1)** poravnajte z jezičkom v reži za pomnilniški modul.
- **b.** Ko je pomnilniški modul pod kotom 45 stopinj glede na površino prostora za pomnilniški modul, ga potisnite **(2)** v režo, da se zaskoči.

<span id="page-85-0"></span>**c.** Pomnilniški modul nežno potisnite **(3)** navzdol, pri čemer pritisnite na desni in levi rob pomnilniškega modula, da se držalni zaponki zaskočita.

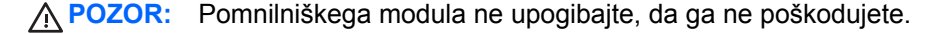

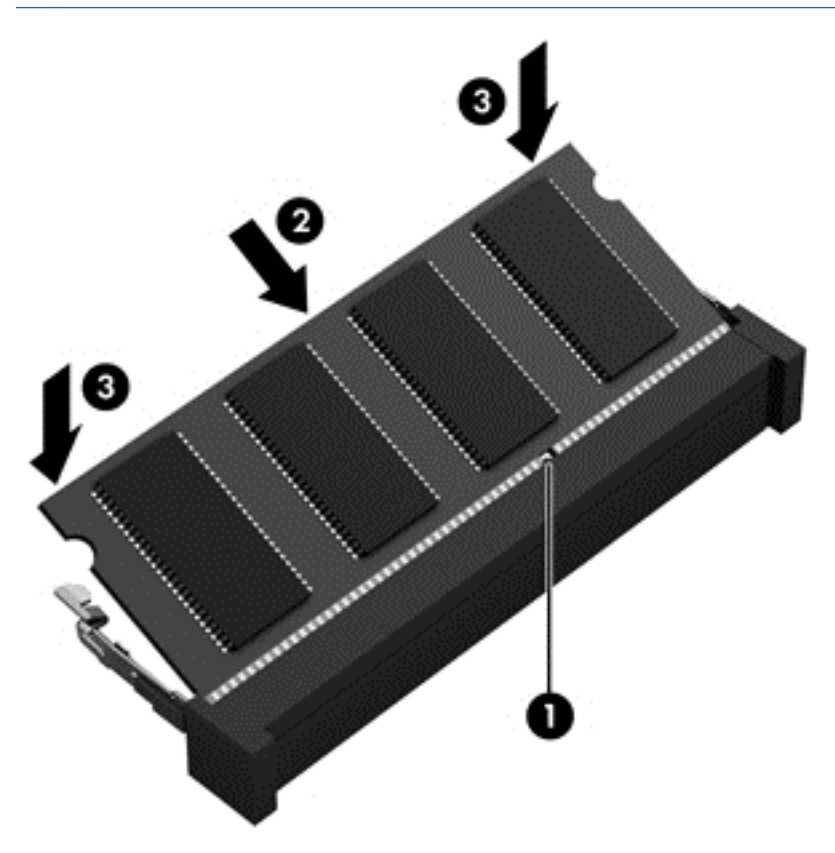

- **7.** Znova namestite vrata za dostop do notranjosti (glejte [Odstranjevanje ali ponovno nameš](#page-63-0)čanje [vrat za dostop do notranjosti na strani 54\)](#page-63-0).
- **8.** Vstavite akumulator (glejte [Vstavljanje ali odstranjevanje akumulatorja na strani 43\)](#page-52-0).
- **9.** Priključite omrežno napajanje in zunanje naprave v računalnik.
- **10.** Vklopite računalnik.

# **Čiščenje računalnika**

### **Izdelki za čiščenje**

Računalnik varno čistite in razkužite s temi izdelki:

- Dimetil-benzil amonijev klorid, največ 0,3-odstotna koncentracija (Na primer: razkuževalne krpe za enkratno uporabo. Na voljo je veliko različnih znamk takšnih krp.)
- Brezalkoholna tekočina za čiščenje stekla
- Voda z blago milno raztopino
- Suha čistilna krpa iz mikrovlaken ali irhovina (krpa brez statične elektrike ali olj)
- Krpe iz tkanine brez statične elektrike

**POZOR:** Izogibajte se tem izdelkom za čiščenje:

Močna topila, na primer alkohol, aceton, amonijev klorid, metilen klorid in ogljikov vodik, ki lahko trajno poškodujejo površino računalnika.

Materiali z vlakni, na primer papirnate brisače, ki lahko opraskajo računalnik. Čez čas se lahko delci umazanije ali čistilnih sredstev naberejo v praskah.

## **Postopki čiščenja**

Če želite računalnik varno očistiti, upoštevajte postopke v tem razdelku.

**OPOZORILO!** Če želite preprečiti električni udar in ne želite poškodovati komponent, računalnika ne čistite, ko je vklopljen:

Izklopite računalnik.

Odklopite zunanje napajanje.

Odklopite vse priklopljene zunanje naprave.

**POZOR:** Ne nanašajte čistilnih sredstev neposredno na površino računalnika. Tekočine, ki pridejo v stik s površino, lahko trajno poškodujejo notranje komponente.

### **Čiščenje zaslona**

Zaslon previdno obrišite z mehko krpo brez nitk, navlaženo z blagim čistilom za steklo, ki *ne vsebuje alkohola*. Preden zaprete pokrov zaslona, preverite, ali je zaslon suh.

#### **Čiščenje stranic in pokrova**

Če želite očistiti in dezinficirati stranice in pokrov, uporabite mehko krpo iz mikrovlaken ali irhovino, ki ste jo navlažili z eno od omenjenih čistilnih raztopin, ali pa uporabite ustrezne razkuževalne krpe za enkratno uporabo.

**POPOMBA:** Pokrov računalnika čistite s krožnimi gibi, da bi odstranili čim več umazanije.

### **Čiščenje sledilne ploščice in tipkovnice**

**OPOZORILO!** Da bi zmanjšali možnost električnega udara ali poškodb notranjih komponent, tipkovnice ne čistite s sesalnikom. Sesalnik lahko na tipkovnici pusti hišni prah in umazanijo.

**POZOR:** Ko čistite sledilno ploščico in tipkovnico, pazite, da se tekočina ne razlije med tipkami. Na ta način lahko trajno poškodujete notranje komponente.

- Ce želite očistiti in dezinficirati sledilno ploščico in tipkovnico, uporabite mehko krpo iz mikrovlaken ali irhovino, ki ste jo navlažili z eno od omenjenih čistilnih raztopin ali pa uporabite ustrezne razkuževalne krpe za enkratno uporabo.
- Če želite preprečiti lepljenje tipk in odstraniti prah, vlakna ter delce pod tipkami, uporabite pločevinko stisnjenega zraka z dolgim cevastim nastavkom.

# <span id="page-87-0"></span>**Posodabljanje programov in gonilnikov**

HP priporoča redno posodabljanje programov in gonilnikov na najnovejše različice. Najnovejše različice lahko prenesete s spletnega mesta <http://www.hp.com/support>. Lahko se tudi registrirate za prejemanje samodejnih obvestil o posodobitvah, ko so te na voljo.

# **Uporaba orodja SoftPaq Download Manager (Upravitelj prenosov SoftPaq)**

HP SoftPaq Download Manager (SDM) je orodje za hiter dostop do informacij SoftPaq za HP-jeve poslovne računalnike, ki ne zahteva številke SoftPaq. S tem orodjem lahko preprosto poiščete dodatke SoftPaq in jih prenesete ter razširite.

Orodje SoftPaq Download Manager (Upravitelj prenosov SoftPaq) z mesta HP FTP bere in prenaša objavljeno datoteko z zbirko podatkov, ki vsebuje podatke o modelu računalnika in informacije SoftPaq. V orodju SoftPaq Download Manager (Upravitelj prenosov SoftPaq) lahko določite enega ali več modelov računalnikov, za katere želite ugotoviti, ali je za njih na voljo prenos dodatkov SoftPaq.

Orodje SoftPaq Download Manager (Upravitelj prenosov SoftPaq) na mestu HP FTP preveri, ali obstajajo posodobitve zbirke podatkov in programske opreme. Če orodje najde posodobitve, jih samodejno prenese in uporabi.

SoftPaq Download Manager lahko prenesete s HP-jevega spletnega mesta. Če želite z njim prenašati dodatke SoftPaq, morate najprej prenesti in namestiti program. Obiščite HP-jevo spletno mesto na naslovu<http://www.hp.com/go/sdm> ter sledite navodilom za prenos in namestitev orodja SoftPaq Download Manager.

Prenos dodatkov SoftPaq:

**▲** Na začetnem zaslonu vnesite s. V iskalno polje vnesite softpaq in nato izberite **HP SoftPaq Download Manager**. Sledite navodilom za prenos dodatkov SoftPaqs.

**OPOMBA:** Če vas Nadzor uporabniških računov pozove, kliknite **Da**.

# **11 Varnostno kopiranje in obnova**

Podatke zaščitite tako, da v središču za varnostno kopiranje in obnovitev v sistemu Windows ustvarite varnostne kopije posameznih datotek in map ali celotnega trdega diska ali pa ustvarite medije za popravilo sistema (samo nekateri modeli) z uporabo nameščenega optičnega diska (samo nekateri modeli) ali dodatnega zunanjega optičnega pogona oziroma sistemskih obnovitvenih točk. Če se sistem ne odziva, lahko z varnostnimi kopijami datotek obnovite vsebino svojega računalnika.

Na začetnem zaslonu vnesite obnovi, kliknite **Nastavitve** in nato izberite možnost iz prikazanega seznama.

**OPOMBA:** Za podrobna navodila o različnih možnostih varnostnega kopiranja in obnovitve poiščite te teme v razdelku Pomoč in podpora. Na začetnem zaslonu vnesite p in izberite **Pomoč in podpora**.

V primeru nestabilnosti sistema vam HP priporoča, da natisnete postopke obnovitve in jih shranite za poznejšo uporabo.

**OPOMBA:** Operacijski sistem Windows ima funkcijo za nadzor uporabniškega računa za izboljšanje varnosti računalnika. Morda boste morali dati dovoljenje ali vnesti geslo za opravila, npr. namestitev programske opreme, uporabo orodij ali spreminjanje nastavitev operacijskega sistema Windows. Več informacij poiščite v poglavju Pomoč in podpora. Na začetnem zaslonu vnesite p in izberite **Pomoč in podpora**.

# **Ustvarjanje varnostnih kopij podatkov**

Obnovitev po okvari sistema je enaka najnovejši varnostni kopiji. Takoj po začetni nastavitvi sistema ustvarite medij za obnovitev sistema in svojo prvo varnostno kopijo. Ob dodajanju nove programske opreme in podatkovnih datotek bi morali redno ustvarjati varnostne kopije sistema in vzdrževati čim novejšo varnostno kopijo. Ob dodajanju nove programske opreme in podatkovnih datotek bi morali redno ustvarjati varnostne kopije sistema in vzdrževati čim novejšo varnostno kopijo. Medije za popravilo sistema (samo pri nekaterih modelih) se uporablja za zagon računalnika in popravilo operacijskega sistema v primeru nestabilnosti ali okvare sistema. Prva in nadaljnje varnostne kopije vam omogočajo, da obnovite podatke in nastavitve v primeru napake sistema.

Na začetnem zaslonu vnesite varnostna kopija, kliknite **Nastavitve** in nato izberite **Shranite varnostne kopije datotek z zgodovino datoteke**.

Varnostno kopijo podatkov lahko shranite na opcijski zunanji trdi disk ali omrežni pogon.

Pri izdelovanju varnostnih kopij upoštevajte naslednje:

- Osebne datoteke shranjujte v knjižnico dokumentov, ki jo redno varnostno kopirajte.
- Varnostno kopirajte shranjene predloge in z njimi povezane programe.
- Naredite posnetek zaslona z nastavitvami in tako shranite prilagojene nastavitve v oknu, orodni ali menijski vrstici. Če morate ponastaviti nastavitve, vam lahko posnetek zaslona prihrani veliko časa.

Če želite izdelati varnostno kopijo z uporabo orodja za varnostno kopiranje in obnovitev:

**OPOMBA:** Preden začnete postopek varnostnega kopiranja, preverite, ali je računalnik priključen na omrežno napajanje.

**PY OPOMBA:** Postopek ustvarjanja varnostne kopije lahko traja več kot eno uro, odvisno od velikosti dokumenta in hitrosti računalnika.

- **1.** Na začetnem zaslonu vnesite varnostna kopija, kliknite **Nastavitve** in nato izberite možnost iz prikazanega seznama.
- **2.** Sledite navodilom na zaslonu, da ustvarite varnostno kopijo, posnetek sistema (samo pri nekaterih modelih) ali medij za popravilo sistema (samo pri nekaterih modelih).

## **Izvedba obnovitve sistema**

V primeru okvare sistema ali nestabilnosti ima računalnik na voljo naslednja orodja za obnovitev datotek:

- Orodja za obnovitev sistema Windows: Varnostno kopiranje in obnovitev sistema Windows lahko uporabite za obnavljanje informacij, za katere ste prej naredili varnostno kopijo. Z orodjem za obnovitev sistema Windows ob zagonu lahko odpravite težave, ki morda preprečujejo pravilen zagon operacijskega sistema Windows.
- Orodja za obnovitev f11: Orodja za obnovitev f11 lahko uporabite za povrnitev izvirne slike trdega diska. Slika vključuje operacijski sistem Windows in programe, ki so tovarniško nameščeni.

**OPOMBA:** Če računalnika ne morete zagnati, niti uporabiti predhodno ustvarjenih medijev za popravilo sistema (samo pri nekaterih modelih), boste morali kupiti medije z operacijskim sistemom Windows 8, s katerimi boste lahko ponovno zagnali računalnik in popravili operacijski sistem. Dodatne informacije najdete v razdelku [Uporaba medija z operacijskim sistemom Windows 8 \(kupite](#page-90-0) [ga posebej\) na strani 81](#page-90-0).

### **Uporaba orodja za obnovitev operacijskega sistema Windows**

Če želite obnoviti podatke, ki ste jih predhodno varnostno kopirali:

**▲** Na začetnem zaslonu vnesite p in izberite **Pomoč in podpora**.

Za obnovitev podatkov z uporabo popravila ob zagonu sledite naslednjim korakom:

**POZOR:** Nekatere možnosti orodja za popravilo ob zagonu bodo popolnoma izbrisale in formatirale trdi disk. Vse datoteke, ki ste jih ustvarili, in vsa nameščena programska oprema bodo trajno odstranjene. Ko je ponovno formatiranje končano, postopek obnovitve obnoviti operacijski sistem, gonilnike, programsko opremo in orodja iz varnostne kopije, ki ste jo uporabili pri obnovitvi.

- **1.** Če je možno, varnostno kopirajte vse osebne datoteke.
- **2.** Če je možno, preverite, ali sta na voljo particija HP Recovery in particija Windows.

Na začetnem zaslonu vnesite r in kliknite **Raziskovalec po datotekah**.

– ali –

Na začetnem zaslonu vnesite računalnik in izberite **Računalnik**.

```
OPOMBA: Če particij Windows in HP Recovery ni na seznamu, boste morali operaciiski
sistem in programe obnoviti s pomočjo DVD-ja z operacijskim sistemom Windows 8 in medija
Driver Recovery (Obnovitev gonilnikov) (oboje morate kupiti posebej). Dodatne informacije
najdete v razdelku Uporaba medija z operacijskim sistemom Windows 8 (kupite ga posebej)
na strani 81.
```
**3.** Če sta particiji Windows in HP Recovery na seznamu, ponovno zaženite računalnik. Ko se sistem Windows naloži, pritisnite in držite tipko shift, obenem pa kliknite **Znova zaženi**.

- <span id="page-90-0"></span>**4.** Izberite **Popravilo ob zagonu**.
- **5.** Sledite navodilom na zaslonu.
- **OPOMBA:** Za dodatne informacije o obnovitvi podatkov z uporabo orodij operacijskega sistema Windows prebrskajte te teme razdelku Pomoč in podpora. Na začetnem zaslonu vnesite  $p$  in izberite **Pomoč in podpora**.

### **Uporaba orodja za obnovitev f11**

**POZOR:** S tipko f11 popolnoma izbrišete vsebino trdega diska in ponovno formatirate trdi disk. Vse datoteke, ki ste jih ustvarili, in vsa programska oprema, ki ste jo namestili, bodo trajno odstranjene. Orodje za obnovitev f11 znova namesti operacijski sistem ter programe in gonilnike HP, ki so bili tovarniško nameščeni. Programsko opremo, ki ni bila nameščena v tovarni, je treba znova namestiti.

Če želite povrniti izvirno sliko trdega diska z orodjem za obnovitev f11:

- **1.** Če je možno, varnostno kopirajte vse osebne datoteke.
- **2.** Če je mogoče, preverite, ali je na voljo particija HP Recovery: Na začetnem zaslonu vnesite računalnik in izberite **Računalnik**.
- **CPOMBA:** Če particija HP Recovery ni na seznamu, boste morali operacijski sistem in programe obnoviti s pomočjo medija z operacijskim sistemom Windows 8 in medija *Driver Recovery* (Obnovitev gonilnikov) (oboje morate kupiti posebej). Dodatne informacije najdete v razdelku Uporaba medija z operacijskim sistemom Windows 8 (kupite ga posebej) na strani 81.
- **3.** Če je particija HP Recovery na seznamu, znova zaženite računalnik in nato pritisnite esc, ko se na dnu zaslona prikaže sporočilo »Press the ESC key for Startup Menu« (Pritisnite tipko ESC za prikaz zagonskega menija).
- **4.** Pritisnite f11, ko se na zaslonu prikaže sporočilo »Press <F11> for recovery« (Za obnovitev pritisnite <F11>).
- **5.** Sledite navodilom na zaslonu.

### **Uporaba medija z operacijskim sistemom Windows 8 (kupite ga posebej)**

Če želite naročiti DVD z operacijskim sistemom Windows 8, pojdite na<http://www.hp.com/support>, izberite svojo državo ali območje in sledite navodilom na zaslonu. DVD lahko naročite tudi tako, da pokličete podporo. Kontaktne podatke poiščite v knjižici *Worldwide Telephone Numbers* (Mednarodne telefonske številke), ki je priložena računalniku.

**POZOR:** Medij z operacijskim sistemom Windows 8 povsem izbriše vsebino trdega diska in ga ponovno formatira. Vse datoteke, ki ste jih ustvarili, in vsa programska oprema, ki ste jo namestili, bodo trajno odstranjene. Ko je ponovno formatiranje končano, vam postopek obnovitve pomaga obnoviti operacijski sistem, gonilnike, programsko opremo in orodja.

Če želite sprožiti postopek obnovitve z DVD-jem operacijskega sistema Windows 8:

**OPOMBA:** Ta postopek lahko traja nekaj minut.

- **1.** Če je možno, varnostno kopirajte vse osebne datoteke.
- **2.** Znova zaženite računalnik in vstavite DVD z operacijskim sistemom Windows 8 v optični pogon, preden se naloži operacijski sistem Windows.
- <span id="page-91-0"></span>**3.** Ko se prikaže poziv, pritisnite katero koli tipko na tipkovnici.
- **4.** Sledite navodilom na zaslonu.

Ko je popravilo končano:

- **1.** Odstranite medij z operacijskim sistemom Windows 8 in vstavite medij *Driver Recovery* (Obnovitev gonilnikov).
- **2.** Najprej namestite gonilnike za omogočanje strojne opreme, nato pa še priporočene programe.

### **Uporaba funkcije Windows Refresh (Osvežitev sistema Windows) za hitro in preprosto obnovitev**

Če računalnik ne deluje pravilno in morate znova vzpostaviti stabilnost sistema, vam možnost Windows Refresh (Osvežitev Windows) omogoča svež začetek, pri čemer ohranite tisto, kar vam je pomembno.

- **POMEMBNO:** Refresh (Osvežitev) odstrani vse tradicionalne programe, ki niso bili prvotno nameščeni v računalnik v tovarni.
- **OPOMBA:** Med funkcijo Refresh (Osvežitev) se shrani seznam odstranjenih tradicionalnih programov, da boste hitro lahko videli, kaj morate morda znova namestiti. Navodila za vnovično namestitev tradicionalnih programov najdete v Pomoči in podpori. Na začetnem zaslonu vnesite p in izberite **Pomoč in podpora**.
- **PEX OPOMBA:** Med uporabo funkcije Refresh (Osvežitev) vas bo sistem morda vprašal za dovoljenje ali geslo. Več informacij je na voljo v možnosti Pomoč in podpora za Windows. Na začetnem zaslonu vnesite p in izberite **Pomoč in podpora**.

Zagon funkcije Refresh (Osvežitev):

- **1.** Na začetnem zaslonu premaknite kazalec v skrajni desni zgornji ali spodnji kot zaslona, da se prikažejo čarobni gumbi.
- **2.** Kliknite **Nastavitve**.
- **3.** Kliknite **Spremenite nastavitve računalnika** v spodnjem desnem kotu zaslona in nato na zaslonu z nastavitvami računalnika izberite **Splošno**.
- **4.** Pri možnosti **Osvežite računalnik, ne da bi vplivali na datoteke** izberite **Začetek** in sledite navodilom na zaslonu.

### **Odstranjevanje vseh podatkov in ponovna namestitev sistema Windows**

Včasih želite računalnik natančno formatirati ali odstraniti osebne podatke, preden ga podarite ali reciklirate. Postopek, opisan v tem razdelku, omogoča hiter in enostaven način povrnitve računalnika v prvotno stanje. Ta možnost odstrani vse osebne podatke, programe in nastavitve iz računalnika ter znova namesti sistem Windows.

**POMEMBNO:** Možnost ne nudi varnostnega kopiranja vaših podatkov. Preden uporabite to možnost, varnostno kopirajte vse osebne podatke, ki jih želite obdržati.

To možnost lahko zaženete s tipko f11 ali na začetnem zaslonu.

Uporaba tipke f11:

**1.** Pritisnite f11, medtem ko se računalnik zaganja.

– ali –

Pridržite f11, medtem ko pritiskate stikalo za vklop/izklop.

- **2.** V meniju možnosti zagona izberite **Odpravljanje težav**.
- **3.** Izberite **Ponastavite računalnik** in sledite navodilom na zaslonu.

Uporaba začetnega zaslona:

- **1.** Na začetnem zaslonu premaknite kazalec v skrajni desni zgornji ali spodnji kot zaslona, da se prikažejo čarobni gumbi.
- **2.** Kliknite **Nastavitve**.
- **3.** Kliknite **Spremenite nastavitve računalnika** v spodnjem desnem kotu zaslona in nato na zaslonu z nastavitvami računalnika izberite **Splošno**.
- **4.** V možnosti **Odstranite vse in znova namestite Windows** izberite **Začetek** in upoštevajte navodila na zaslonu.

### **Uporaba programa HP Software Setup**

HP Software Setup lahko uporabite za ponovno namestitev gonilnikov ali izbiro programske opreme, ki je bila poškodovana ali izbrisana iz sistema.

- **1.** Na začetnem zaslonu vnesite HP Software Setup in izberite **Programi**.
- **2.** Odprite program HP Software Setup.
- **3.** Za ponovno namestitev gonilnikov ali izbiro programske opreme sledite navodilom na zaslonu.

# <span id="page-93-0"></span>**12 Computer Setup (BIOS) in Advanced System Diagnostics**

# **Uporaba orodja Computer Setup**

Computer Setup ali BIOS (Basic Input/Output System) upravlja komunikacijo med vsemi vhodnimi in izhodnimi napravami v sistemu (npr. pogoni, zaslon, tipkovnica, miška in tiskalnik). Computer Setup vsebuje nastavitve za vrste zunanjih naprav, ki so nameščene, postopek zagona računalnika ter velikost sistemskega in razširjenega pomnilnika.

**CPOMBA:** Bodite zelo previdni, ko spreminjate nastavitve v orodju Computer Setup. V primeru napak računalnik morda ne bo deloval pravilno.

### **Zagon orodja Computer Setup**

**OPOMBA:** V orodju Computer Setup lahko uporabljate zunanjo tipkovnico ali miško, priključeno na vrata USB, samo če je omogočena podpora za starejši USB.

Da zaženete orodje Computer Setup, storite naslednje:

- **1.** Vklopite ali znova zaženite računalnik in nato pritisnite esc, medtem ko je na dnu zaslona prikazano sporočilo »Press the ESC key for Startup Menu« (Pritisnite tipko ESC za prikaz zagonskega menija).
- **2.** Pritisnite f10, da vstopite v program Computer Setup.

### **Krmarjenje in izbiranje v programu Computer Setup**

Če želite navigirati in izbirati v programu Computer Setup, storite naslednje:

- **1.** Vklopite ali znova zaženite računalnik in nato pritisnite esc, medtem ko je na dnu zaslona prikazano sporočilo »Press the ESC key for Startup Menu« (Pritisnite tipko ESC za prikaz zagonskega menija).
	- Če želite izbrati meni ali element menija, uporabite tipko tab tipko in puščične tipke, nato pritisnite enter, ali pa element kliknite s kazalno napravo.
	- Za pomikanje navzgor in navzdol kliknite puščico navzgor ali navzdol v zgornjem desnem kotu zaslona ali uporabite smerno tipko s puščico navzgor ali navzdol.
	- Ce želite zapreti odprta pogovorna okna in se vrniti na glavni zaslon orodja Computer Setup, pritisnite tipko esc in sledite navodilom na zaslonu.

**PY OPOMBA:** Za navigiranje in izbiranje v programu Computer Setup lahko uporabljate kazalno napravo (TouchPad, kazalno palico ali USB-miško) ali tipkovnico.

**2.** Pritisnite f10, da vstopite v program Computer Setup.

<span id="page-94-0"></span>Za izhod iz menijev orodja Computer Setup izberite eno od teh metod:

Če želite zapustiti menije orodja Computer Setup brez shranjevanja sprememb:

V spodnjem levem kotu zaslona kliknite ikono za **izhod** in sledite navodilom na zaslonu.

– ali –

S tipko tab in puščičnimi tipkami izberite **File** (Datoteka) **> Ignore Changes and Exit** (Prezri spremembe in končaj) ter pritisnite tipko enter.

● Če želite shraniti spremembe in zapustiti menije orodja Computer Setup:

V spodnjem levem kotu zaslona kliknite ikono **Save** (Shrani) in upoštevajte navodila na zaslonu.

– ali –

S tipko tab in puščičnimi tipkami izberite **File** (Datoteka) **> Save Changes and Exit** (Shrani spremembe in končaj) ter pritisnite tipko enter.

Spremembe bodo začele veljati po ponovnem zagonu računalnika.

### **Obnovitev privzetih nastavitev v orodju Computer Setup**

**OPOMBA:** Ponastavitev privzetih nastavitev ne bo spremenila načina trdega diska.

Če želite vse nastavitve v orodju Computer Setup vrniti na privzete vrednosti, storite naslednje:

- **1.** Vklopite ali znova zaženite računalnik in nato pritisnite esc, medtem ko je na dnu zaslona prikazano sporočilo »Press the ESC key for Startup Menu« (Pritisnite tipko ESC za prikaz zagonskega menija).
- **2.** Pritisnite f10, da vstopite v program Computer Setup.
- **3.** S kazalno napravo ali s puščičnimi tipkami izberite **File** (Datoteka) **> Restore Defaults** (Obnova privzetih nastavitev).
- **4.** Sledite navodilom na zaslonu.
- **5.** Če želite shraniti spremembe in zapustiti program, v spodnjem levem kotu zaslona kliknite **Save** (Shrani) in nato sledite navodilom na zaslonu.

– ali –

S puščičnimi tipkami izberite **File** (Datoteka) **> Save Changes and Exit** (Shrani spremembe in zapri) in nato pritisnite enter.

Spremembe bodo začele veljati po ponovnem zagonu računalnika.

**OPOMBA:** Če obnovite privzete nastavitve, vaše nastavitve za geslo in varnostne nastavitve ne bodo spremenjene.

### **Posodabljanje BIOS-a**

Na HP-jevem spletnem mestu so morda na voljo posodobljene različice BIOS-a.

Večina posodobitev BIOS-a na HP-jevem spletnem mestu je na voljo v stisnjenih datotekah *SoftPaq*.

V nekaterih paketih za prenos je na voljo datoteka Readme.txt, ki vsebuje informacije o nameščanju datoteke in odpravljanju težav.

### <span id="page-95-0"></span>**Ugotavljanje različice BIOS-a**

Če želite ugotoviti, ali so med razpoložljivimi posodobitvami BIOS-a na voljo različice, ki so novejše od trenutno nameščene različice v računalniku, morate vedeti, katera različica je trenutno nameščena v računalniku.

Podatke o različici BIOS-a (znane tudi kot *datum pomnilnika ROM* in *sistemski BIOS*) lahko prikažete tako, da pritisnete fn + esc (če ste v operacijskem sistemu Windows) ali v programu Computer Setup.

- **1.** Zagon orodja Computer Setup.
- **2.** S kazalno napravo ali s tipkami s puščicami izberite **File** (Datoteka) **> System Information** (Sistemske informacije).
- **3.** Za izhod iz programa Computer Setup brez shranjevanja sprememb kliknite ikono **Exit** (Zapri) v spodnjem levem kotu zaslona, nato pa sledite navodilom, ki se prikažejo na zaslonu.

– ali –

S tipko tab in puščičnimi tipkami izberite **File** (Datoteka) **> Ignore Changes and Exit** (Prezri spremembe in končaj) ter pritisnite tipko enter.

#### **Prenos posodobitve BIOS-a**

**POZOR:** Če želite preprečiti okvare računalnika ali neuspešno namestitev, prenesite in namestite posodobitve BIOS-a le, ko je računalnik z napajalnikom priklopljen na zanesljiv vir napajanja. Ne prenašajte ali nameščajte posodobitev BIOS-a, če se računalnik napaja iz akumulatorja, če je v dodatni združitveni napravi ali je priklopljen na dodatni vir napajanja. Med prenašanjem in namestitvijo upoštevajte ta navodila:

Napajanja računalnika ne prekinjajte tako, da izvlečete napajalni vtič iz vtičnice.

Ne zaustavite računalnika in ne preklopite v stanje spanja.

Ne vstavite, odstranite, priklopite ali odklopite nobene naprave ali kabla.

- **1.** Na začetnem zaslonu vnesite p in izberite **Pomoč in podpora**.
- **2.** V iskalno polje **Pomoči in podpore** vnesite vzdrževanje in nato sledite navodilom na zaslonu, da identificirate računalnik in dostopite do posodobitve BIOS-a, ki jo želite prenesti.
- **3.** V območju za prenos upoštevajte ta navodila:
	- **a.** Poiščite posodobitev BIOS-a, ki je novejša od trenutno nameščene različice BIOS-a v računalniku. Zapišite si datum, ime ali drug identifikator. Mogoče boste te informacije potrebovali, če boste želeli poiskati posodobitev, potem ko jo boste že prenesli na trdi disk.
	- **b.** Če želite prenesti izbrano datoteko na trdi disk, sledite navodilom na zaslonu.

Zapišite si lokacijo na trdem disku, kamor se prenese posodobitev BIOS-a. Potrebovali jo boste, ko boste želeli namestiti posodobitev.

**OPOMBA:** Če je računalnik povezan z omrežjem, se pred posodabljanjem programske opreme in še zlasti pred posodabljanjem sistemskega BIOS-a posvetujte s skrbnikom omrežja.

Postopki za namestitev BIOS-a se razlikujejo. Po koncu prenosa datoteke sledite navodilom na zaslonu. Če se navodila ne prikažejo, storite tole:

- **1.** Na začetnem zaslonu vnesite r in kliknite **Raziskovalec po datotekah**.
- **2.** Dvokliknite oznako trdega diska. Oznaka trdega diska je običajno Lokalni disk (C:).
- <span id="page-96-0"></span>**3.** Vnesite lokacijo na trdem disku, ki ste si jo prej zapisali, in odprite mapo na trdem disku, ki vsebuje posodobitev.
- **4.** Dvokliknite datoteko s končnico .exe (npr. *imedatoteke*.exe).

Namestitev BIOS-a se začne.

**5.** Sledite navodilom na zaslonu, če želite dokončati namestitev.

**POPOMBA:** Ko se na zaslonu prikaže sporočilo o uspešni posodobitvi, lahko preneseno datoteko izbrišete s trdega diska.

# **Uporaba orodja Advanced System Diagnostics**

Z orodjem Advanced System Diagnostics lahko zaženete diagnostične preizkuse, s katerimi ugotovite, ali strojna oprema računalnika deluje pravilno. V orodju Advanced System Diagnostics so na voljo naslednji diagnostični preizkusi:

- Oskrbovanje sistema ta skupina dodatnih preizkusov preveri, ali glavne komponente računalnika delujejo pravilno. Oskrbovanje sistema izvaja daljše in bolj zapletene preizkuse v zvezi s pomnilniškimi moduli, atributi trdih diskov SMART, površino trdih diskov, akumulatorjem (in umerjanjem akumulatorja), video pomnilnikom in stanjem brezžičnega omrežnega modula.
- Preskus zagona ta preizkus analizira glavne računalniške komponente, potrebne za zagon računalnika.
- Preskus med zagonom ta preizkus ponovi test zagona in preveri, ali obstajajo občasne težave, ki jih preizkus ob zagonu ne zazna.
- Preizkus trdega diska ta preizkus analizira fizično stanje trdega diska, nato pa preveri vse podatke v vseh sektorjih trdega diska. Če preizkus zazna poškodovani sektor, poskusi premakniti podatke v nepoškodovan sektor.
- Preizkus pomnilnika ta preizkus analizira fizično stanje pomnilniških modulov. Če javi napako, takoj zamenjajte pomnilniške module.
- Preverjanje akumulatorja ta preizkus analizira stanje akumulatorja in po potrebi umeri akumulator. Če akumulator ne opravi preizkusa, se obrnite na HP-jevo podporo in kupite nadomestni akumulator.
- Upravljanje BIOS-a različico BIOS-a, nameščeno v sistemu, lahko posodobite ali prekličete. Med postopkom ne smete zaustaviti sistema ali odklopiti zunanjega napajanja. Pred spreminjanjem BIOS-a se bo prikazalo potrditveno okno. Izberite **BIOS update** (Posodobitev za BIOS), **BIOS Rollback** (Preklic BIOS-a) ali **Back to main menu** (Nazaj na glavni meni).

V oknu orodja Advanced System Diagnostics si lahko ogledate sistemske informacije in dnevnike napak ali izberete jezik.

Če želite zagnati orodje Advanced System Diagnostics:

- **1.** Vklopite ali znova zaženite računalnik. Ko se v spodnjem levem kotu zaslona prikaže sporočilo »Press the ESC key for Startup Menu« (Pritisnite tipko ESC, če želite odpreti meni zagona), pritisnite tipko esc. Ko se prikaže meni zagona, pritisnite f2.
- **2.** Kliknite diagnostični preizkus, ki ga želite izvesti, in sledite navodilom na zaslonu.

**OPOMBA:** Če želite zaustaviti diagnostični preizkus, ki se izvaja, pritisnite tipko esc.

# **13 Podpora**

# **Stik s podporo**

Če med informacijami v tem uporabniškem priročniku ali v razdelku Pomoč in podpora ne najdete odgovorov na svoja vprašanja, se lahko obrnete na podporo. Za podporo v ZDA obiščite spletno mesto <http://www.hp.com/go/contactHP>. Za podporo po svetu obiščite spletno mesto [http://welcome.hp.com/country/us/en/wwcontact\\_us.html](http://welcome.hp.com/country/us/en/wwcontact_us.html).

Ta stran vam omogoča:

Spletni klepet s HP-jevim strokovnjakom.

**EX OPOMBA:** Če klepet s podporo ni na voljo v želenem jeziku, je na voljo v angleščini.

- Podporo po e-pošti.
- Iskanje telefonskih številk podpore.
- Iskanje HP-jevega servisnega centra.

# <span id="page-98-0"></span>**Nalepke**

Na nalepkah na računalniku so informacije, ki jih boste morda potrebovali pri odpravljanju sistemskih težav ali uporabi računalnika v drugih državah:

Servisna nalepka – vsebuje pomembne podatke, vključno s temi:

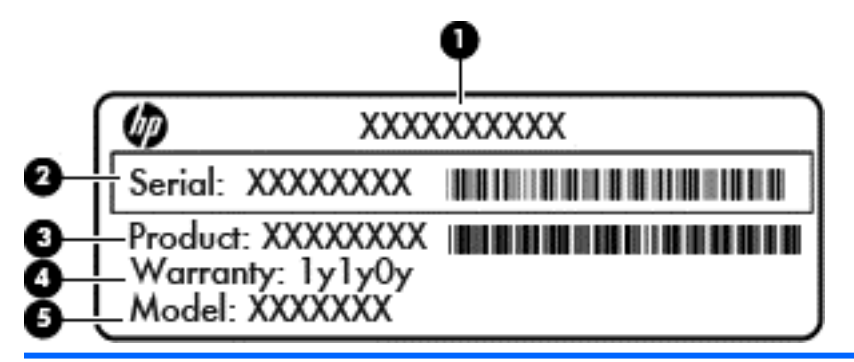

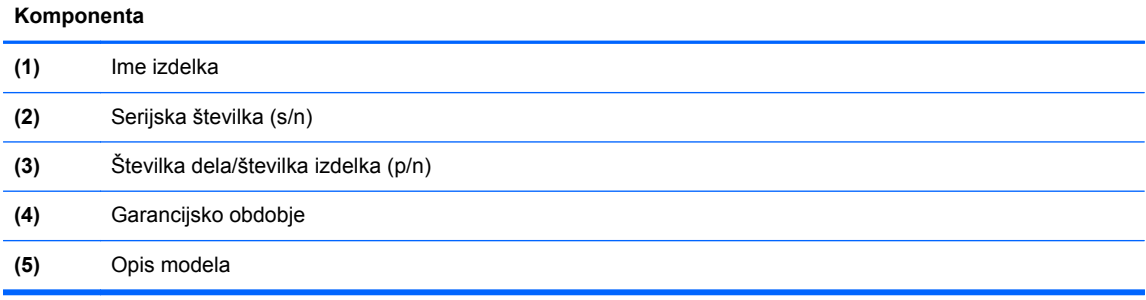

Ko stopite v stik s podporo, imejte te informacije pri roki. Servisna nalepka je pritrjena v ležišču za akumulator.

- Nalepka z upravnimi informacijami vsebuje upravne informacije o računalniku. Nalepka z upravnimi informacijami je prilepljena znotraj ležišča za akumulator.
- Nalepke s potrdilom za uporabo v brezžičnem omrežju (samo nekateri modeli) vsebujejo informacije o dodatnih brezžičnih napravah in oznake odobritve nekaterih držav ali območij, v katerih je bila odobrena uporaba teh naprav. Če je v računalniku vgrajena ena ali več brezžičnih naprav, je nanj prilepljena ena ali več nalepk s potrdilom za uporabo. Te podatke utegnete potrebovati pri uporabi prenosnega računalnika v drugih državah. Nalepka s potrdilom za uporabo v brezžičnem omrežju je prilepljena v ležišču za akumulator.
- Nalepka SIM (modul naročnikove identitete) (samo nekateri modeli) vsebuje ICCID (Integrated Circuit Card Identifier) SIM-a. Nalepka je v ležišču za akumulator.
- Servisna nalepka HP-jevega mobilnega širokopasovnega modula (samo nekateri modeli) navaja serijsko številko HP-jevega mobilnega širokopasovnega modula. Nalepka je v ležišču za akumulator.

# <span id="page-99-0"></span>**14 Specifikacije**

- Napajalni vhod
- Delovno okolje

# **Napajalni vhod**

Informacije v tem poglavju o napajanju vam lahko pomagajo, če nameravate z računalnikom potovati v tujino.

Računalnik deluje z enosmernim napajanjem, ki ga zagotavlja izmenični ali enosmerni vir. Vir omrežnega napajanja mora imeti nazivno vrednost 100–240 V in 50–60 Hz. Računalnik lahko napajate iz samostojnega vira enosmerne napetosti, vendar priporočamo, da uporabljate le napajalnik ali napajalni kabel, ki ga je za ta računalnik odobrilo podjetje HP.

Računalnik lahko deluje z enosmernim tokom v okviru naslednjih specifikacij.

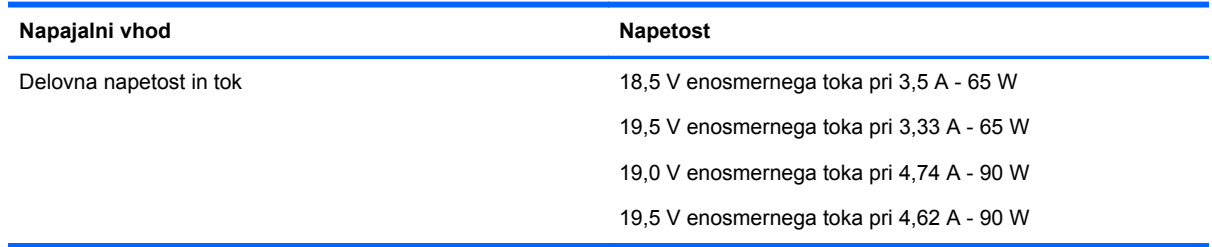

**OPOMBA:** Ta izdelek je zasnovan za napajalne sisteme IT na Norveškem s fazno napetostio, ki ne presega 240 V rms.

**OPOMBA:** Delovna napetost in tok računalnika sta navedena na nalepki z upravnimi informacijami.

# **Delovno okolje**

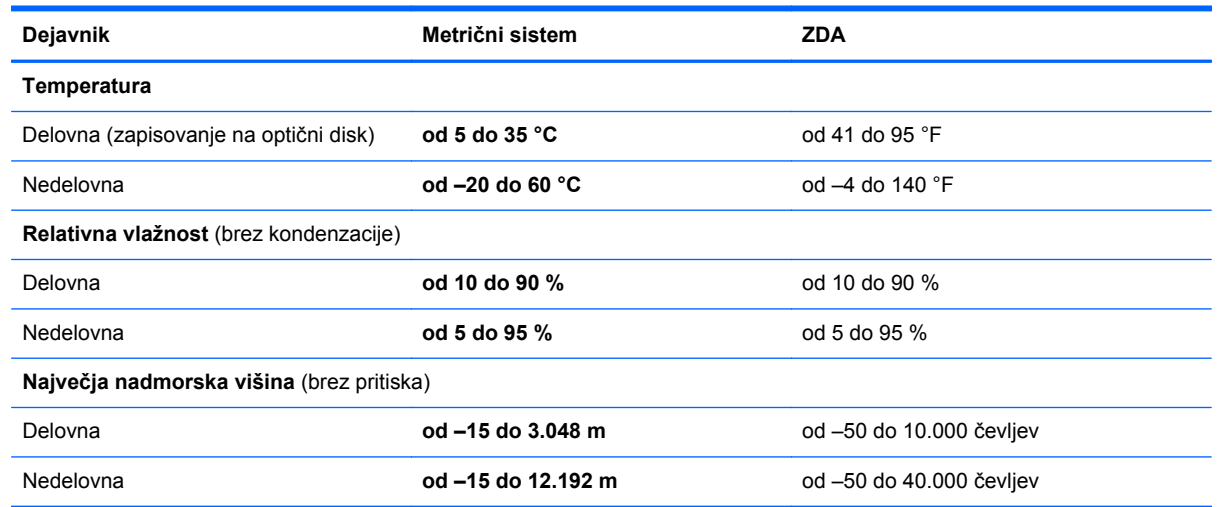

# <span id="page-100-0"></span>**A Potovanje z računalnikom**

Za najboljše rezultate pri potovanju z računalnikom upoštevajte tukaj opisane nasvete za potovanje z računalnikom in pošiljanje računalnika:

- Pripravite računalnik na potovanje ali na pošiljanje:
	- Naredite si varnostno kopijo podatkov.
	- Odstranite vse diske in vse zunanje pomnilniške kartice, kot so digitalne kartice.

**POZOR:** Da ne pride do poškodb računalnika, poškodb pogona ali izgube podatkov, iz pogona odstranite medije, preden pogon odstranite iz ležišča pred pošiljanjem, shranjevanjem ali potovanjem s pogonom.

- Izključite in nato odklopite vse zunanje naprave.
- Zaustavite računalnik.
- S seboj vzemite varnostno kopijo svojih podatkov. Varnostno kopijo hranite ločeno na računalniku.
- Pri potovanju z letalom vzemite računalnik s seboj na letalo kot osebno prtljago in ga ne prijavite med ostalo prtljago.
- **POZOR:** Pogona ne izpostavljajte magnetnim poljem. Varnostne naprave, ki uporabljajo magnetno polje, so na primer detektorji kovin, skozi katere morate na letališčih, in ročni detektorji kovin. Letališki tekoči trakovi in podobne varnostne naprave za preverjanje ročne prtljage ne uporabljajo magnetnih polj, temveč rentgenske žarke, zato ne poškodujejo pogonov.
- Uporabo računalnika med letom mora odobriti prevoznik. Če nameravate računalnik uporabljati med letom, se o tem že vnaprej posvetujte s prevoznikom.
- Če računalnika ne boste uporabljali več kot dva tedna in ga boste izključili iz električnega napajanja, odstranite akumulator in ga shranite posebej.
- Če računalnik ali pogon pošiljate po pošti, uporabite oblazinjeno ovojnico ali drugo primerno vrsto zaščitnega ovoja ter paket označite z napisom »LOMLJIVO«.
- Če ima računalnik napravo za brezžični priklop ali vgrajen mobilni širokopasovni modul HP, npr. napravo 802.11 b/g, napravo za globalni sistem mobilne komunikacije (GSM) ali za splošno paketno radijsko storitev (GPRS), bo uporaba teh naprav v določenih okoljih morda prepovedana. Takšna prepoved lahko velja na krovu letala, v bolnišnicah, blizu eksploziva in na nevarnih lokacijah. Če ne veste natančno, katera pravila veljajo glede uporabe določene naprave, prosite za dovoljenje za uporabo, še preden jo vključite.
- Če potujete mednarodno, sledite naslednjim predlogom:
	- Za vsako državo ali regijo, v katero potujete, preverite, kakšna je carinska zakonodaja glede računalnikov.
	- Preverite zahteve za napajalni kabel in pretvornik na lokacijah, kjer nameravate uporabljati računalnik. Napetost, frekvenca in oblika vtiča se lahko razlikujejo.

**OPOZORILO!** Možnost električnega šoka, požara ali poškodbe opreme boste zmanjšali tako, da ne poskušate računalnika priklopiti na električno omrežje preko napetostnega pretvornika za gospodinjske aparate.

# <span id="page-101-0"></span>**B Odpravljanje težav**

# **Viri za odpravljanje težav**

Povezave do spletnih mest in dodatne informacije o računalniku najdete prek možnosti Pomoč in podpora. Na začetnem zaslonu vnesite p in izberite **Pomoč in podpora**.

**CPOMBA:** Nekatera orodja za preverjanje in popravilo zahtevajo internetno povezavo. HP ponuja tudi dodatna orodja, ki ne zahtevajo internetne povezave.

Obrnite se na HP-jevo podporo. Za podporo v ZDA obiščite spletno mesto [http://www.hp.com/](http://www.hp.com/go/contactHP) [go/contactHP](http://www.hp.com/go/contactHP). Za podporo po svetu obiščite spletno mesto [http://welcome.hp.com/country/us/en/](http://welcome.hp.com/country/us/en/wwcontact_us.html) [wwcontact\\_us.html](http://welcome.hp.com/country/us/en/wwcontact_us.html).

Izberite eno od naslednjih možnosti podpore:

◦ Spletni klepet s HP-jevim strokovnjakom.

**POPOMBA:** Če klepet ni na voljo v želenem jeziku, je na voljo v angleščini.

- HP-jevo podporo po e-pošti.
- Iskanje mednarodnih telefonskih številk HP-jeve podpore.
- Iskanje HP-jevega servisnega centra.

# **Reševanje težav**

V naslednjih poglavjih so opisane nekatere pogoste težave in njihove rešitve.

### **Računalnik se ne zažene.**

Če se računalnik ne vklopi, ko pritisnete stikalo za vklop/izklop, s pomočjo naslednjih predlogov poskusite odkriti vzrok za to:

Če je računalnik priključen v električno vtičnico, preverite, ali je napetost vtičnice ustrezna. To preverite tako, da v vtičnico priključite drugo električno napravo.

**PY OPOMBA:** Uporabljajte samo napajalnik, ki ste ga dobili skupaj z računalnikom, oziroma takšnega, ki ga je za ta računalnik potrdilo podjetje HP.

Če je računalnik priključen na zunanji vir napajanja, ki ni električno omrežje, ga prek napajalnika priključite na električno omrežje. Preverite, ali napajalni kabel in napajalnik delujeta pravilno.

## **Zaslon računalnika je prazen**

Če je zaslon prazen, čeprav niste izklopili računalnika, je temu morda vzrok ena ali več naslednjih nastavitev:

- Računalnik je morda v stanju spanja. Za izhod iz načina spanja na kratko pritisnite stikalo za vklop/izklop. Spanje je funkcija za varčevanje z energijo, ki izklopi zaslon. Spanje lahko sistem zažene, ko je računalnik vklopljen, a ga ne uporabljate, ali ko je akumulator računalnika prazen. Z desno miškino tipko kliknite ikono **akumulatorja** na namizju sistema Windows, v področju za obvestila na skrajni desni strani opravilne vrstice, in nato kliknite **Nastavitve**.
- Računalnik morda ni nastavljen za prikazovanje slike na zaslonu. Za prenos slike na računalniški zaslon pritisnite fn+f4. Kadar je z računalnikom povezan dodaten zunanji zaslon, npr. monitor, je mogoče sliko pri večini modelov prikazati na zaslonu računalnika ali monitorja ali pa na obeh zaslonih istočasno. Ko pritiskate fn+f4, preklapljate med računalniškim zaslonom, eno ali več zunanjimi napravami in sočasnim prikazom na vseh napravah.

### **Programska oprema ne deluje pravilno**

Če se programska oprema ne odziva ali če se nepravilno odziva, ponovno zaženite računalnik tako, da usmerite kazalec na desno stran zaslona. Ko se prikažejo čarobni gumbi, kliknite **Nastavitve**. Kliknite ikono za **napajanje** in nato **Zaustavitev sistema**. Če na omenjeni način ne morete zagnati računalnika, preberite naslednje poglavje, Računalnik je vključen, vendar se ne odziva na strani 93.

### **Računalnik je vključen, vendar se ne odziva**

Če je računalnik vklopljen, vendar se ne odziva na ukaze programske opreme ali tipkovnice, v navedenem vrstnem redu opravite naslednje postopke za zaustavitev v sili, dokler se računalnik ne izklopi:

**POZOR:** Postopki za ustavitev v sili povzročijo izgubo neshranjenih podatkov.

- Pritisnite in držite stikalo za vklop/izklop vsaj pet sekund.
- Računalnik odklopite iz električnega napajanja in odstranite akumulator.

### **Računalnik je nenavadno topel**

Za računalnik je povsem normalno, da je med uporabo na dotik nekoliko topel. Če pa je na dotik *nenavadno* topel, se morda pregreva zaradi blokiranega prezračevanja.

Če sumite, da se računalnik pregreva, počakajte, da se ohladi na sobno temperaturo. Prepričajte se, da med uporabo računalnika nobena prezračevalna reža ni blokirana.

**OPOZORILO!** Da zmanjšate možnost poškodb, povezanih s pregretjem računalnika, ga ne odlagajte neposredno v svoje naročje in ne ovirajte zračnih ventilatorjev računalnika. Računalnik uporabljajte samo na trdnih in ravnih površinah. Pretoka zraka ne smejo ovirati trdi predmeti, kot je morebitni tiskalnik v neposredni bližini, ali mehki predmeti, npr. blazine, odeje ali oblačila. Poskrbite tudi, da napajalnik med delovanjem ne bo v stiku s kožo ali mehkimi predmeti, kot so blazine, preproge ali oblačila. Računalnik in napajalnik sta izdelana v skladu z mednarodnimi standardi za varnost opreme za informacijsko tehnologijo (IEC 60950), ki opredeljujejo najvišjo dovoljeno temperaturo površin, dostopnih uporabnikom.

**WOPOMBA:** Ventilator računalnika začne samodejno hladiti notranje dele in preprečuje pregrevanje. Normalno je, da se med običajnim delom notranji ventilator vklaplja in izklaplja.

## <span id="page-103-0"></span>**Zunanja naprava ne deluje**

Če zunanja naprava ne deluje pravilno, upoštevajte naslednje predloge:

- Vklopite napravo v skladu z navodili proizvajalca.
- Preverite, ali vsi priključki na napravi delujejo pravilno.
- Preverite, ali naprava prejema električno energijo.
- Preverite, ali je naprava, predvsem če je starejša, združljiva z operacijskim sistemom.
- Preverite, ali imate nameščene pravilne in posodobljene gonilnike.

### **Brezžična omrežna povezava ne deluje**

Če brezžična internetna povezava ne deluje, kot bi morala, sledite naslednjim predlogom:

- Če želite omogočiti ali onemogočiti brezžično ali žično omrežno napravo, z desno miškino tipko kliknite ikono **omrežne povezave** na namizju sistema Windows, v območju za obvestila na skrajni desni strani opravilne vrstice. Če želite omogočiti napravo, označite potrditveno polje menijske možnosti. Če želite napravo onemogočiti, počistite potrditveno polje.
- Prepričajte se, da je brezžična naprava vklopljena.
- Preverite, ali okoli brezžičnih anten računalnika ni nobenih ovir.
- Prepričajte se, da je kabelski modem ali modem DSL in njegov električni kabel pravilno priključen in da so lučke prižgane.
- Prepričajte se, da sta brezžični usmerjevalnik ali dostopna točka pravilno priključena na električni napajalnik in kabelski modem ali modem DSL ter da vse lučke svetijo.
- Izključite in ponovno priključite vse kable ter izključite in ponovno vključite napajanje.

### **Film ni viden na zunanjem zaslonu**

- **1.** Če sta vklopljena tako zaslon računalnika kot zunanji zaslon, enkrat ali večkrat pritisnite fn + f4, da preklopite med dvema zaslonoma.
- **2.** Konfigurirajte nastavitve monitorja, da bo zunanji zaslon primarni:
	- **a.** Z desno miškino tipko kliknite prazen prostor na namizju sistema Windows in izberite **Ločljivost zaslona**.
	- **b.** Določite primarni in sekundarni zaslon.

**OPOMBA:** Ko uporabljate oba zaslona, se slika z DVD-ja ne bo prikazala na nobenem zaslonu, ki je označen kot sekundarni.

# <span id="page-104-0"></span>**C Elektrostatična razelektritev**

Elektrostatična razelektritev je sprostitev statične elektrike ob stiku dveh predmetov – na primer ko greste čez preprogo ali se dotaknete kovinske kljuke.

Zaradi sprostitve statične elektrike iz prstov ali drugih prevodnikov statične elektrike se lahko poškodujejo elektronske komponente. Za zmanjšanje nevarnosti poškodbe računalnika, poškodbe pogona ali izgube podatkov upoštevajte naslednja opozorila:

- Če morate med odstranjevanjem ali nameščanjem izklopiti računalnik, najprej poskrbite, da je pravilno ozemljen, in ga izklopite, preden odstranite pokrov.
- Komponente shranite v antistatični embalaži, dokler niste pripravljeni, da jih namestite.
- Ne dotikajte se stikov, priključkov in vezja. Elektronskih komponent se dotikajte čim manj.
- Uporabite razmagnetena orodja.
- Preden začnete delati s komponentami, se razelektrite, tako da se dotaknete nepobarvane kovinske površine komponente.
- Ko odstranite komponento, jo zaradi zaščite shranite v antistatično embalažo.

Če potrebujete več informacij o statični elektriki ali pomoč pri odstranjevanju ali nameščanju komponent, se obrnite na HP-jevo podporo.

# **Stvarno kazalo**

#### **A**

advanced system diagnostics [87](#page-96-0) akumulator odlaganje [45](#page-54-0) ohranjanje zmogljivosti [44](#page-53-0) praznjenje [41](#page-50-0) prikaz preostale napolnjenosti akumulatorja [41](#page-50-0) shranjevanje [44](#page-53-0) stopnje izpraznjenosti akumulatorja [41](#page-50-0) zamenjava [45](#page-54-0) Akumulator, zamenjava [43](#page-52-0) Anteni WLAN, prepoznavanje [11](#page-20-0) Anteni WWAN, prepoznavanje [12](#page-21-0)

#### **B**

berljivi mediji [38](#page-47-0) BIOS posodabljanje [85](#page-94-0) prenos posodobitve [86](#page-95-0) ugotavljanje različice [86](#page-95-0) bližnjične tipke brezžično [30](#page-39-0) napolnjenost akumulatorja [29](#page-38-0) nastavitev glasnosti [30](#page-39-0) opis [29](#page-38-0) Osvetlitev tipkovnice [30](#page-39-0) povečanje glasnosti zvočnika [30](#page-39-0) povečanje svetlosti zaslona [30](#page-39-0) preklop slike na zaslonu [30](#page-39-0) spanje [29](#page-38-0) uporaba [29](#page-38-0) utišanje zvoka zvočnika [30](#page-39-0) zmanjšanje glasnosti zvočnika [30](#page-39-0) zmanjšanje svetlosti zaslona [30](#page-39-0) bližnjične tipke tipkovnice, prepoznavanje [29](#page-38-0) bližnjične tipke za upravljanje medijev [33](#page-42-0)

bližnjične tipke, za upravljanje medijev [33](#page-42-0) Bluetooth, naprava [15](#page-24-0), [20](#page-29-0) bralnik medijskih kartic, prepoznavanje [9](#page-18-0) Bralnik prstnih odtisov [73](#page-82-0) Bralnik prstnih odtisov, prepoznavanje [6](#page-15-0) Brezžični anteni, povezovanje [12](#page-21-0) Brezžični ključ, prepoznavanje [30](#page-39-0) brezžično omrežje (WLAN) obseg delovanja [18](#page-27-0) podjetje, povezava WLAN [18](#page-27-0) potrebna oprema [17](#page-26-0) povezava javnega omrežja WLAN [18](#page-27-0) povezovanje [18](#page-27-0) uporaba [16](#page-25-0) varnost [17](#page-26-0)

### **C**

Computer Setup DriveLock, geslo [66](#page-75-0) krmarjenje in izbiranje [84](#page-93-0) obnovitev privzetih nastavitev [85](#page-94-0) skrbniško geslo BIOS [64](#page-73-0)

### **Č**

čiščenje računalnika [76](#page-85-0)

### **D**

delovno okolje [90](#page-99-0) Digitalna kartica odstranjevanje [48](#page-57-0) vstavljanje [48](#page-57-0) digitalna kartica podprte vrste [48](#page-57-0) DisplayPort, prepoznavanje [11](#page-20-0) DisplayPort, priključevanje [36](#page-45-0) Dodatne zunanje naprave, uporaba [51](#page-60-0) DriveLock, geslo opis [66](#page-75-0)

### **E**

elektrostatična razelektritev [95](#page-104-0)

### **F**

Face Recognition [34](#page-43-0) Funkcijske tipke, prepoznavanje [7](#page-16-0)

### **G**

Gesla BIOS, skrbnik [64](#page-73-0) DriveLock [66](#page-75-0) skrbnik [62](#page-71-0) uporabnik [63](#page-72-0) Geslo Automatic DriveLock odstranitev [71](#page-80-0) vnos [70](#page-79-0) Geslo funkcije DriveLock nastavitev [67](#page-76-0) Geslo za Drivel ock odstranjevanje [70](#page-79-0) spreminjanje [69](#page-78-0) vnos [68](#page-77-0) gibi na sledilni ploščici pomikanje [24](#page-33-0) pomikanje prstov skupaj [24](#page-33-0) povečevanje [24](#page-33-0) vrtenje [25](#page-34-0) **Glasnost** gumbi [33](#page-42-0) nastavitev [33](#page-42-0) tipke [33](#page-42-0) GPS [20](#page-29-0) gumb brezžičnega vmesnika [15](#page-24-0) gumb za vklop/izklop [38](#page-47-0) Gumbi glasnost [33](#page-42-0) sledilna ploščica desno [4](#page-13-0) sledilna ploščica levo [4](#page-13-0) gumbi desni gumb kazalne palice [4](#page-13-0) levi gumb kazalne palice [4](#page-13-0) mediji [33](#page-42-0) vklop [38](#page-47-0)

### **H**

HP 3D DriveGuard [59](#page-68-0) HP Mobile Broadband, onemogočen [19](#page-28-0)

#### **I**

ime in številka izdelka, računalnik [89](#page-98-0) informacije o akumulatorju, iskanje [41](#page-50-0) Izklop [38](#page-47-0) Izklop računalnika [38](#page-47-0)

#### **K**

Kabel USB, priključitev [51](#page-60-0) Kabli USB [51](#page-60-0) Kartica Java odstranjevanje [50](#page-59-0) privzet [49](#page-58-0) vstavljanje [49](#page-58-0) kazalna palica [4](#page-13-0) kazalne naprave, nastavljanje možnosti [22](#page-31-0) Komponente desna stran [9](#page-18-0) leva stran [10](#page-19-0) spodaj [13](#page-22-0) spredaj [8](#page-17-0) zaslon [11](#page-20-0) zgoraj [4](#page-13-0) kontrolniki za upravljanje medijev [33](#page-42-0) Krmarjenje in izbiranje Computer Setup [84](#page-93-0)

#### **L**

letališke varnostne naprave [53](#page-62-0) Ležišče akumulatorja, prepoznavanje [13](#page-22-0) ležišče za akumulator [89](#page-98-0) Lučka akumulatoria [8](#page-17-0) Lučka brezžičnega vmesnika [5](#page-14-0) lučka brezžičnega vmesnika [8,](#page-17-0) [15](#page-24-0) Lučka Caps Lock, prepoznavanje [5](#page-14-0) Lučka Num Lock [5](#page-14-0) lučka spletne kamere, prepoznavanje [12](#page-21-0) Lučka trdega diska [8](#page-17-0)

lučka trdega diska [59](#page-68-0) lučka vgrajene spletne kamere, prepoznavanje [12](#page-21-0) Lučke brezžično [5](#page-14-0) Caps Lock [5](#page-14-0) napajanje [8](#page-17-0) Num Lock [5](#page-14-0) sledilna ploščica [5](#page-14-0) trdi disk [8](#page-17-0) lučke akumulator [8](#page-17-0) brezžično [8](#page-17-0) spletna kamera [12](#page-21-0) lučke, trdi disk [59](#page-68-0)

#### **M**

mirovanje preklop iz [39](#page-48-0) preklop v [39](#page-48-0) miška, zunanja nastavitev možnosti [22](#page-31-0)

#### **N**

nalepka Bluetooth [89](#page-98-0) nalepka s potrdilom za uporabo v brezžičnem omrežju [89](#page-98-0) nalepka WLAN [89](#page-98-0) nalepke Bluetooth [89](#page-98-0) HP-jev mobilni širokopasovni modul [89](#page-98-0) potrdilo za uporabo v brezžičnem omrežju [89](#page-98-0) serijska številka [89](#page-98-0) SIM [89](#page-98-0) upravna [89](#page-98-0) WLAN [89](#page-98-0) napajalni vhod [90](#page-99-0) napajalnik, preizkušanje [47](#page-56-0) napajanje iz akumulatorja [40](#page-49-0) Napajanje, lučki [8](#page-17-0) Naprave USB opis [50](#page-59-0) priključitev [51](#page-60-0) Nastavitev internetne povezave [17](#page-26-0) Nastavitev WLAN-a [17](#page-26-0) nastavitev zaščite z geslom pri bujenju [40](#page-49-0)

nastavljanje možnosti porabe energije [38](#page-47-0) Neodziven sistem [38](#page-47-0) nizka stopnja napolnjenosti akumulatorja [41](#page-50-0) Notranja mikrofona, prepoznavanje [12](#page-21-0) Nujne posodobitve, programska oprema [72](#page-81-0) Num lock, zunanja tipkovnica [32](#page-41-0)

#### **O**

Območje za pomikanje na sledilni ploščici prepoznavanje [4](#page-13-0) obnavljanje trdega diska [81](#page-90-0) obnovitev [82](#page-91-0) Obnovitev privzetih nastavitev Computer Setup [85](#page-94-0) obnovitev s tipko f11 [81](#page-90-0) obnovitev trdega diska [81](#page-90-0) odpravljanje težav, zunanji zaslon [94](#page-103-0) odstranite vse in znova namestite Windows [82](#page-91-0) Omrežni priključek, prepoznavanje [9](#page-18-0) Optični pogon [52](#page-61-0) osvežitev [82](#page-91-0)

#### **P**

Pametna kartica odstranjevanje [50](#page-59-0) vstavljanje [49](#page-58-0) pametna kartica privzet [49](#page-58-0) particija za obnovitev [81](#page-90-0) podjetje, povezava WLAN [18](#page-27-0) Podpora za starejši USB [84](#page-93-0) pogon medija [38](#page-47-0) Pogoni optični [52](#page-61-0) ravnanje [53](#page-62-0) uporaba [53](#page-62-0) pogoni trdi [52](#page-61-0) zunanii [52](#page-61-0) pomnilniški modul odstranjevanje [74](#page-83-0) prepoznavanje [13](#page-22-0)

vstavljanje [75](#page-84-0) zamenjava [74](#page-83-0) ponastavitev koraki [82](#page-91-0) računalnik [82](#page-91-0) ponastavitev računalnika [82](#page-91-0) Potovanje z računalnikom [91](#page-100-0) potovanje z računalnikom [44,](#page-53-0) [89](#page-98-0) povezava javnega omrežja WLAN [18](#page-27-0) povezava v omrežje WLAN [18](#page-27-0) preizkušanje napajalnika [47](#page-56-0) prepoznavanje obrazov [61](#page-70-0) Preverjanje akumulatorja [41](#page-50-0) Preverjanje zvočnih funkcij [34](#page-43-0) Prezračevalne reže, prepoznavanje [10,](#page-19-0) [13](#page-22-0) Priključek za izhod zvoka (slušalke), prepoznavanje [11](#page-20-0) Priključek za mikrofon (vhod zvoka), prepoznavanje [11](#page-20-0) priključek za napajanje, prepoznavanje [10](#page-19-0) Priključek za slušalke (izhod zvoka) [11](#page-20-0) Priključek za vhod zvoka (mikrofon), prepoznavanje [11](#page-20-0) Priključek za združitev [52](#page-61-0) priključek, napajanje [10](#page-19-0) Priključek, združitev [52](#page-61-0) Priključki omrežje [9](#page-18-0) RJ-45 (omrežni) [9](#page-18-0) priključki zvočni izhod (slušalke) [11](#page-20-0) zvočni vhod (mikrofon) [11](#page-20-0) Programska oprema čiščenje diska [58](#page-67-0) defragmentiranje diska [58](#page-67-0) nujne posodobitve [72](#page-81-0) požarni zid [71](#page-80-0) protivirusna [71](#page-80-0) Programska oprema za defragmentiranje diska [58](#page-67-0) Programska oprema za požarni zid [71](#page-80-0) Protivirusna programska oprema [71](#page-80-0)

#### **R**

računalnik, potovanje [44](#page-53-0) Računalnik, potovanje z [91](#page-100-0) recikliranje računalnik [82](#page-91-0) Reža varnostnega kabla, prepoznavanje [10](#page-19-0) Reža za kartico SIM, prepoznavanje [13](#page-22-0) Reže varnostni kabel [10](#page-19-0) reže SIM [13](#page-22-0) RJ-45, (omrežni) priključek, prepoznavanje [9](#page-18-0)

### **S**

serijska številka [89](#page-98-0) serijska številka, računalnik [89](#page-98-0) shranjevanje akumulatorja [44](#page-53-0) SIM vstavljanje [19](#page-28-0) skoraj povsem prazen akumulator [38](#page-47-0) Skrbniško geslo [62](#page-71-0) Sledilna ploščica gumbi [4](#page-13-0) sledilna ploščica gumb za vklop/izklop [6](#page-15-0) gumbi [4](#page-13-0) uporaba [22](#page-31-0) sledilna ploščica, drsenje [24](#page-33-0) sledilna ploščica, gib vrtenja [25](#page-34-0) Sledilna ploščica, lučka, prepoznavanje [5](#page-14-0) sledilna ploščica, poteza za povečevanje [24](#page-33-0) sledilna ploščica, približanje prstov [24](#page-33-0) Slika na zaslonu, preklapljanje [30](#page-39-0) SoftPaq, prenos [78](#page-87-0) spanje preklop iz [39](#page-48-0) preklop v [39](#page-48-0) spletna kamera [12,](#page-21-0) [34](#page-43-0) spletna kamera, prepoznavanje [12](#page-21-0) sprostitev akumulatorja, zaklepi [14](#page-23-0)

stanja za varčevanje energije [38](#page-47-0) Starejši USB, podpora [84](#page-93-0) stikalo vklop [9](#page-18-0) stikalo za vklop/izklop [38](#page-47-0) stikalo za vklop/izklop, prepoznavanje [9](#page-18-0) stikalo, vklop/izklop [38](#page-47-0)

### **T**

temperatura [44](#page-53-0) temperatura akumulatorja [44](#page-53-0) težave, reševanje [92](#page-101-0) Tipka esc, prepoznavanje [7](#page-16-0) Tipka fn, prepoznavanje [7](#page-16-0) tipka fn, prepoznavanje [29](#page-38-0) Tipka num lk, prepoznavanje [31](#page-40-0) Tipka Windows, prepoznavanje [7](#page-16-0) Tipka za izklop zvoka, prepoznavanje [30](#page-39-0) tipka za osvetlitev tipkovnice [30](#page-39-0) Tipka za programe Windows, prepoznavanje [7](#page-16-0) Tipke esc [7](#page-16-0) fn [7](#page-16-0) funkcija [7](#page-16-0) glasnost [33](#page-42-0) logotip Windows [7](#page-16-0) medij [33](#page-42-0) programi Windows [7](#page-16-0) tipke mediii [33](#page-42-0) Tipke za glasnost, prepoznavanje [30](#page-39-0) Tipke za uravnavanje svetlosti zaslona [30](#page-39-0) **Tipkovnica** prepoznavanje [30](#page-39-0) vdelana številska [7](#page-16-0) Tipkovnica, vgrajena uporaba [32](#page-41-0) Trdi disk HP 3D DriveGuard [59](#page-68-0) nameščanje [57](#page-66-0) odstranjevanje [56](#page-65-0) trdi disk zunanii [52](#page-61-0) Trdi disk, prepoznavanje [13](#page-22-0)
**U**

uporaba stanja za varčevanje energije [38](#page-47-0) zunanje omrežno napajanje [46](#page-55-0) Uporaba programa Čiščenje diska [58](#page-67-0) Uporabniško geslo [63](#page-72-0) upravljalni elementi za brezžično povezavo gumb [15](#page-24-0) operacijski sistem [15](#page-24-0) upravne informacije nalepka z upravnimi informacijami [89](#page-98-0) nalepke s potrdilom za uporabo v brezžičnem omrežju [89](#page-98-0) USB, naprave odstranjevanje [51](#page-60-0)

## **V**

varnost, brezžično omrežje [17](#page-26-0) Varnostno kopiranje in obnovitev [79](#page-88-0) Vdelana številska tipkovnica, prepoznavanje [7](#page-16-0), [30](#page-39-0) Video [35](#page-44-0) vklop akumulator [40](#page-49-0) možnosti [38](#page-47-0) ohranjanje [44](#page-53-0) Vrata VGA [36](#page-45-0) zunanji monitor [36](#page-45-0) vrata DisplayPort [11](#page-20-0), [36](#page-45-0) zunanji monitor [9](#page-18-0) Vrata USB 3.0 [10](#page-19-0) Vrata USB za polnjenje [9](#page-18-0) vrata USB, prepoznavanje [9](#page-18-0), [10](#page-19-0) Vrata VGA, priključitev [36](#page-45-0) vrata za dostop do notranjosti [13](#page-22-0) Vrata za dostop do notranjosti, odstranjevanje ali ponovno nameščanje [54](#page-63-0) Vrata za zunanji monitor [36](#page-45-0) vrata za zunanji monitor [9](#page-18-0)

Vzdrževanje čiščenje diska [58](#page-67-0) defragmentiranje diska [58](#page-67-0) vzdrževanje računalnika [76](#page-85-0)

## **W**

Windows možnost odstranjevanja vseh podatkov in ponovne namestitve [82](#page-91-0) Osvežitev [82](#page-91-0) ponastavitev [82](#page-91-0) ponovna namestitev [82](#page-91-0) Windows 8, DVD z operacijskim sistemom [81](#page-90-0) WLAN, naprava [16,](#page-25-0) [89](#page-98-0) WWAN, naprava [15,](#page-24-0) [18](#page-27-0)

## **Z**

zaklep akumulatorja, zapah [13](#page-22-0) zaklep za sprostitev akumulatorja [14](#page-23-0) zapahi, zaklep akumulatorja [13](#page-22-0) zapisljivi mediji [38](#page-47-0) Zaslon, preklapljanje slike [30](#page-39-0) združitveni priključek, prepoznavanje [14](#page-23-0) zmogljivost, ohranjanje [44](#page-53-0) Zunanja številska tipkovnica num lock [32](#page-41-0) zunanje napajanje, uporaba [46](#page-55-0) Zunanje naprave [51](#page-60-0) zunanji pogon [52](#page-61-0) Zvezdišča [50](#page-59-0) Zvezdišča USB [50](#page-59-0) Zvočne funkcije, preverjanje [34](#page-43-0)